**Internet Banking Service** 法人・個人事業者さま向け インターネットバンキングサービス

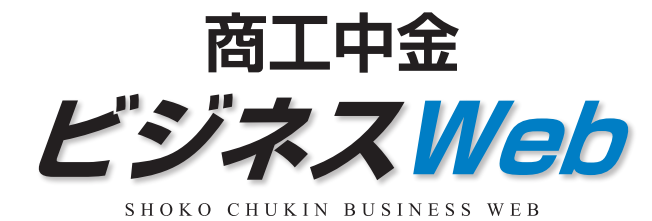

ご利用ガイド

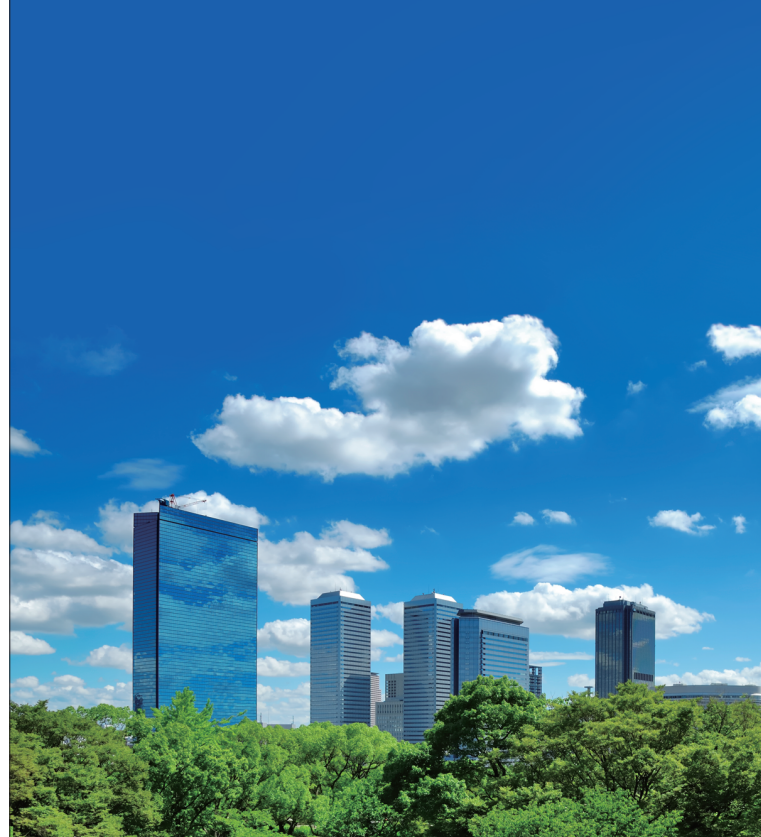

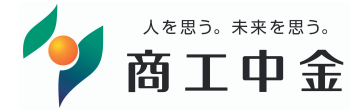

商工 中 金  $\overline{c}$  $\bar{v}$ ンネス W  $\bullet$ b ご 利 用 ガ  $\overline{\mathcal{A}}$  $\overline{K}$ 【法人・個人事業者さま向け インターネットバンキングサービス)

ご不明な点はお気軽にお問合せ下さい

商工中金EBサポートデスク

<u>ಕಠ 0120-439-041</u> 受付時間 9:00~19:00 (銀行休業日を除く)

詳しくはインターネットホームページで

https://www.shokochukin.co.jp/

●本ガイドの内容は平成30年5月21日現在のものであり、 予告なくサービス内容などを変更させていただく場合があります。

商 二十中 金

# サービス一覧表

商工中金ビジネス Webは以下のサービスを提供します。

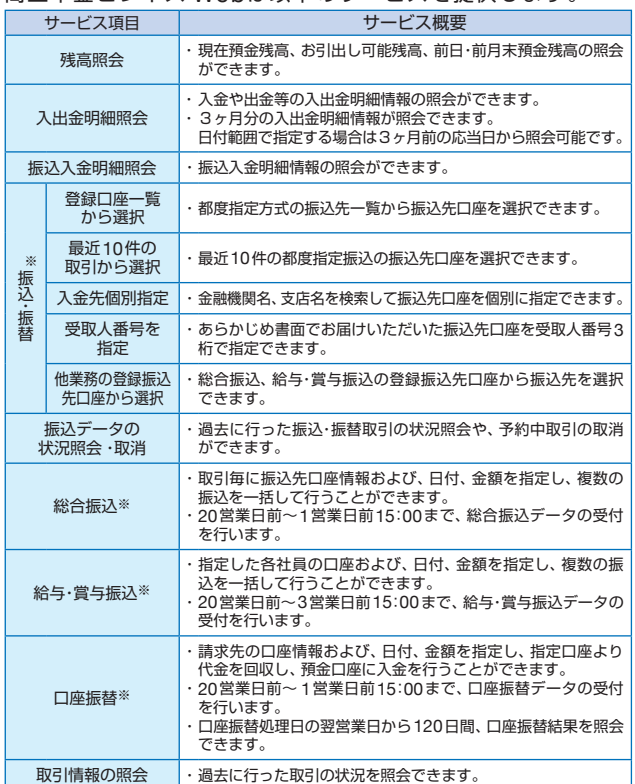

※データ作成者権限と承認者権限を分けることができます。

◆本冊子掲載の画面等は、サービス向上を目的に変更される場合もございます。 あらかじめご了承ください。

#### 〈ご利用時間〉

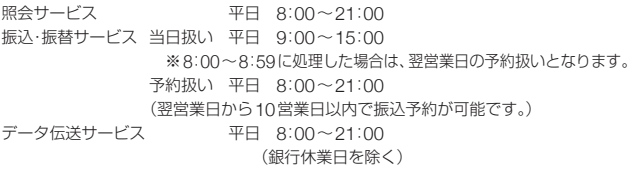

#### 画面移動および終了時

ブラウザ上の「戻る」「進む」ボタンは使用しないでください。 終了時には画面上の「ログアウト」ボタンを押してください。 (ブラウザ上の「×」ボタンは押さないでください。)

#### **サービス一覧 もくじ** ご利用にあたって 一 動作環境について 3 セキュリティについて 3 商工中金ビジネスWebに関するお問い合わせ 5 ご利用開始登録の流れ 6 ログインID取得 7 電子証明書発行(電子証明書方式のお客さま) 11 初回ログイン 14 通常ログイン 23 トップページ 25 企業管理 26 企業情報の変更 26 口座メモの変更 30 手数料情報の変更 31 利用者管理 33 利用者情報の新規登録 35 利用者情報の変更 40 利用者情報の削除 44 電子証明書失効・再発行 45 ワンタイムパスワードの利用停止解除 47 トークンの失効 48 操作履歴照会 49

初期設定 -

管 理

照会-

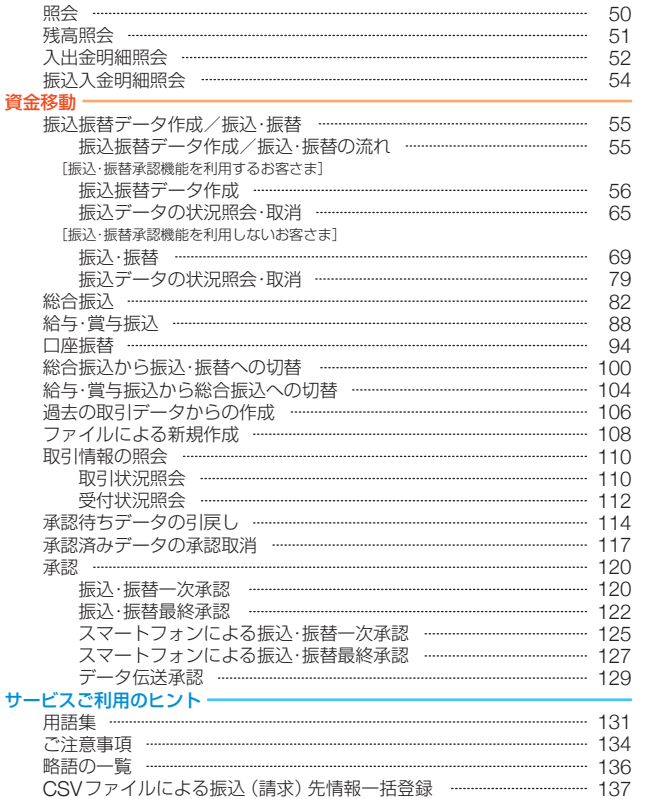

このことは、このことは、このことは、このことは、このことは、このことは、このことは、このことは、このことは、このことは、このことは、このことは、このことは、このことは、このことは、このことは、このこと

期 設

ご利用にあた

ラア

管

理

照 会

理資金移動サービスご利用のヒント

サービスご利用のヒント

#### ご利用に あたって **動作環境について/ セキュリティについて**

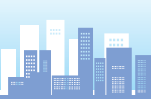

₹

# 動作環境について

商工中金ビジネスWebをご利用いただくためには、ご利用可能 な環境を準備していただく必要があります。 ■インターネット経由のメールが受信できるメールアドレスをお持ちで あること。 ■OSとインターネットに接続するソフトのバージョンについ ては、商工中金ビジネスWebトップページ(https://www. shokochukin.co.jp/businessweb/)の「サービスのご案内」 をご覧ください。

#### ※専用のソフトは不要です。

- インターネットに接続するためのソフト、モデム、電話回線はお客さまにてご 用意ください。
- ※CATV、イントラネット等、ネットワーク環境によってはご利用いただけ ない場合があります。

 (ポート443にご対応できない場合、商工中金ビジネスWebのご利用が できませんのであらかじめご了承ください。)

※画面右上の「文字サイズを変更」ボタンを利用して、文字サイズを「大」「中」 「小」いずれかからご選択いただけます。

 ただし、「スタイルシート」「JavaScript」「Cookie」の機能を無効にして いる場合はご利用いただけません。

 ブラウザの設定で有効にしていただくか、ブラウザの文字サイズ変更機 能をご利用ください。

#### ■Adobe Reader

帳票を印刷する際に、アドビシステムズ社の「Adobe Acrobat Reader」が必要です。

商工中金のホームページよりインストールすることができます。

### セキュリティについて

#### ワンタイムパスワード

ワンタイムパスワードは60秒ごとに変更される「使い捨てパス ワード」で、安全性が高い認証方式です。1度使用したパスワード は次回から無効となりますので、万が一、パソコンがウイルス感 染等により入力したパスワードが盗まれても、不正利用されるリ スクが極小化されます。

#### 二経路認証機能

二経路認証とは「都度指定方式の振込・振替取引」において、パソ コン(第一経路)で取引を依頼し、スマートフォン(第二経路)で 取引の承認を行うことで、取引が完了する機能であり、従来の「振 込・振替承認機能」のセキュリティを強化しています。仮にウイル ス等に感染しパソコンにより不正な取引依頼操作をされた場合で も、取引の承認はスマートフォンで行うため、不正送金への対応 として有効な対策となります。

# 128ビットSSL (Secure Socket Laver) 暗号化方式

商工中金ビジネスWebでは、お客さまのパソコンと当金庫のコン ピュータ間のデータ通信について、本サービスを安心してご利用 していただけるよう最新式の暗号化技術の128ビットSSL暗号化 方式を採用し、情報の盗聴・書換え等を防止します。

#### 商工中金ドメインの表示

商工中金ビジネスWebでは、当金庫が提供するサービスであるこ とをご確認のうえ利用いただけるよう、取引画面に商工中金ドメ イン (shokochukin.co.jp) が含まれたURLを表示します。

#### **EV SSL証明書の採用**

「現在閲覧しているWebページが《商工中金ビジネスWeb》の正 当なサイトであるかどうか」をアドレスバーが緑色に変わること で、EV SSL証明書が導入されている信頼性の高いWebサイトで あることを示します。

●商工中金法人向けインターネットバンキングサービス - Windows Internet Explorer  $\n **Ex**\n$ https://www.business-web.shokochukin.co.jp/2004c/rblgi01/I1RBLGI01-SD do **A** The Shoko Chukin Bank, Ltd[JP]

アドレスバーが緑色で表示され、鍵マークのとなりに「The Shoko Chukin Bank,Ltd[JP]」と表示されます。

#### 電子署名付き電子メール

商工中金ビジネスWebから送付する電子メールは電子署名によ り、送信者が当金庫であることを証明します。電子署名により送 信元の特定や改ざんの検出が可能となり、電子メールを用いた フィッシング詐欺を防止します。

#### 電子証明書の採用

あらかじめお客さまのパソコンに電子証明書を取得・格納し、ログ イン時に電子証明書およびログインパスワードによりお客さま本 人であることを確認するもので、ID・パスワード情報が漏洩した場 合でも、電子証明書が格納されたパソコンを使用しない限りサービ スを利用することができないため、フィッシングやスパイウェアと いった不正行為に対しセキュリティ面で効果的な機能です。

#### 不正送金・フィッシング対策ソフトの採用

商工中金のホームページやインターネットバンキングを安心・安 全にご利用いただくために、不正送金・フィッシング対策ソフト 「PhishWallプレミアム」を提供しております。 商工中金のホームページよりインストールすることができます。

**このことについて/セキュリティについて/セキュリティについて/セキュリティについて/セキュリティについて/セキュリティについて/セキュリティについて/セキュリティについて/セキュリティについて/セキュ** 

セキュリティについ

て

動作環境について/

#### <sub>る利用に</sub>商工中金ビジネスWebに関する<br>ぁたって お問い合わせ <sub>ご利用に</sub>商工中金ビジネスWebに関する<br><sup>あたって</sup>、お問い合わせ **お問い合わせ**

ログインID、パスワード等の管理について

を変更していただくとより安全性が高まります。

についての説明は、P131 用語集をご覧ください。

# ご利用にあたって ご利用にあたって

# 取引のご確認

ご依頼いただいたお取引の受付確認や処理結果等の重要なご連絡 やご案内をスピーディに電子メールでお知らせいたします。お客 さまが振込・振替等のお取引を実施したにもかかわらず受付確認 メールを受信しない場合、またはお心当たりのない電子メールが 届いた場合は、「お取引店」または下記「商工中金EBサポートデス ク」までご連絡ください。

「ログインID」「ログインパスワード」「確認用パスワード」「各種 暗証番号」は、お客さまがご本人であることを確認するための重 要な情報です。これらは第三者に知られることのないように、ま たお忘れにならないようにご注意ください。定期的にパスワード

※「ログインID」「ログインパスワード」「確認用パスワード」「各種暗証番号」

### **当金庫ホームページを安全にご利用いただくために**

当金庫ホームページに頻繁にアクセスする場合は「https://www. shokochukin.co.jp/」などのURLをブラウザ上で手入力された 後に表示されるホームページを「お気に入り」「ブックマーク」に 追加し、ご利用の際はアドレスバーに表示されるURLをご確認さ れることをおすすめします。

万一、当金庫ホームページを表示することができない場合には、 下記URLを直接指定していただくことにより、「ログイン画面」か らお取引いただくことができます。

URLは次のとおりです。

(https://www.business-web.shokochukin.co.jp/2004c/ rblgi01/I1RBLGI01-S01.do)

#### **商工中金ビジネスWebに関するお問い合わせ**

商工中金ビジネスWebに関するご質問・ご照会がございました ら、お取引店にお問い合わせください。

操作上のご質問・ご照会がございましたら、お電話で下記あてにお 問い合わせください。

> 0120-439-041 「お問い合わせ先」 受付時間 9**:**00**~**19**:**00 商工中金EBサポートデスク (銀行休業日を除く)

商工中金ビジネスWebをご利用いただくために、ログイ ンID取得・電子証明書発行などをお手続きいただきます。

# ご利用開始登録の流れ

「Web照会サービス/Web振込·振替サービス申込書」(お客様控)を お手元にご用意ください。

### **マスターユーザの方**

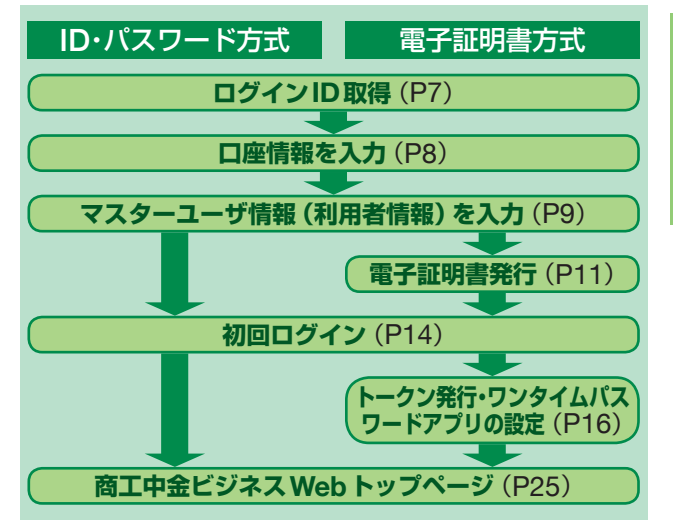

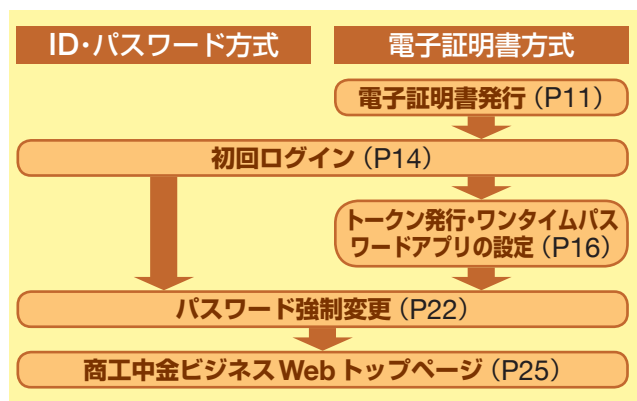

#### **管理者ユーザ・一般ユーザの方**

商工中金ビジネス

We b

ー・コード こうしょう こうしゃ しゅうしゃ しゅうしゅう しゅうしゅう しゅうしゅう しゅうしゅう しゅうしゅう しゅうしゅう しゅうしゅう しゅうしゅうしゅう しゅうしゅうしゅ

# 初期設定 **ログインID取得**

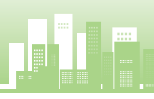

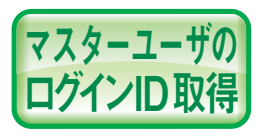

初期設定

--期設

즢

 $\Box$ 

グイン

ー・コード コード・コード しゅうしゅう しゅうしゅん しゅうしゅう しゅうしゅう しゅうしゅう しゅうしゅう しゅうしゅう しゅうしゅう しゅうしゅうしゅう しゅうしゅうしゅうしゅうしゅうしゅうしゅうしゅうしゅうしゅう

Ĩ.

ら<br>取

穞

マスターユーザが初回ご利用の際 は、ログインID取得を行ってくださ い。(※商工中金では仮IDや仮パス ワードの発行を行っておりません。)

ログインID、ログインパスワード、確認用パスワードをあ らかじめお決めいただき、メールアドレス、「Web照会サー ビス/Web振込 ・振替サービス申込書」(お客様控)をご用 意のうえご操作をお願いします。

※マスターユーザとは商工中金ビジネスWebの管理者(責任者)1名のこ とで、ビジネスWebの全業務がご利用になれます。また管理者ユーザお よび一般ユーザの権限設定ができるユーザです。

# **手順1** 当金庫ホームページからログイン

当金庫ホームページ(https://www.shokochukin.co.jp) の「商工中金ビジネスWeb ログイン」ボタンをクリッ クしてください。

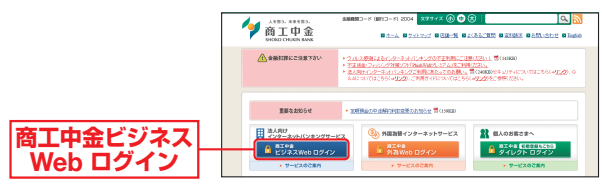

### **手順2** ログインID取得開始

商工中金ビジネスWebのログイン画面が表示されま す。「ログインID取得」ボタンをクリックしてください。

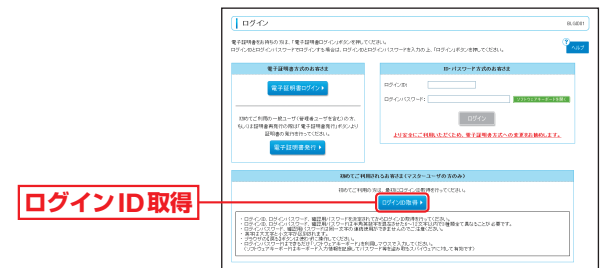

# **手順3** 口座情報を入力

口座情報登録画面が表示されます。

「支店番号と口座番号」「照会用暗証番号」を入力し、「次 へしボタンをクリックしてください。

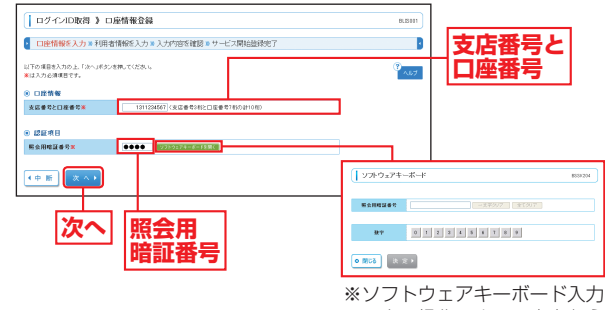

マウス操作による入力を行う ことでキーボード入力情報の 不正記録(キーロガー)を防ぐ ことができます。

#### △ ご確認ください

「支店番号と口座番号(支店番号3桁と口座番号7桁の計10桁 の番号)」「照会用暗証番号」は、「Web照会サービス/Web振込・ 振替サービス申込書」(お客様控)と同じ内容をご入力ください。

蕧

初期設定

初

期

設

定

# 初期設定 **ログインID取得**

# **手順4** 利用者情報を入力

サービス開始登録画面が表示されます。 「企業情報」「利用者情報」(表参照)を入力し、「次へ」 ボタンをクリックしてください。

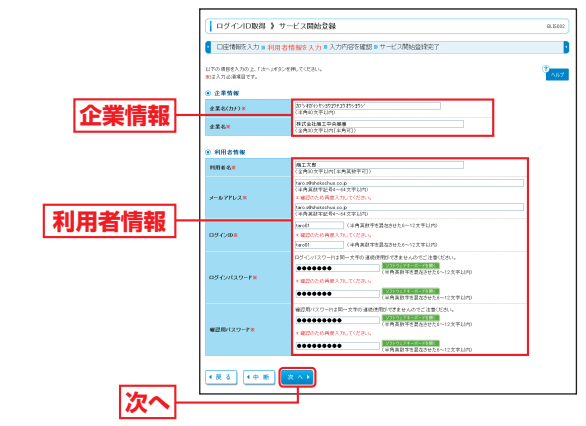

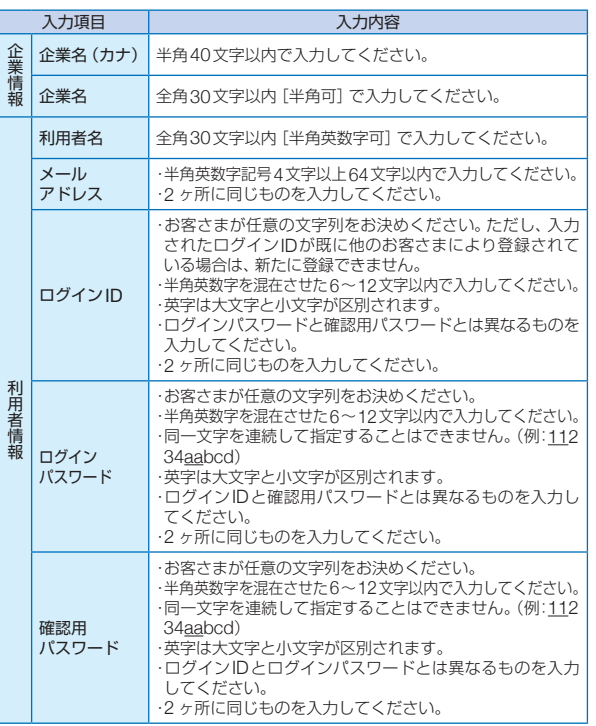

# **手順5** 入力内容を確認

サービス開始登録確認画面が表示されますので、入力 内容をご確認のうえ、「登録」ボタンをクリックしてく ださい。

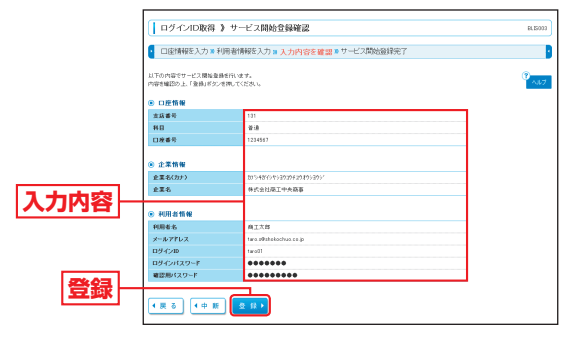

初期設定

初

期

設

常

# **手順6** サービス開始登録完了

サービス開始登録結果画面が表示されますので、登録 結果をご確認ください。

ID・パスワード方式のお客さまは「ログインへ」ボタン をクリックし、P14手順2-1へお進みください。 電子証明書方式のお客さまは「電子証明書発行へ」ボタ ンをクリックし、P12手順4へお進みください。

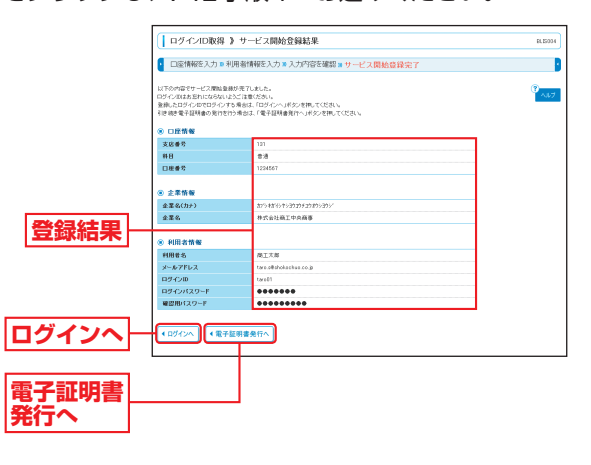

ー・コード コード・コード しゅうしゅう しゅうしゅん しゅうしゅう しゅうしゅう しゅうしゅう しゅうしゅう しゅうしゅう しゅうしゅう しゅうしゅうしゅう しゅうしゅうしゅうしゅうしゅうしゅうしゅうしゅうしゅうしゅう

 $\frac{1}{2}$ 穞

グインー

 $\Box$ 

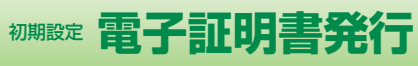

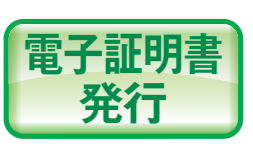

初めてご利用の方、もしくは電子 証明書再発行の際は、電子証明書 の発行を行ってください。

# **手順1** 当金庫ホームページからログイン

当金庫ホームページ(https://www.shokochukin.co.jp) の「商工中金ビジネスWeb ログイン」ボタンをクリッ クしてください。

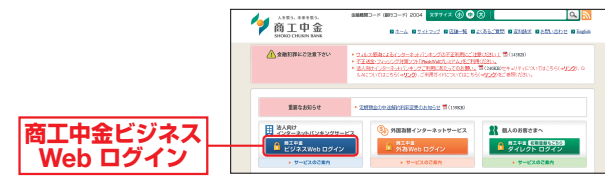

# **手順2** 電子証明書発行開始

ログイン画面が表示されますので、「電子証明書発行」 ボタンをクリックしてください。

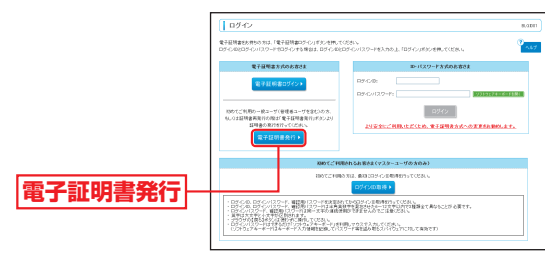

## **手順3** 個人認証

証明書取得認証画面が表示されますので、「ログインID」 「ログインパスワード」を入力し、「認証」ボタンをクリッ

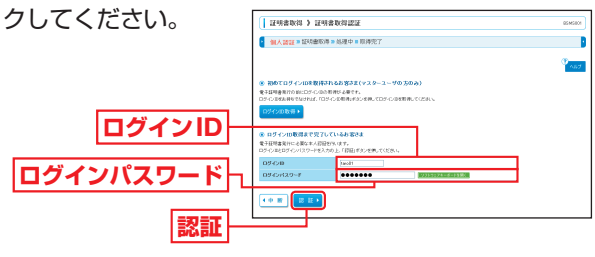

# **手順4** 証明書発行

発行 証明書発行確認画面が表示されますので、「発行」ボタ **Ⓐ** ンをクリックしてください。

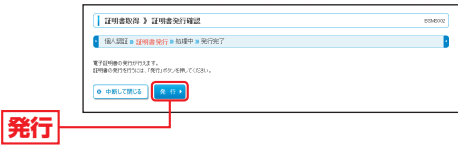

# △ ご確認ください

初めて証明書を取得する際に、情報バーが表示される場合は以 下の手順に従ってください。

- ①情報バーダイアログが表示された場合、「閉じる」ボタンをク リックしてください。
- ②「このWebサイトは'Microsoft Corporation'からの'証 明書の登録コントロール'アドオンを実行しようとしていま す。Webサイトとアドオンを信頼し、アドオンの実行を許 可するにはここをクリックしてください」のメッセージをク リックし、メニューから「ActiveXコントロールの実行」また は「アドオンの実行」をクリックしてください。
- ③セキュリティ警告ダイアログが表示されますので、「実行す る」ボタンをクリックしてください。
- ④ 証明書発行確認画面に戻り、「発行」ボタンをクリックしてく ださい。

#### Webアクセスの確認ダイアログが表示されますので、 **B** 必ず「はい」ボタンをクリックしてください。

※Windowsの種類により、メッ セージの内容が異なります が、同様に「はい」ボタンを クリックしてください。

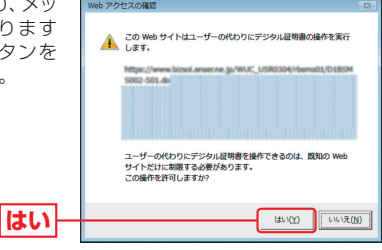

電子証明書発行

初期設定

定

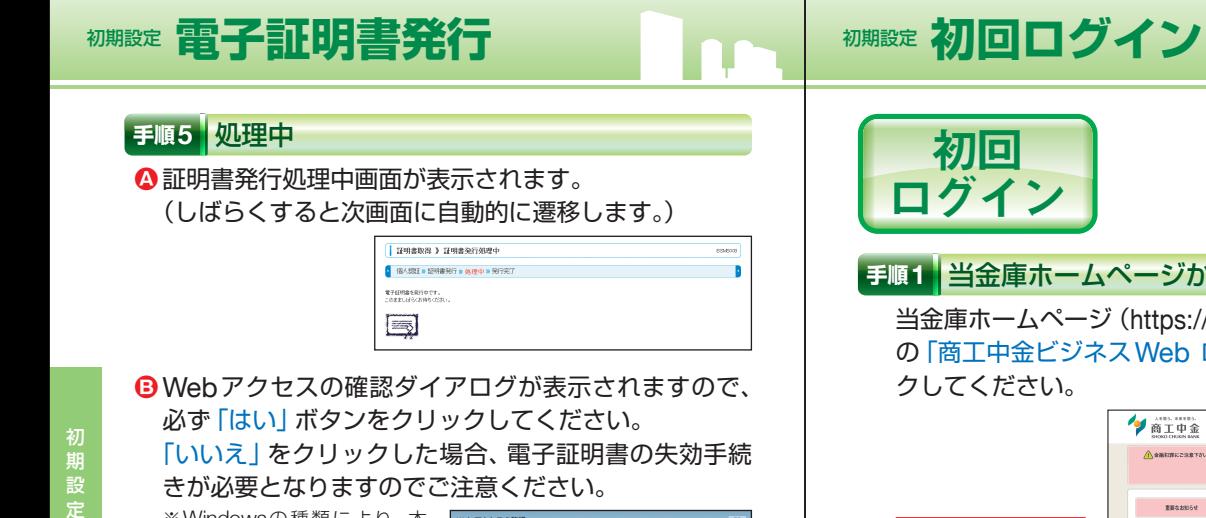

ユーザーの代わりにデジタル証明書を提作できるのは、 野知の Web エーラーのパックにクラクル語の語に。<br>サイトだけに制限する必要があります。<br>この操作を許可しますか?

 $(200)$ 

**はい**

※Windowsの種類により、本 ダイアログの内容が異なりま すが、同様に「はい」ボタンを クリックしてください。

きが必要となりますのでご注意ください。

この Web サイトはコ

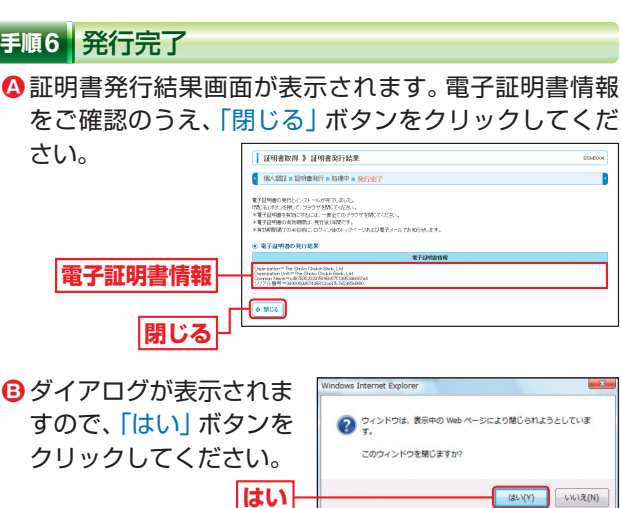

#### **➡すべてのブラウザが閉じてから、再度ブラウザを起動し、 P14へお進みください。**

# **手順1** 当金庫ホームページからログイン

当金庫ホームページ(https://www.shokochukin.co.jp) の「商工中金ビジネスWeb ログイン」ボタンをクリッ

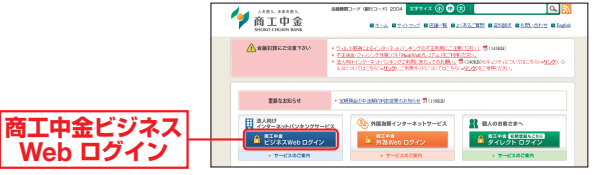

**■ ID・パスワード方式のお客さまは、手順2-1へお進みください。** ■ 雷子証明書方式のお客さまは、手順2-2へお進みください。

### **手順2−1 | 商工中金ビジネス Web にログイン (ID・パスワード方式のお客さま) |**

ログイン画面が表示されますので、登録した「ログイン ID」「ログインパスワード」を入力し、「ログイン」ボタ ンをクリックしてください。

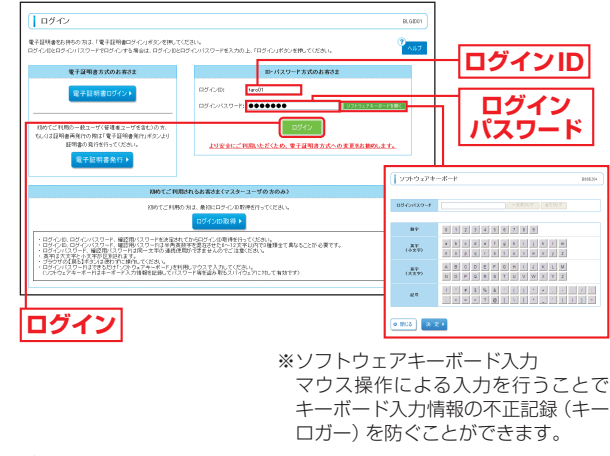

**■ パスワード強制変更画面が表示される場合は、P22へお進みください。** 

初期設定

初

期

設 常 初期設定

- カード・カード かんきょう しゅうしゅん しゅうしゅう しゅうしゅう しゅうしゅう しゅうしゅう しゅうしゅう しゅうしゅう しゅうしゅう しゅうしゅうしゅう しゅうしゅうしゅう しゅうしゅうしゃ

初

尚ログ

ξ

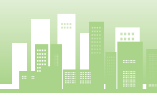

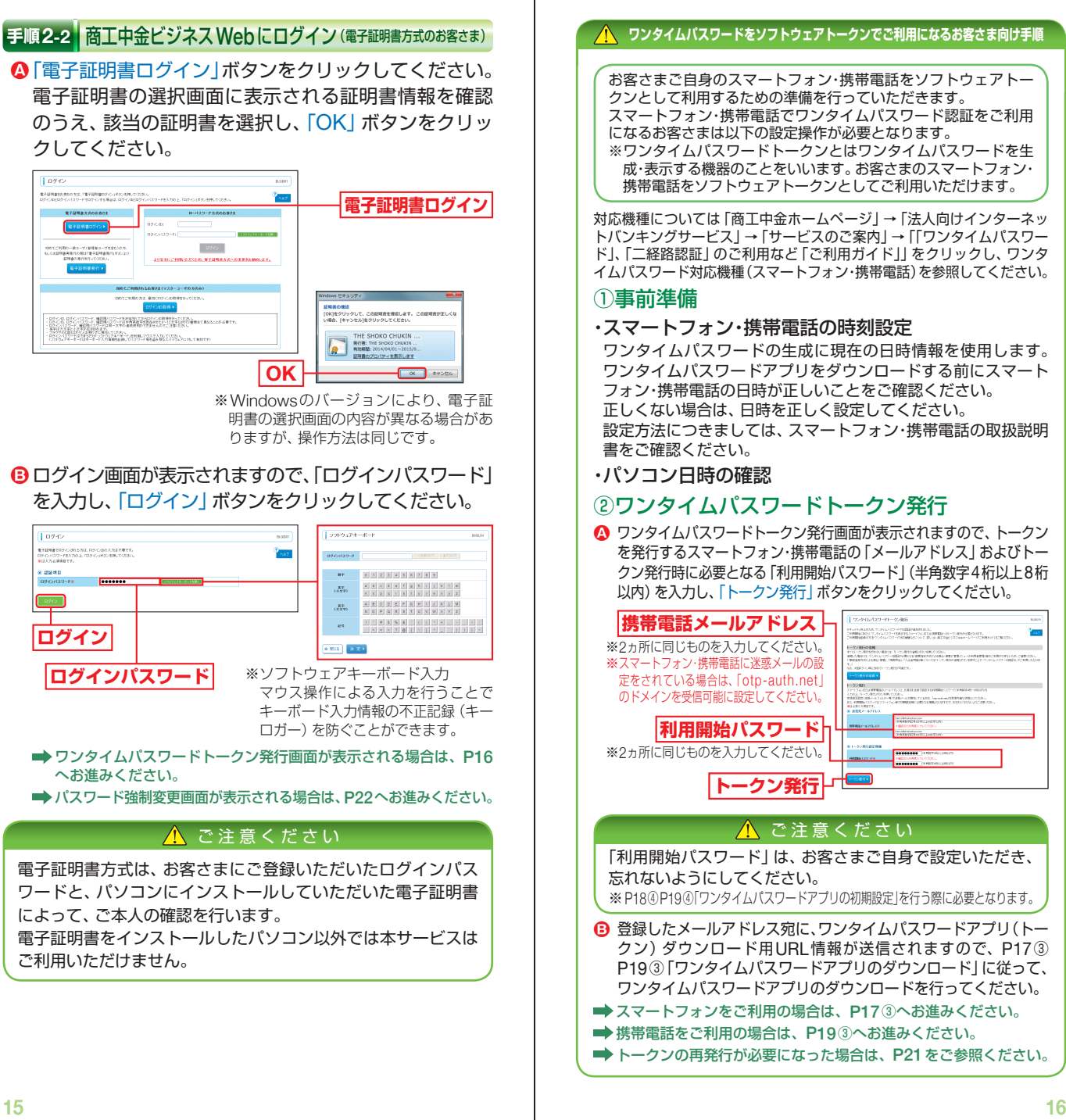

#### **/ ヘ ワンタイムパスワードをソフトウェアトークンでご利用になるお客さま向け手順**

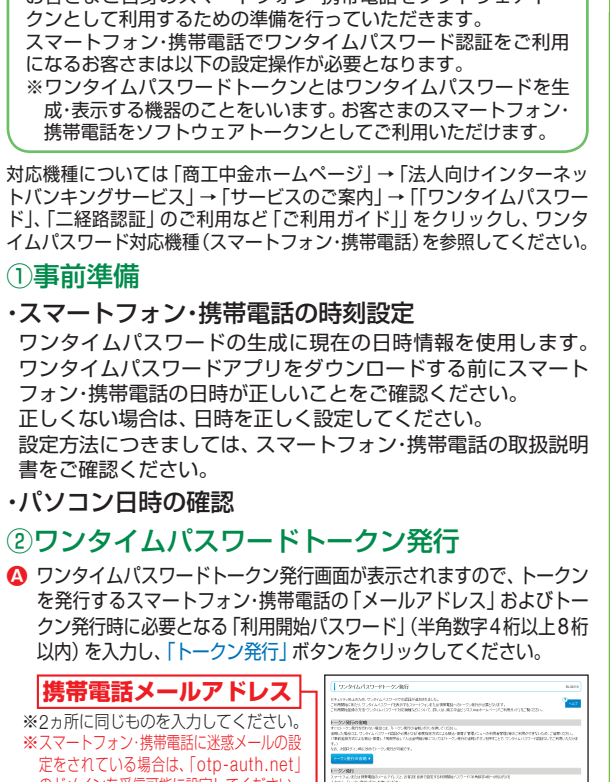

△ ご注意ください

**トークン発行**

初期設定

定

初 期 設

初期設定

初

期

設 常

初回ログイン

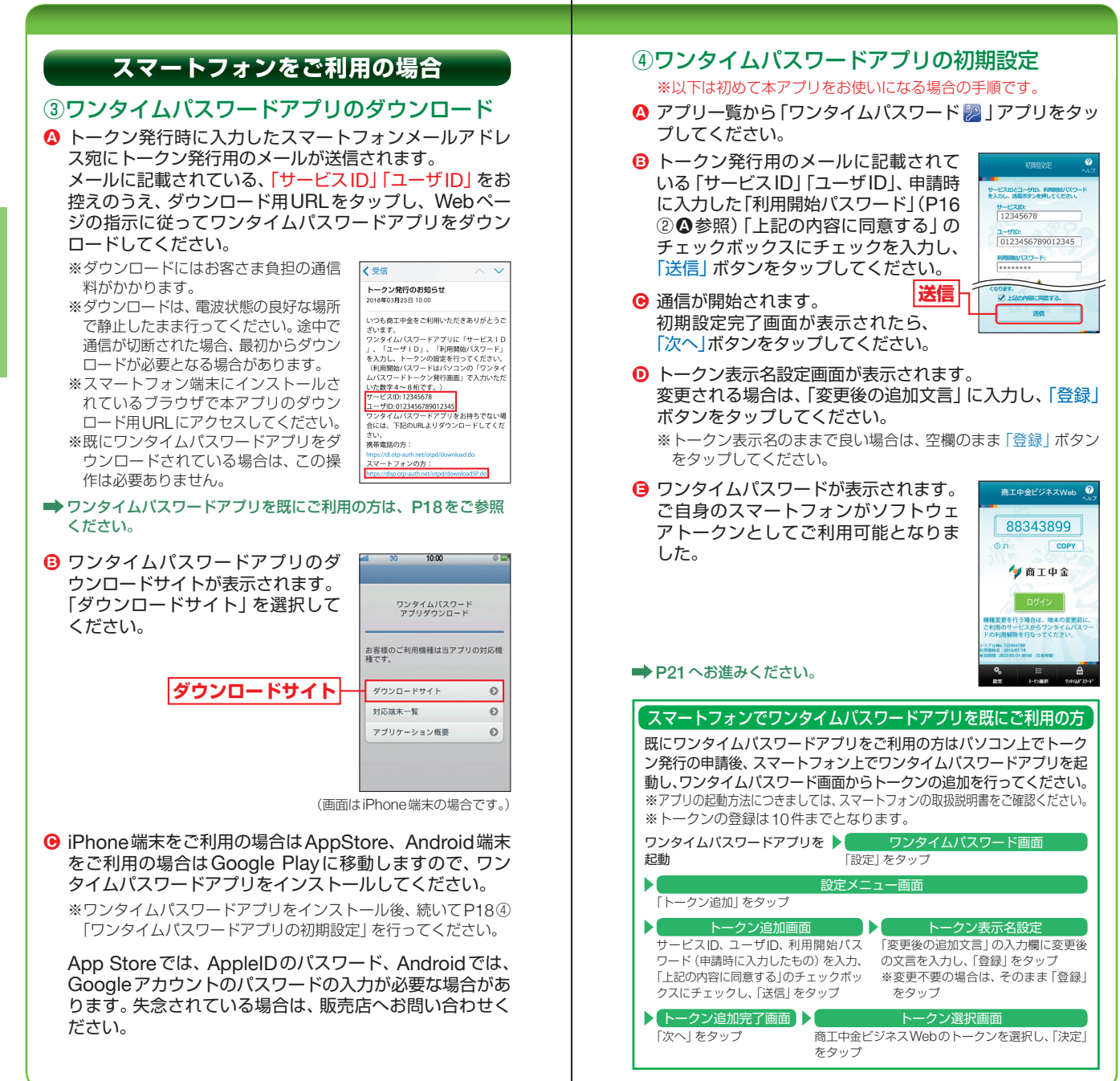

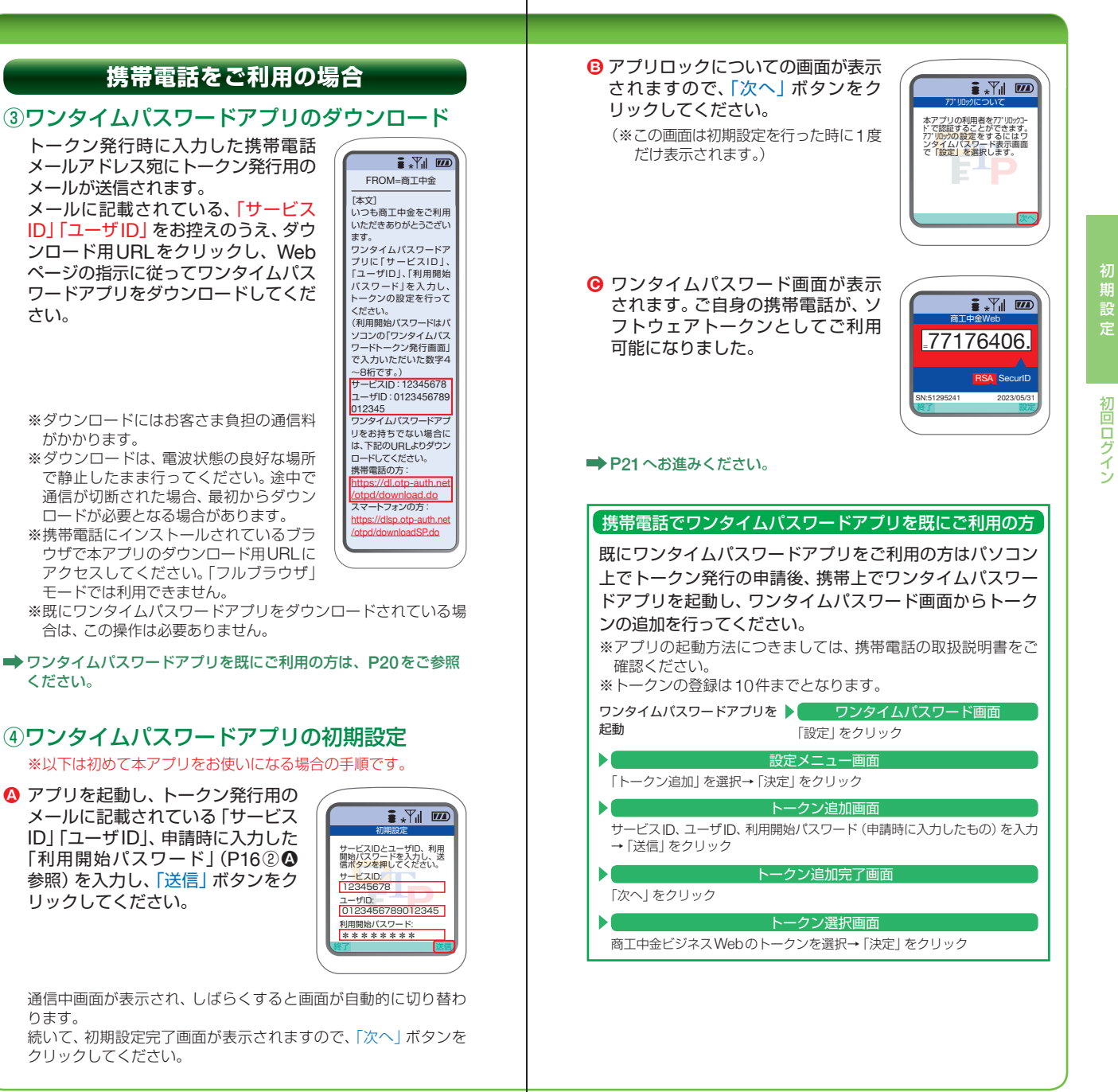

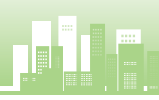

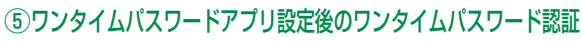

ワンタイムパスワー ワンタイムパスワードアプリに表示されたワンタイムパ

スワードを入力し、 認| ボタンをクリッ ください。 **ワンタイム** ハペス

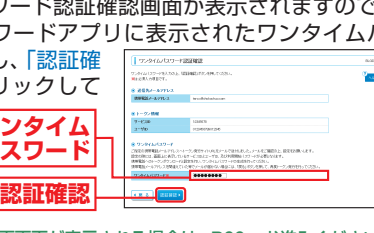

- **→ パスワード強制変更画面が表示される場合は、P22へお進みください。**
- トップページが表示される場合は、P25へお進みください。
- トップ画面が表示される前に、ログイン時のお知らせ画面が表 示される場合があります。

その場合は、お知らせをご確認のうえ、「次へ」ボタンをクリックしてください。

#### ▲ トークンの再発行が必要になった場合

機種変更などでトークンの再発行が必要になった場合は、 マスターユーザまたは管理者ユーザにより利用者のトーク ンを失効することができます。

トークンを失効することで、ワンタイムパスワードは解除 され、改めてトークン発行をすることができます。なお、トー クン発行やログインは失効操作の30分後以降に実施可能 となります。ただし、20:50から翌日8:10までに失効され た場合は、翌日8:10以降に実施可能となります。

#### **パスワード強制変更画面が表示される場合**

本画面は利用者登録[基本情報]で「ログイン時に強制変更 **Ⓐ** する」を指定した場合に表示されます。(利用者登録[基本 情報]はP35へお進みください。)

パスワード強制変更画面が表示されますので、「ログインパ スワード」「確認用パスワード」(表参照)を入力し、「実行」 ボタンをクリックしてください。

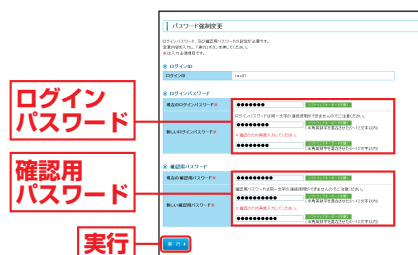

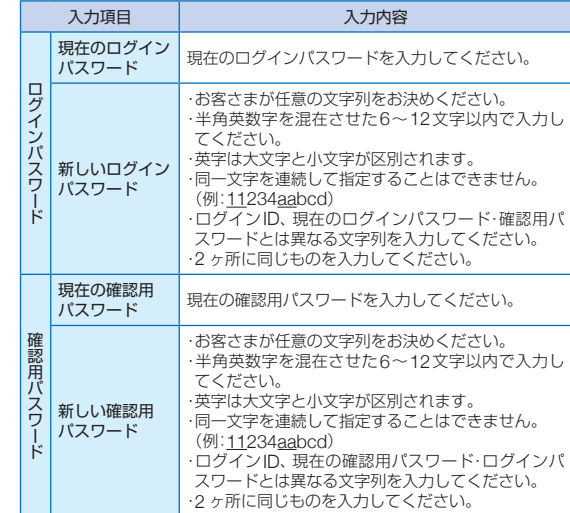

#### **❸ パスワード変更結果画面が表示されますので、内容をご確** 認のうえ、「確認」ボタンをクリックしてください。

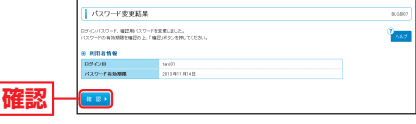

初期設定

初

期 設 常

# 初期設定 **通常ログイン**

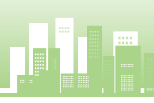

初期設定

初

期

設

常

- ニュー・コーヒー エコー・エコー

箒ログイン

通

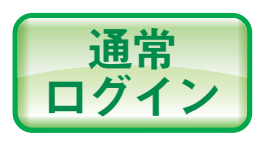

# **手順1** 当金庫ホームページからログイン

当金庫ホームページ(https://www.shokochukin.co.jp) の「商工中金ビジネスWeb ログイン」ボタンをクリッ クしてください。

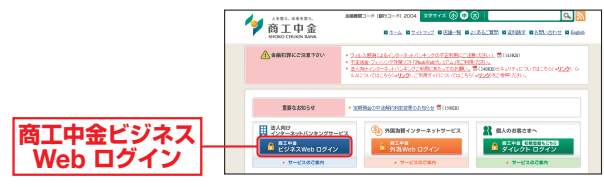

■ID・パスワード方式のお客さまは、手順2-1へお進みください。 ■ 雷子証明書方式のお客さまは、手順2-2へお進みください。

**手順2−1 商工中金ビジネスWebにログイン(ID・パスワード方式のお客さま)** 

ログイン画面が表示されますので、登録した「ログイン ID」「ログインパスワード」を入力し、「ログイン」ボタ ンをクリックしてください。

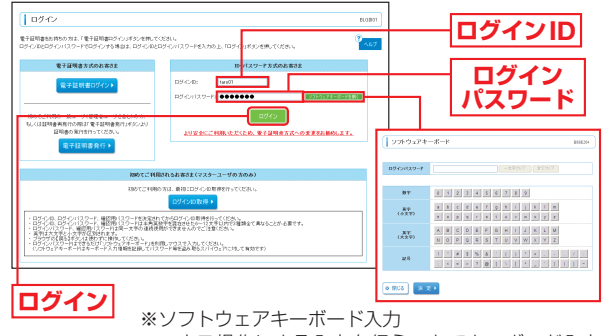

マウス操作による入力を行うことでキーボード入力 情報の不正記録(キーロガー)を防ぐことができます。

- **パスワード強制変更画面が表示される場合は、P22へお進みくだ** さい。
- **トップページが表示される場合は、P25へお進みください。**
- トップ画面が表示される前に、ログイン時のお知らせ画面が表示さ れる場合があります。 その場合は、お知らせをご確認のうえ、「次へ」ボタンをクリックし てください。

# **手順2-2** 商工中金ビジネスWebにログイン(電子証明書方式のお客さま)

**❹「電子証明書ログイン」ボタンをクリックしてください。** 電子証明書の選択画面に表示される証明書情報を確認 のうえ、該当の証明書を選択し、「OK」ボタンをクリッ クしてください。

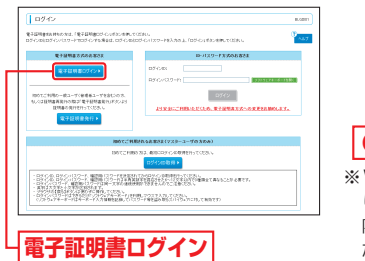

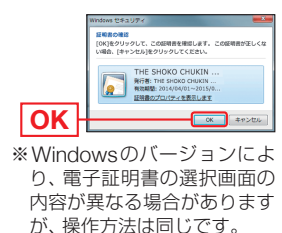

ログイン画面が表示されますので、「ログインパスワード」 **B** を入力し、「ログイン」ボタンをクリックしてください。

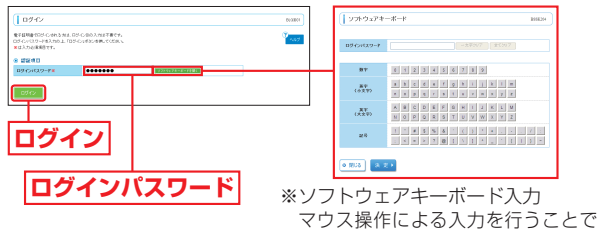

- キーボード入力情報の不正記録(キー ロガー)を防ぐことができます。
- **⇒ワンタイムパスワードトークン発行画面が表示される場合は、P16** へお進みください。
- **パスワード強制変更画面が表示される場合は、P22へお進みくだ** さい。
- **トップページが表示される場合は、P25へお進みください。**

トップ画面が表示される前に、ログイン時のお知らせ画面が表示さ れる場合があります。 その場合は、お知らせをご確認のうえ、「次へ」ボタンをクリックし てください。

#### △ ご注意ください

電子証明書方式は、お客さまにご登録いただいたログインパス ワードと、パソコンにインストールしていただいた電子証明書 によって、ご本人の確認を行います。 電子証明書をインストールしたパソコン以外では本サービスは ご利用いただけません。

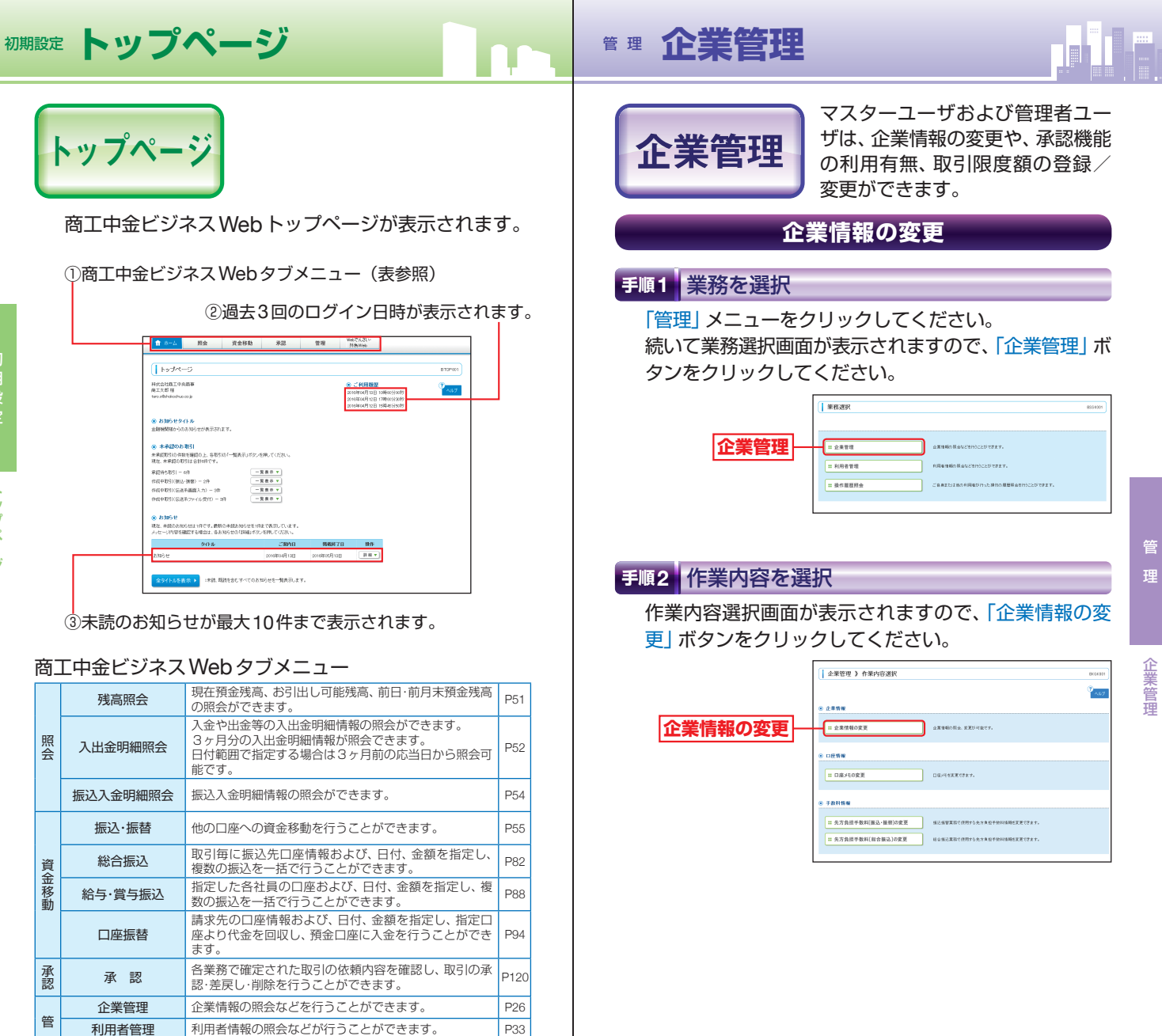

照会

照 尝

資金移動

資金移動

承認

承認

管 理

> i<br>i しんしょう エン・エン i<br>i

Webでんさい サービス

外為Webサービス

■ 本作履歴照会 ご自身または他の利用者が行った操作の履歴照会を行う

外為Webサービスを開始します。

し込みが必要です。

みが必要です。

電子記録債権のサービスを開始します。

ご目身まには他の利用者が行った操作の履歴照云を行つ | P49<br>ことができます。

ー

ー

※ご利用にあたっては「Webでんさいサービス」のお申

※ご利用にあたっては「外為Webサービス」のお申し込

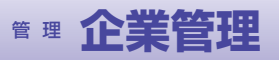

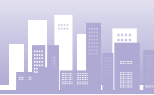

### **手順3** 企業情報を変更

企業情報変更画面が表示されますので、「企業情報」「承 認機能」「限度額」(表参照)を入力し、「変更」ボタンを クリックしてください。

#### 承認機能

振込(請求)データの作成者と承認者を分けることが可 能です。承認方法はシングル承認(承認者が一人)とダ ブル承認(承認者が二人)から選択可能で、ダブル承認 では更に承認順序のありなしが選択できます。

#### 口座確認機能

振込・振替サービス利用時に振込先の口座確認を行うこ とが可能です(当面一部の金融機関で利用が可能です)。

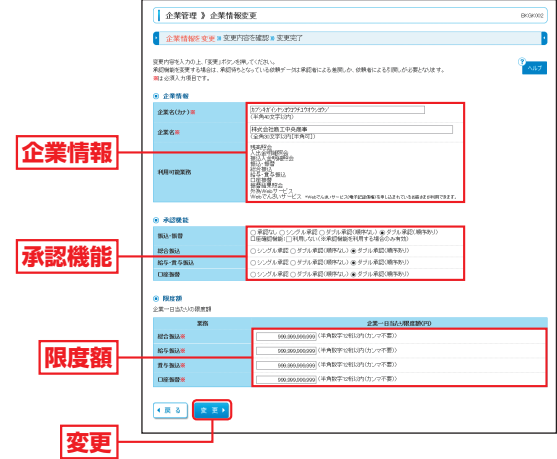

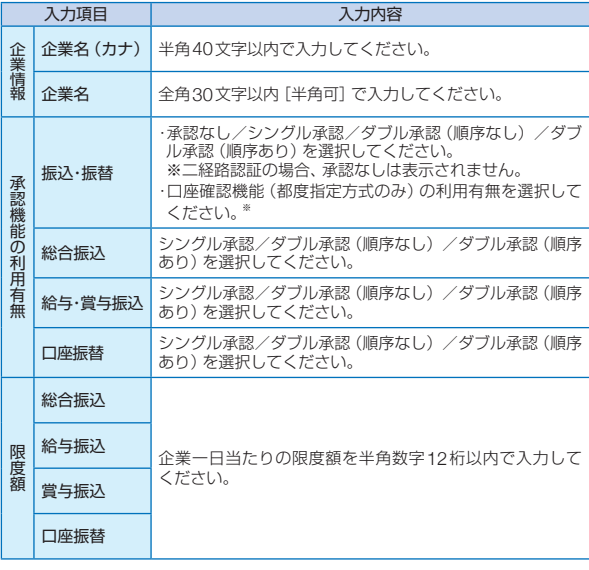

※口座確認機能とは…

お客さまの利便性の向上と誤振込防止を目的に、振込・振替のご依頼 時に、指定された振込先口座が存在するかの確認や、振込・振替先名 の取得や受取人名の確認ができます。

振込先口座が相違していると、振込・振替ができない場合があります ので、口座確認の利用をおすすめします。(一部利用できない金融機 関があります。)

#### 口座確認機能利用停止について

振込以外での利用が一定回数を超えた場合、口座確認 機能の利用を停止させていただきます。

(口座確認機能の再開をご希望される場合は、お取引店 の窓口で書面でのお手続きが必要となります。)

なお、口座確認を行わない従来からの受取人名を入力 する方法による振込・振替サービスは引き続きご利用い ただけます。

- このことには、このことには、このことには、このことには、このことには、このことには、このことには、このことには、このことには、このことには、このことには、このことには、このことには、このことには、

企業管理

管

管

理

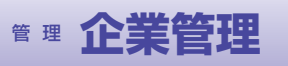

'n

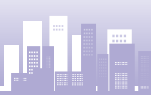

管 理

- このことには、このことには、このことには、このことには、このことには、このことには、このことには、このことには、このことには、このことには、このことには、このことには、このことには、このことには、

企業管理

# **手順4** 変更内容を確認

企業情報変更確認画面が表示されますので、変更内容 をご確認ください。「確認用パスワード」を入力し、「実 行」ボタンをクリックしてください。

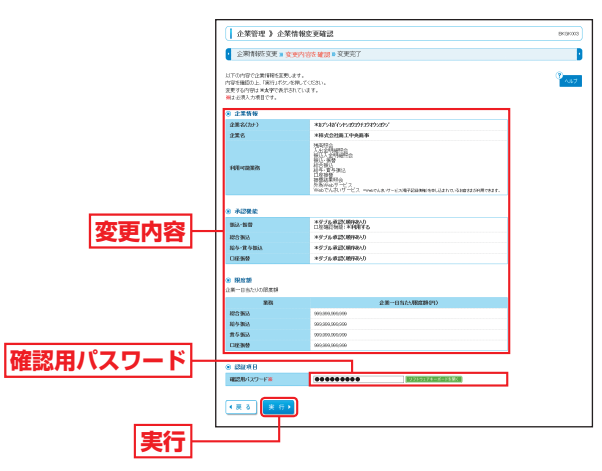

**手順5** 変更完了

企業情報変更結果画面が表示されますので、変更結果を ご確認ください。

> **LAWNEY AMMERICE** ● 企業開発改更 ■ ま更付けを確認 ■ <u>東東完</u>了 。<br>はその内容で企業は特徴を変更しました。<br>ま要すえなおけるをなどであるストアリアコ \*87548'(545202012395205) **Source** 60.60 メダブル美国XMBBAA **変更結果** 口屋通行検証:不利<br>|<br>|キグブル通話C期内<br>|キグブル通話C期内 現度誌  $2%$ ● トップページへ ● 全業管理メニューへ

# **口座メモの変更**

ご利用口座ごとに任意の文言を登録することで、目的の口 座を特定しやすくなります。

### **手順1** 業務を選択

「管理」メニューをクリックしてください。 続いて業務選択画面が表示されますので、「企業管理」 ボタンをクリックしてください。

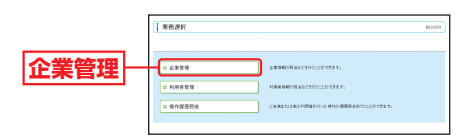

#### **手順2** 作業内容を選択

作業内容選択画面が表示されますので、「口座メモの変 更」ボタンをクリックしてください。

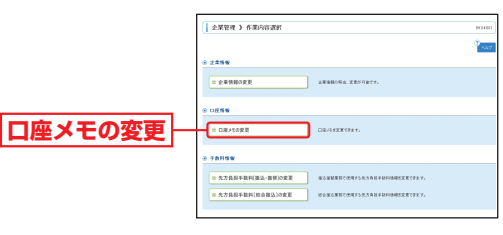

#### **手順3** 口座メモを変更

口座メモ変更画面が表示されますので、「口座メモ」を 入力し、「変更」ボタンをクリックしてください。

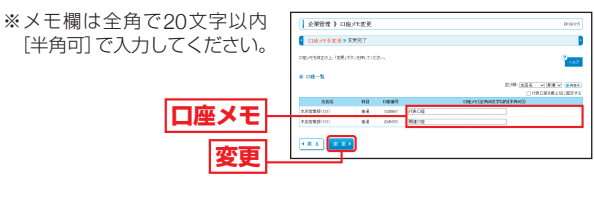

#### **手順4** 変更完了

口座メモ変更結果画面が表示されますので、変更結果 をご確認ください。 **AWDED DRAFTERS** 

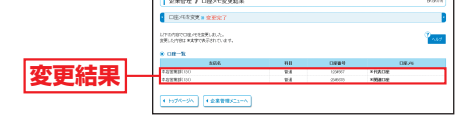

- このことには、このことには、このことには、このことには、このことには、このことには、このことには、このことには、このことには、このことには、このことには、このことには、このことには、このことには、

企業管理

# <sup>管</sup> <sup>理</sup> **企業管理**

管 理

- このことには、このことには、このことには、このことには、このことには、このことには、このことには、このことには、このことには、このことには、このことには、このことには、このことには、このことには、

企業

管理

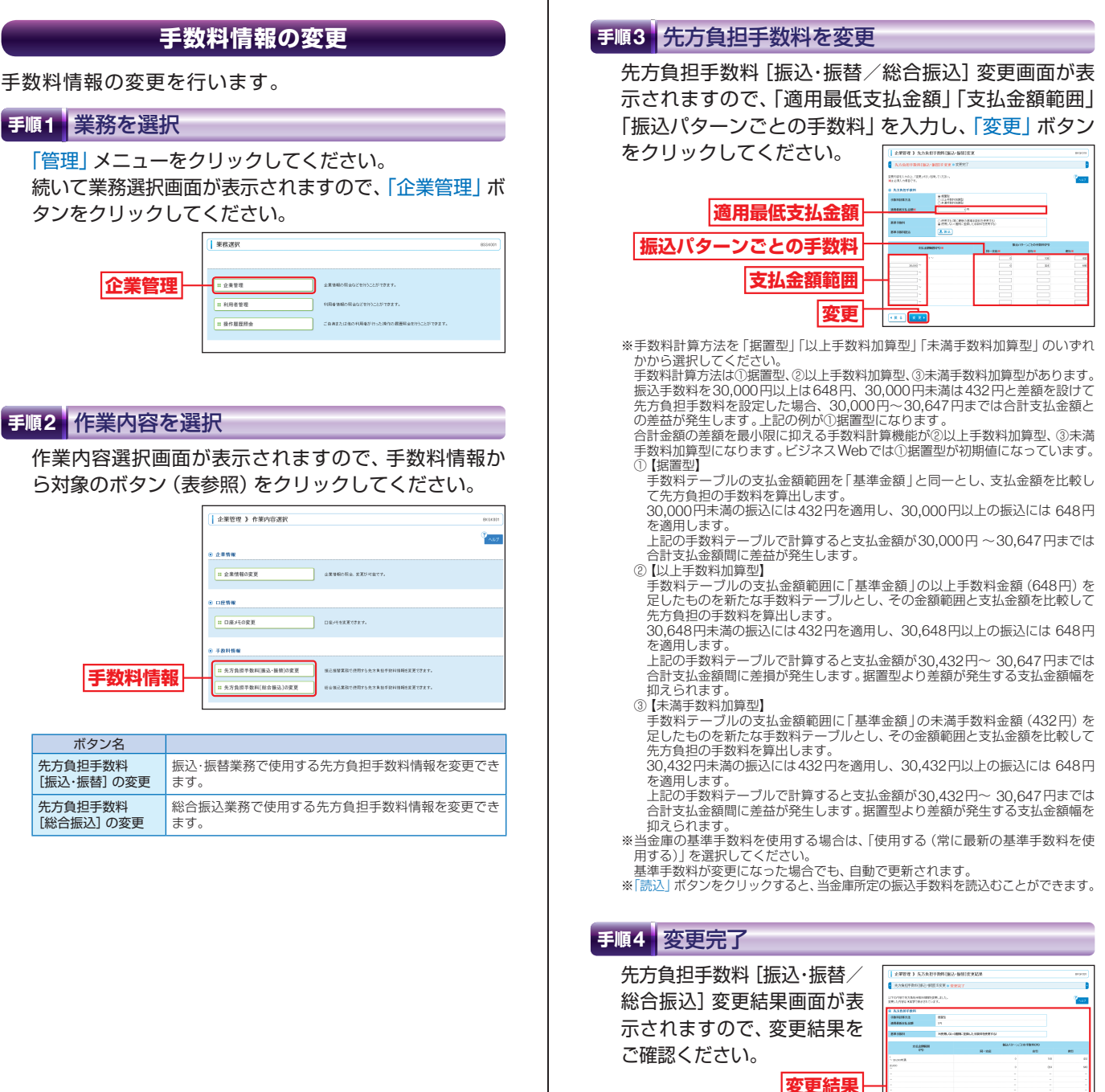

**ON-PY CONNECTIV** 

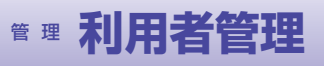

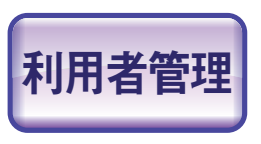

マスターユーザおよび管理者ユーザ は、利用者情報の新規登録、登録 されている利用者情報の変更/削除 ができます。

#### **手順1** 業務を選択

「管理」メニューをクリックしてください。続いて業務 選択画面が表示されますので、「利用者管理 | ボタンを クリックしてください。

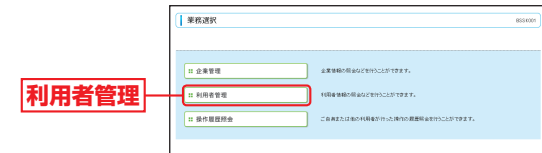

#### **手順2** 作業内容を選択

管

理

**一般者** 

利用者管理

作業内容選択画面が表示されますので、「利用者情報の 管理」ボタンをクリックしてください。

.<br>Sement

and the state

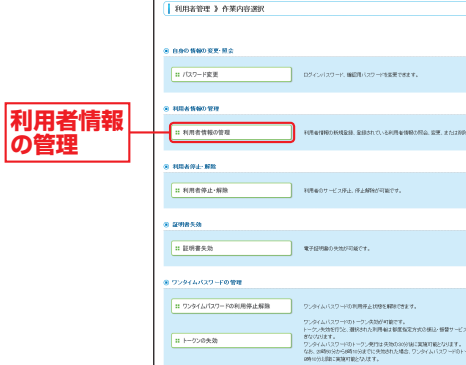

# **手順3** 利用者一覧

利用者一覧画面が表示されます。

利用者を新たに登録する場合は、「新規登録」ボタンを クリックし、P35にお進みください。

利用者情報を変更する場合は、利用者一覧から対象の 利用者を選択し、「変更」ボタンをクリックして、P40 にお進みください。

利用者情報を削除する場合は、利用者一覧から対象の 利用者を選択し、「削除」ボタンをクリックして、P44 にお進みください。

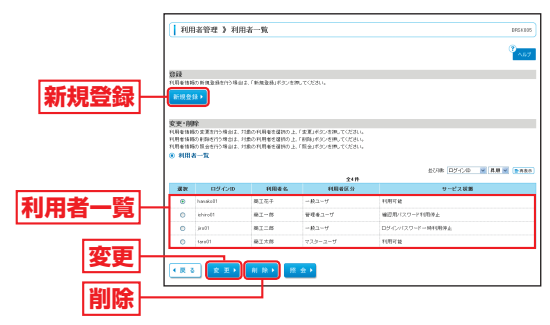

※利用者情報を照会する場合は、利用者一覧から対象の利用者を選択 し、「照会」ボタンをクリックしてください。

管

# **利用者情報の新規登録**

※本手順はP33~34の続きです。

マスターユーザを含めて最大20名まで利用可能です。 マスターユーザは管理者ユーザ・一般ユーザを作成でき、 管理者ユーザは一般ユーザのみ作成ができます。

## **手順1** 利用者基本情報を入力

利用者登録[基本情報]画面が表示されます。「利用者基 本情報|(表参照)を入力し、「次へ ポタンをクリックし

てください。

**利用** 

管

理

**一般者** 

利用者管理

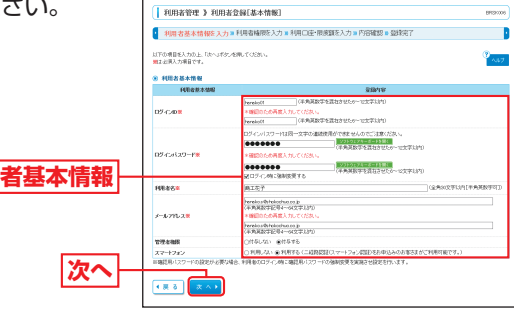

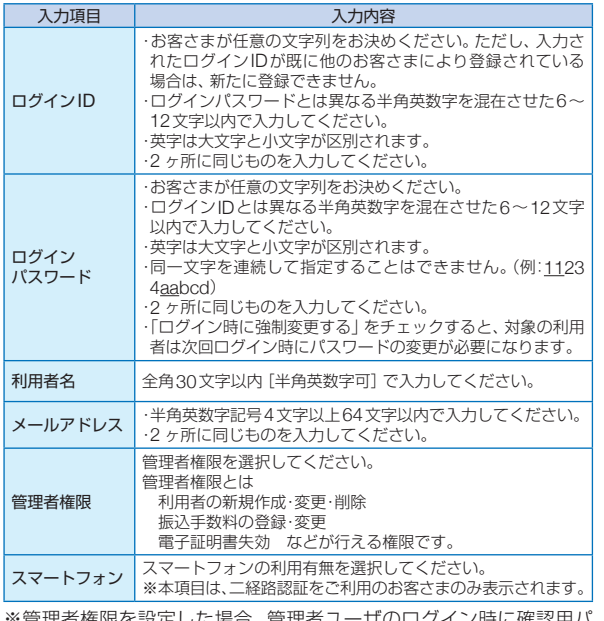

※管理者権限を設定した場合、管理者ユーサのロクイン時に確認用バ スワードの強制変更画面が表示されるので、パスワードの再設定を お願いいたします。

「パスワード強制変更画面はP.22へお進みください。]

利用者登録[権限]画面が表示されます。「サービス利用 権限」(表参照)を設定し、「次へ」ボタンをクリックし てください。

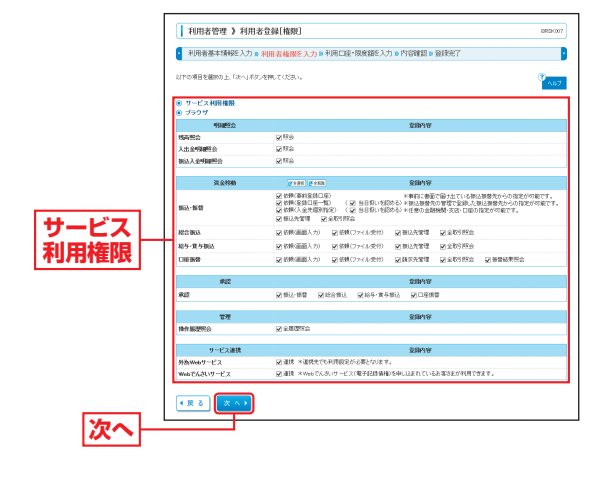

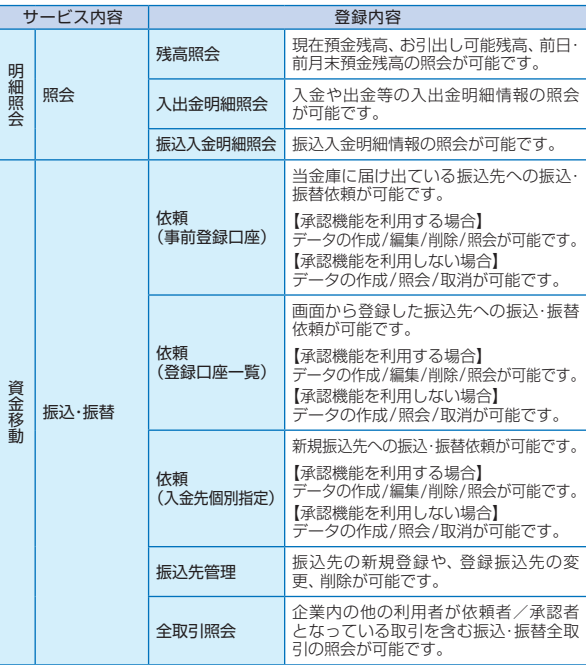

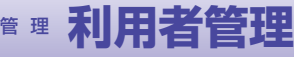

管 理

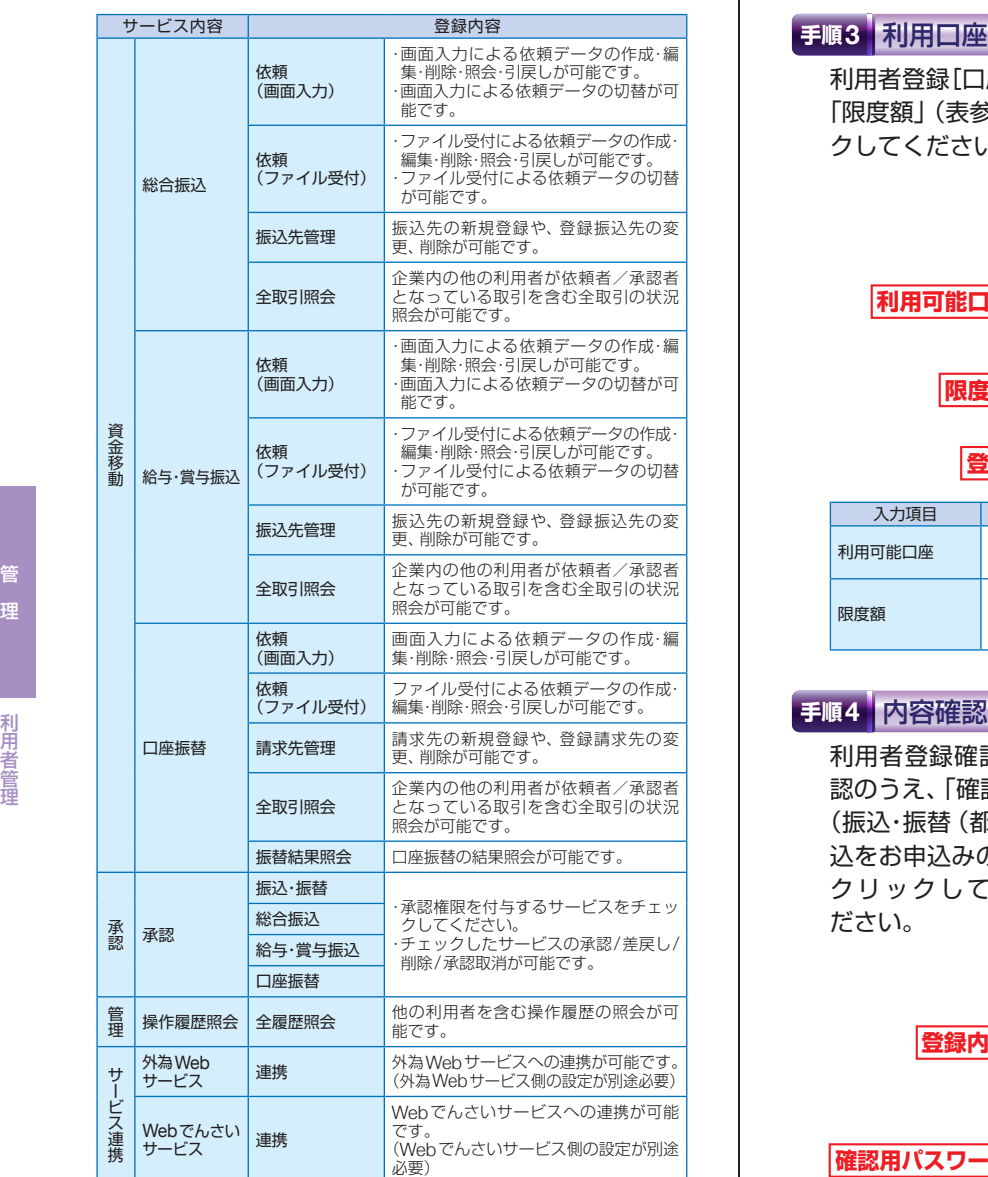

# **手順3** 利用口座・限度額を入力

利用者登録[口座]画面が表示されます。「利用可能口座」 「限度額」(表参照)を入力して、「登録」ボタンをクリッ クしてください。

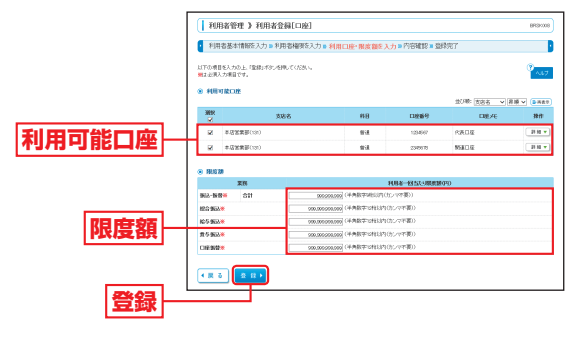

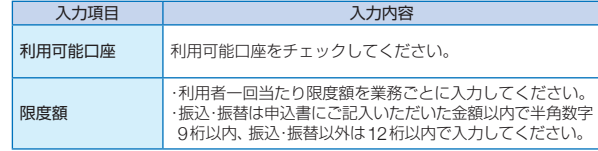

管 理

# 手順4 内容確認

利用者登録確認画面が表示されます。登録内容をご確 認のうえ、「確認用パスワード」「ワンタイムパスワード (振込・振替(都度指定方式)/総合振込/給与・賞与振 込をお申込みのお客さま)」を入力し、「実行」ボタンを

クリックしてく  $[$  FURNITE > FURNISHMEZ 。<br>- 利用者基本情報を入力ョ利用者権家を入力ョ利用口家·限度路を入力ョ内容確認ョ第時間 ださい。 n はすなの存で利用を情報を監視します。<br>内容を確認の上に関わりますと確実してください。<br>ワンタイムパスワードは、ご利用のトークン化ご確認などが、<br>Microsoft Additions **Contractor of the Second** HEGEANH healoft<br>ODティン内に強制装填する<br>用工程子 ,<br>Lamest handouth<br>115.9% **登録内容**  $\sim$ **SER** .......<br>19176 **確認用パスワード** .<br>811-149 第8第6<br>第9第6<br>第9第6<br>四条第6 **ワンタイムパスワード**  $rac{1}{2}$ ---------※振込・振替(都度指定 4828/322 -方式)/総合振込/  $\sqrt{83}$   $881$ 給与・賞与振込をお 申込みのお客さま**実行**

# **手順5** 登録完了

利用者登録結果画面が表示されますので、登録結果を ご確認ください。

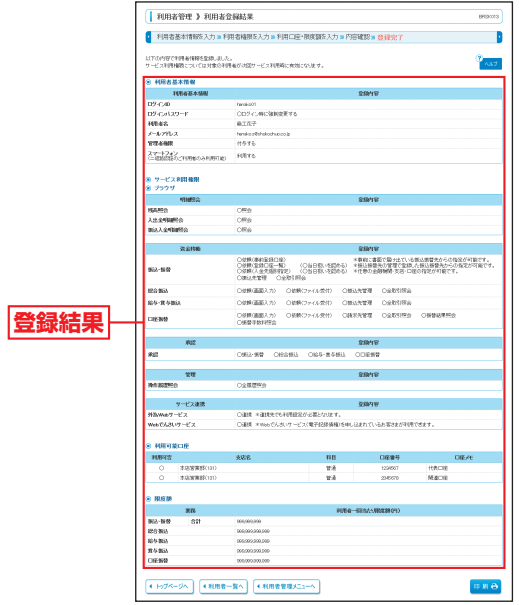

※「印刷」ボタンをクリックすると、印刷用PDFファイルが表示されます。

**利用者情報の変更**

※本手順はP33~34の続きです。

#### **手順1** 利用者基本情報を変更

利用者変更[基本情報]画面が表示されます。「利用者 基本情報」(表参照)を変更し、「次へ」ボタンをクリッ

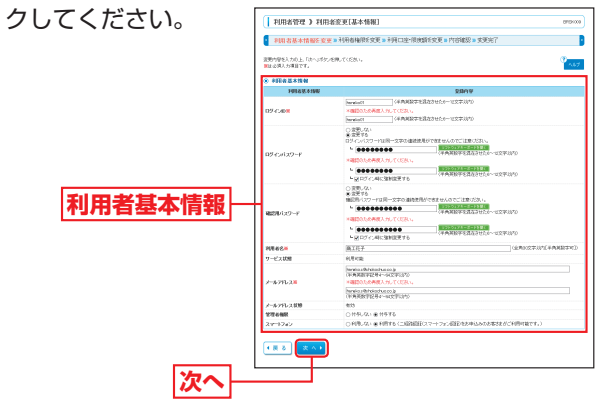

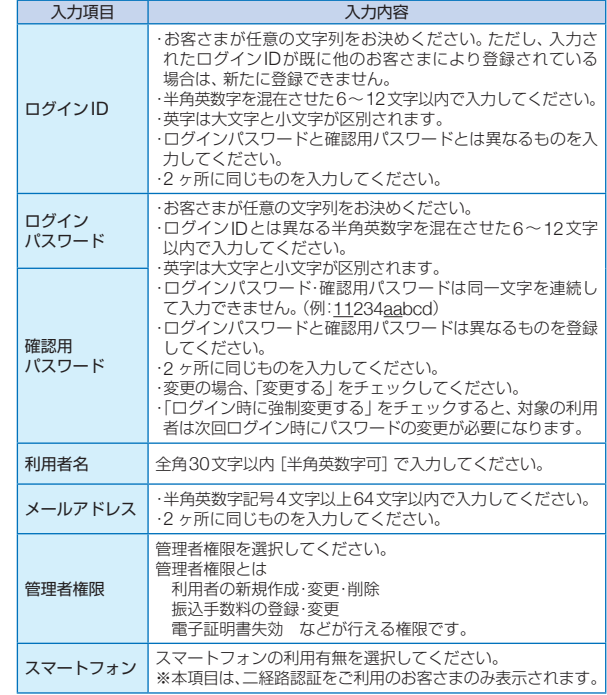

**一般者** 

利用者管理

管 理

 $\overline{\phantom{a}}$ 

# **手順2** 利用者権限を変更

利用者変更[権限]画面が表示されます。「サービス利用 権限」(P36表参照)を設定し、「次へ」ボタンをクリック してください。

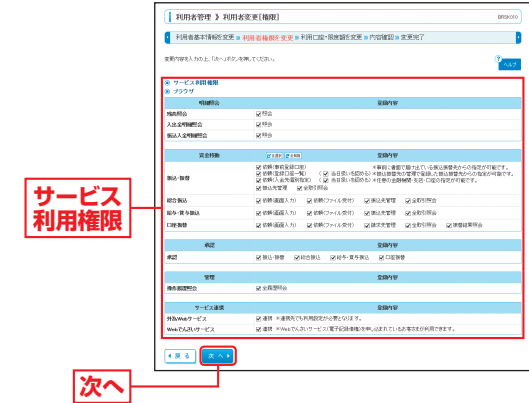

**一般者** 

利用者管理

### **手順3** 利用口座・限度額を変更

利用者変更[口座]画面が表示されます。「利用可能口座」 「限度額」(表参照)を入力し、「変更」ボタンをクリック してください。

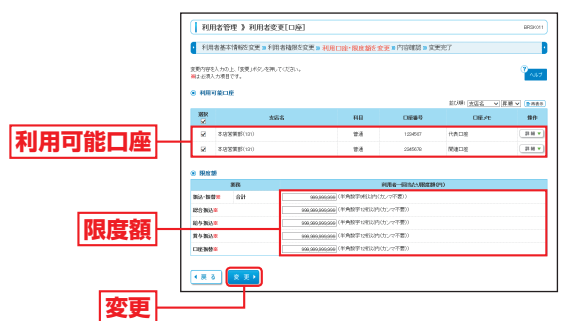

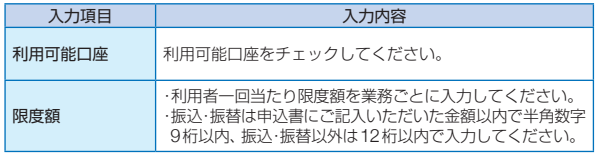

## **手順4** 内容確認

利用者登録確認画面が表示されます。変更内容をご確 認のうえ、「確認用パスワード」「ワンタイムパスワード (振込・振替(都度指定方式)/総合振込/給与・賞与振 込をお申込みのお客さま)」を入力し、「実行」ボタンを

クリックしてく FARASHA ARLASSANG ださ

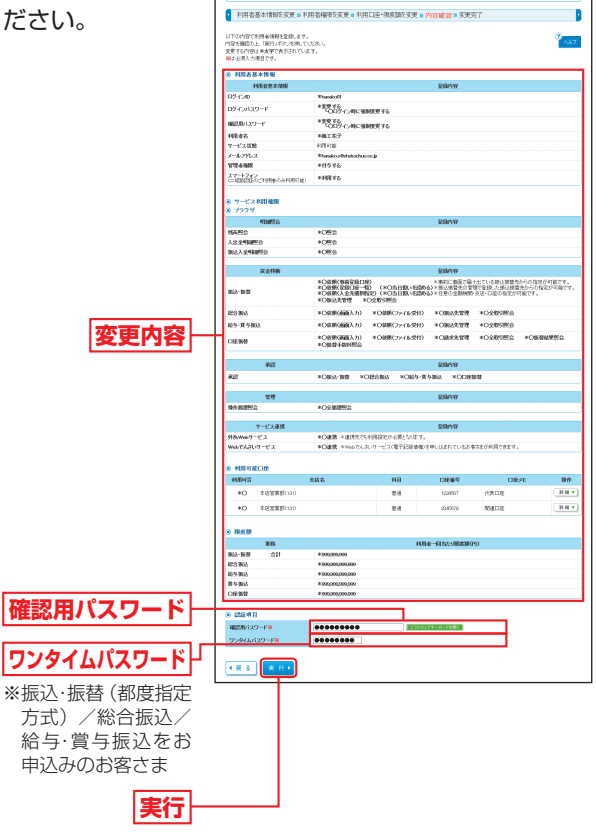

# **手順5** 変更完了

利用者登録結果画面が表示されますので、変更結果を ご確認ください。

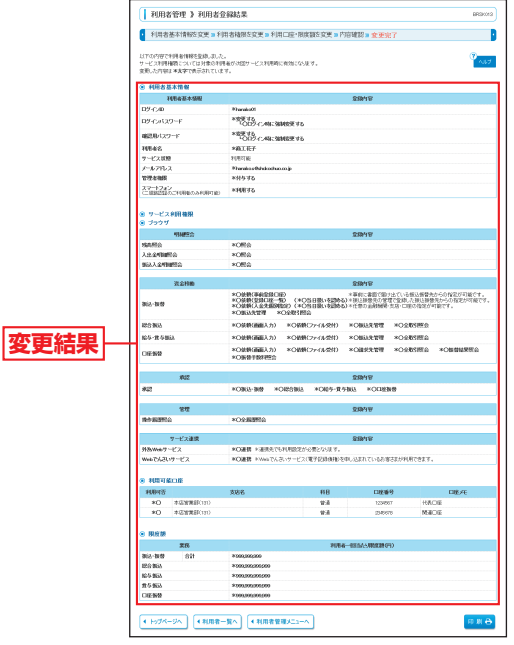

※「印刷」ボタンをクリックすると、印刷用PDFファイルが表示されます。

管 理

# **利用者情報の削除**

※本手順はP33~34の続きです

### **手順1** 削除内容を確認

利用者削除確認画面が表示されます。削除内容をご確認 のうえ、「確認用パスワード」を入力し、「実行」ボタンを クリックしてください。

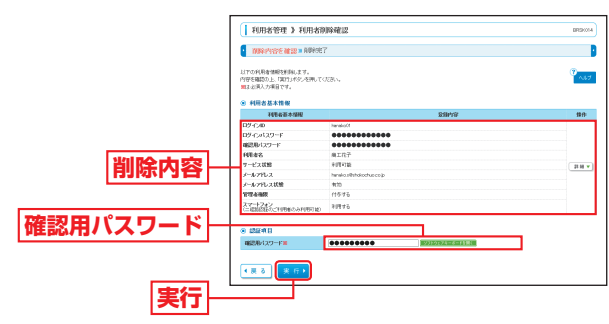

**手順2** 削除完了

利用者削除結果画面が表示されますので、削除結果をご 確認ください。

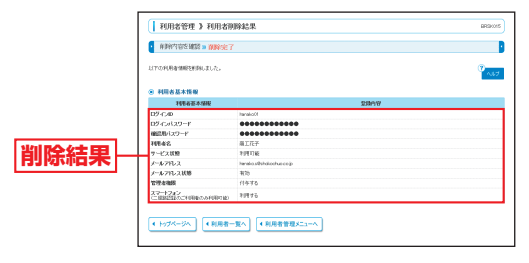

管 理

Þ

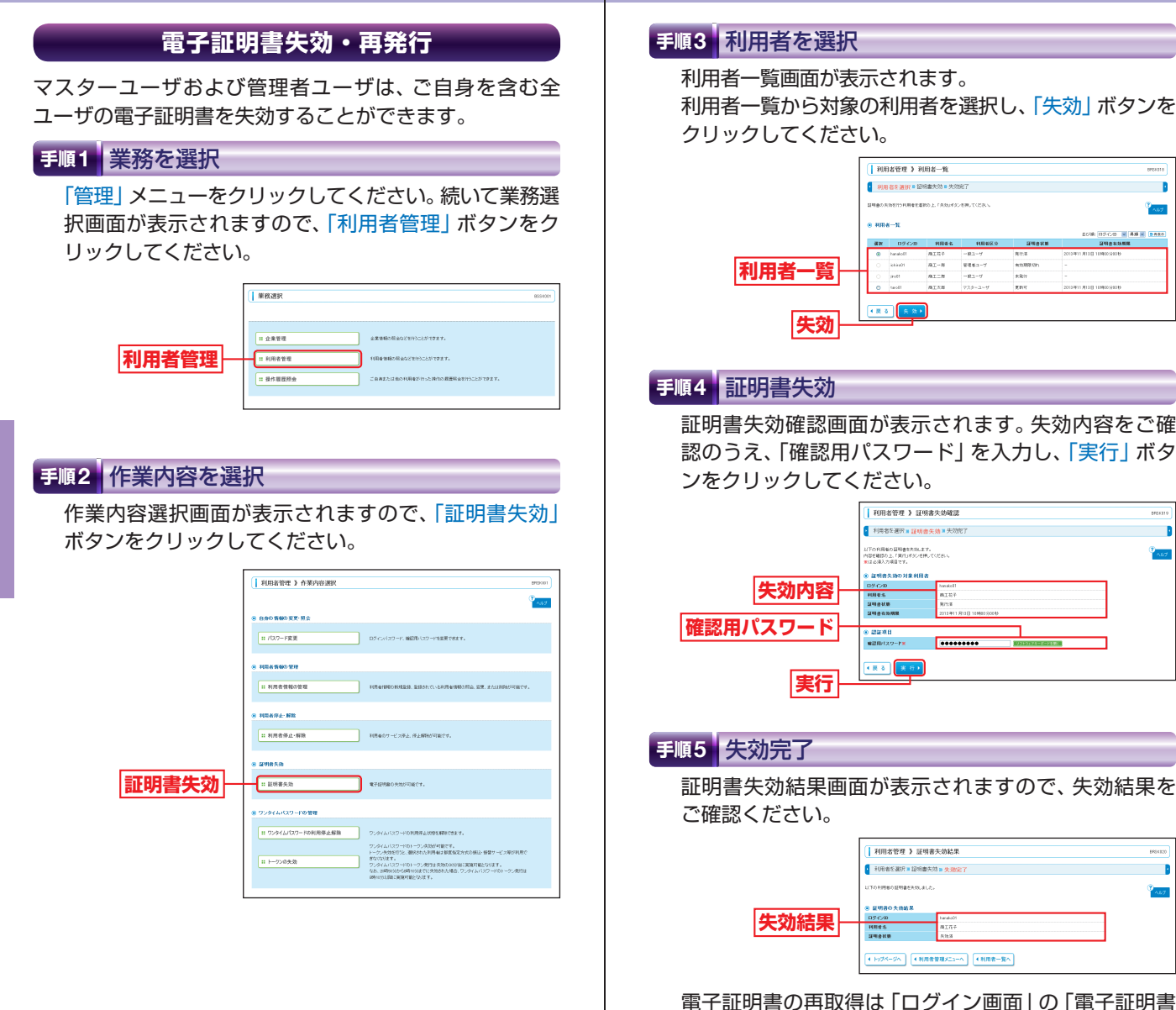

電子証明書の再取得は「ログイン画面」の「電子証明書 発行」から行いますので、P11の【電子証明書発行】を ご覧ください。

管

理

**一般者** 

利用者管理

管 理

**一般者** 

利用者管理

T.

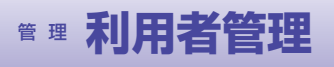

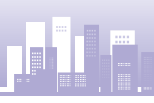

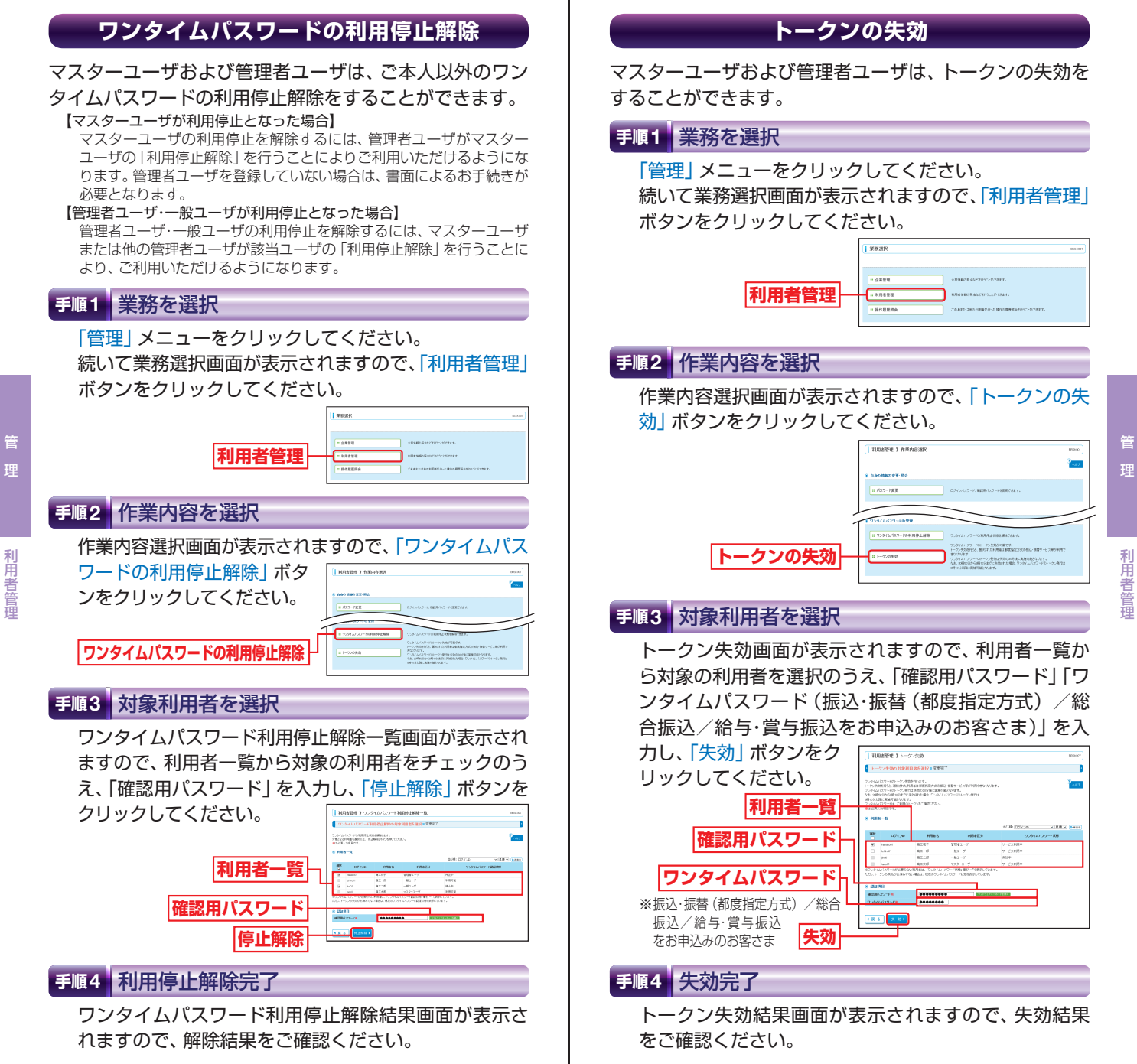

**一般者** 

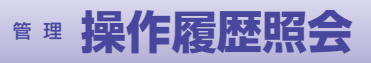

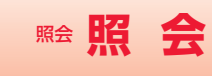

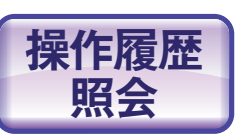

ご自身が行った操作の履歴照会を行 うことができます。(全履歴照会権 限のあるユーザは他の利用者が行っ た操作の履歴照会も可能です。)

### **手順1** 業務を選択

「管理」メニューをクリックしてください。 続いて業務選択画面が表示されますので、「操作履歴照 会」ボタンをクリックしてください。

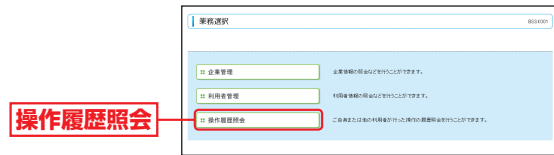

## **手順2** 操作履歴を照会

操作履歴照会画面が表示されますので、操作履歴一覧を ご確認ください。

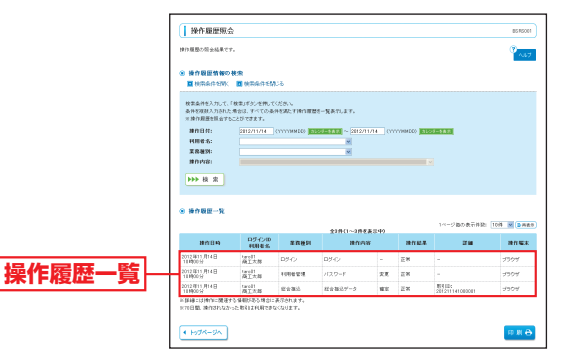

※操作履歴を検索する場合は、「操作履歴情報の検索」に検索条件を入 力し、「検索」ボタンをクリックしてください。 ※過去100日間の操作履歴を照会できます。 ※「印刷」ボタンをクリックすると、印刷用PDFファイルが表示されます。

照 会

### **手順1** 業務を選択

「照会」メニューをクリックしてください。 業務選択画面が表示されます。 残高照会をする場合は「残高照会」ボタンをクリックし、 P51へお進みください。 入出金明細照会をする場合は「入出金明細照会」ボタン をクリックし、P52へお進みください。

振込入金明細照会をする場合は「振込入金明細照会」ボ タンをクリックし、P54へお進みください。

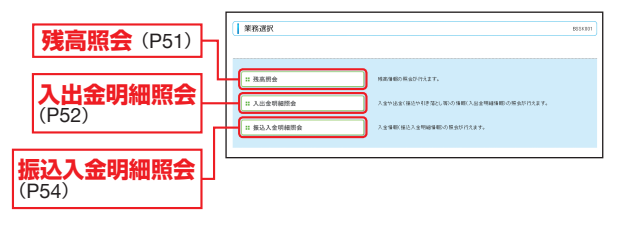

操作履歴照会

操作履歴照

会

管

理

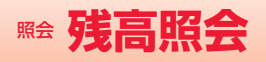

# 照会 **残高照会** 照会 **入出金明細照会**

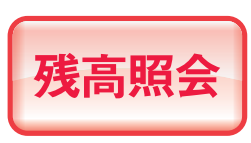

指定された預金口座に対する残高 残高照会 <sup>情報の照会を行うことができます。</sup>

※本手順はP50の続きです。

#### **手順1** 口座を選択

口座選択画面が表示されます。対象口座から照会する 口座を選択し、「照会用暗証番号」を入力後、「照会」ボ タンをクリックしてください。

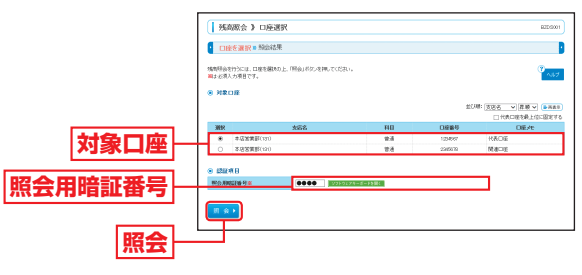

### **手順2** 照会結果

照会結果画面が表示されますので、照会結果をご確認 ください。

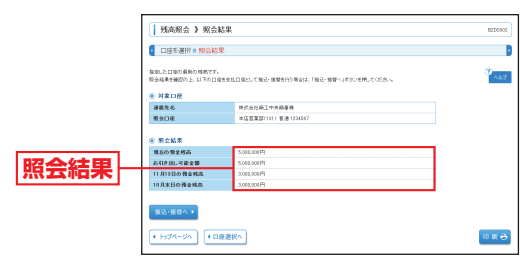

※「振込・振替へ」ボタンをクリックすると指定した口座から振込・振替 のお取引を続けて行うことができます。

※「印刷」ボタンをクリックすると、印刷用PDFファイルが表示されます。

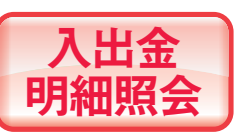

ご利用口座への入金や出金(振込 や引き落とし等)の情報(入出金 明細情報)の照会を行うことがで きます。

※本手順はP50の続きです。

### **手順1** 条件指定

条件指定画面が表示されます。対象口座から照会する 口座を選択し、照会条件(表参照)から照会対象を選択 後、「照会用暗証番号」を入力して、「照会」ボタンをク リックしてください。

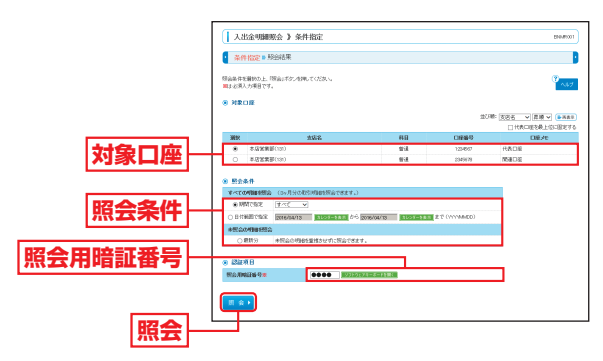

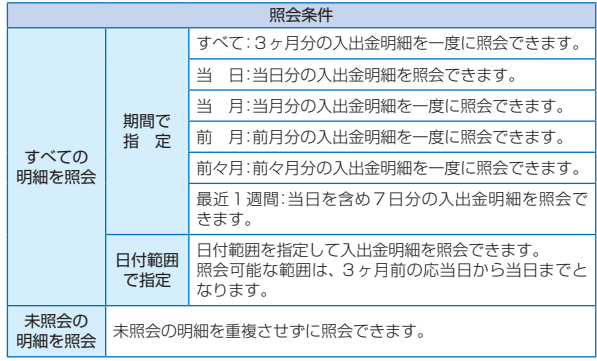

※一回の照会で取得できる明細は最大999件となります。1,000件以 上の明細がある場合は、「日付で指定」で照会してください。

※ご利用開始日から取引を蓄積いたしますので、それ以前の取引明細 は照会できません。

会

入出金明細照会

入出金明細照会

# **照会 入出金明細照会 【 】 【 】 【 】 【 篇 振込入金明細照会**

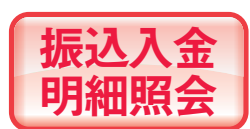

ご利用口座への入金情報(振込入 金明細情報)の照会を行うことが できます。

※本手順はP50の続きです。

# **手順1** 条件指定

条件指定画面が表示されます。対象口座から照会する口 座を選択し、照会条件(表参照)から照会対象を選択後、

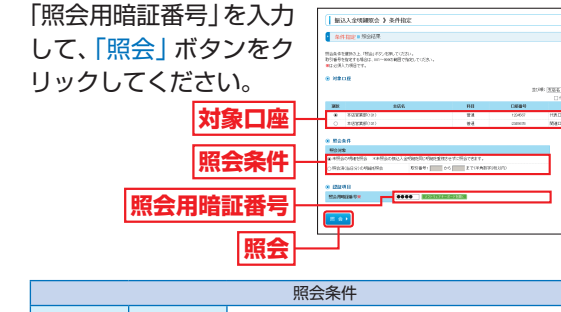

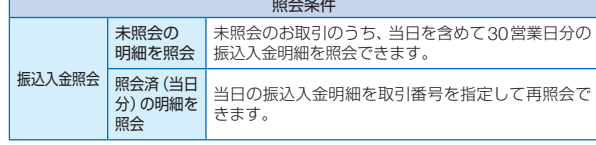

## **手順2** 照会結果

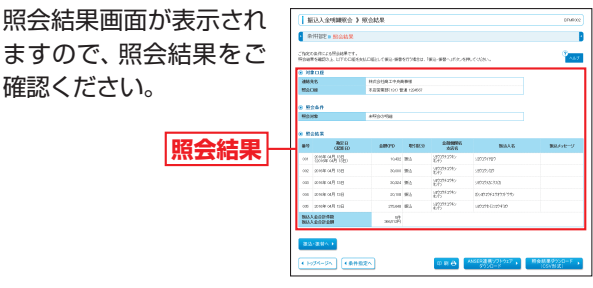

※「振込・振替へ」ボタンをクリックすると、指定した口座から振込・振 替のお取引を続けて行うことができます。

- ※「印刷」ボタンをクリックすると、印刷用PDFファイルが表示されます。 ※「ANSER連携ソフトウェアダウンロード」ボタンをクリックすると、 ANSER-APIファイル形式 (タブ区切りのテキストファイル)のファ イルを取り込むことができます。
- ※「照会結果ダウンロード(CSV形式)」ボタンをクリックすると、 CSVファイル形式(カンマ区切りのテキストファイル)のファイル を取り込むことができます。

照会結果画面が表示されますので、照会結果をご確認 ください。

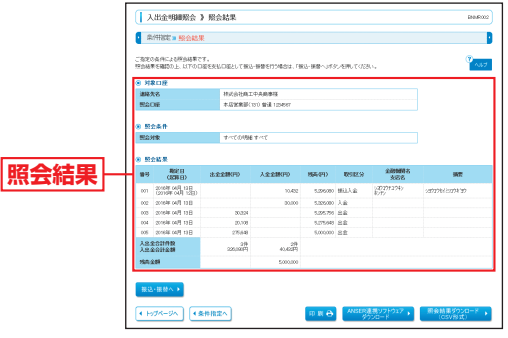

- ※「振込・振替へ」ボタンをクリックすると、指定した口座から振込・振 替のお取引を続けて行うことができます。
- ※「印刷」ボタンをクリックすると、印刷用PDFファイルが表示されます。
- ※「ANSER連携ソフトウェアダウンロード」ボタンをクリックすると、 ANSER-APIファイル形式 (タブ区切りのテキストファイル)のファ
- イルを取り込むことができます。 ※「照会結果ダウンロード(CSV形式)」ボタンをクリックすると、 CSVファイル形式 (カンマ区切りのテキストファイル)のファイル
- を取り込むことができます。

振込入金明細照会

振込入金明細照会

会

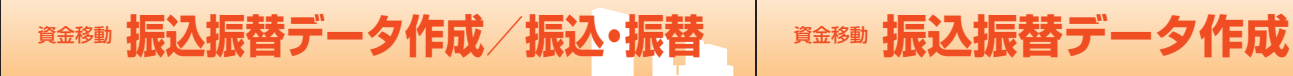

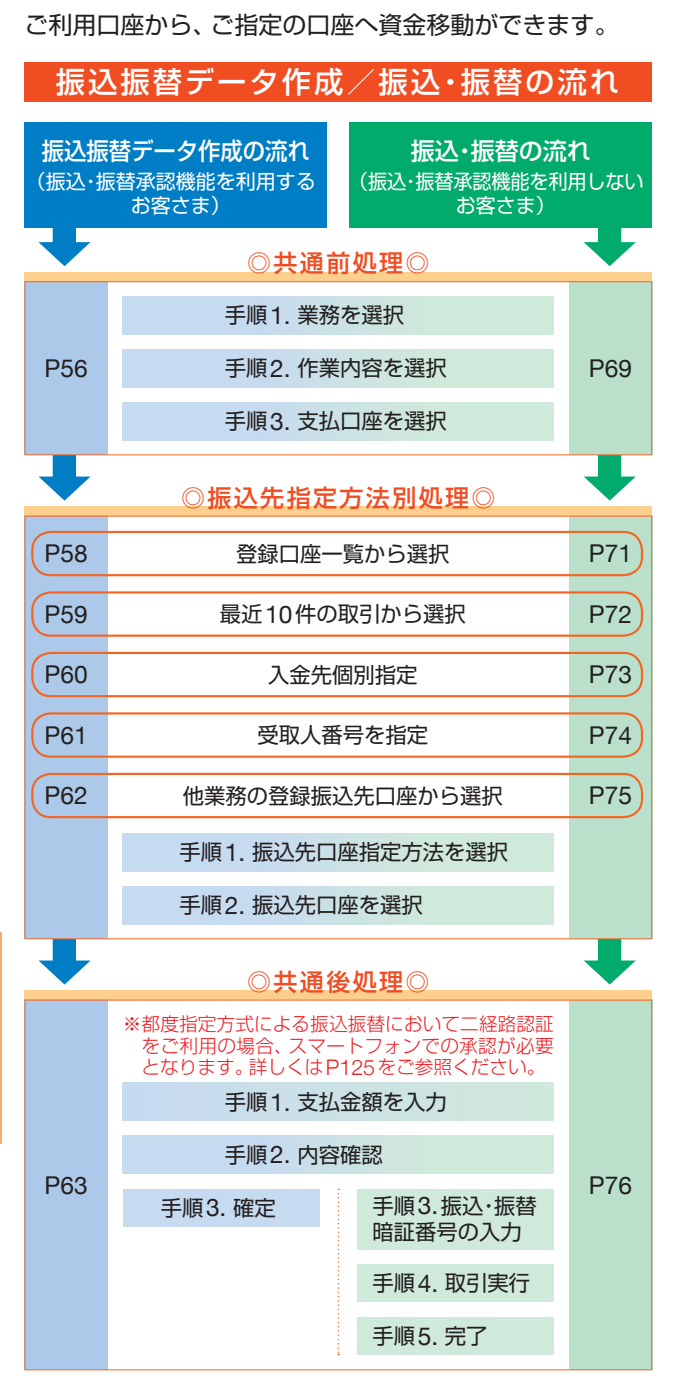

#### 振込・振替承認機能を利用するお客さま

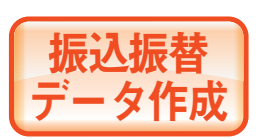

ご利用口座から、ご指定の口座へ 資金移動ができます。

※下記手順は振込・振替承認機能を利用するお客さま用の手順です。 振込・振替承認機能を利用しないお客さまはP69以降をご覧ください。

#### ◎共通前処理◎

#### **手順1** 業務を選択

「資金移動」メニューをクリックしてください。続いて 業務選択画面が表示されますので、「振込・振替」ボタン をクリックしてください。

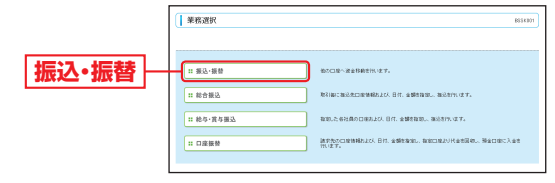

# **手順2** 作業内容を選択

作業内容選択画面が表示されますので、「振込データの 新規作成1ボタンをクリックしてください。

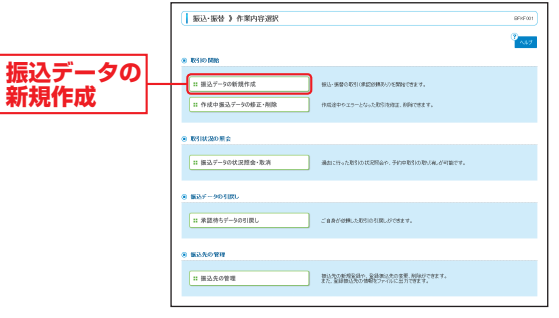

※「承認待ちデータの引戻し」ボタンをクリックすると、ご自身が依頼 した取引の引戻しができます。なお、引戻しを行った取引は、修正し て再度承認依頼できます。(P114参照)

※「振込先の管理」ボタンをクリックすると、振込先の新規登録や、登 録振込先の変更、削除ができます。また、登録振込先の情報をファイ ルに出力できます。

また、振込データ作成時に、検索条件としてご利用いただける振込先 グループ名の登録・グループの編集を行うことができます。最大20 グループまでご登録いただけます。

資金移動

振込振替データ作成/振込 ・ 振替

夕作成

振込

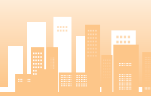

### **手順3** 支払口座を選択

支払口座選択画面が表示されます。対象口座から「支払 口座」を選択し、「次へ」ボタンをクリックしてください。

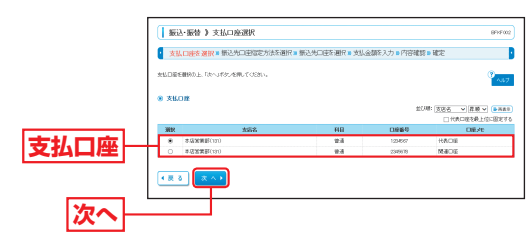

# ◎振込先指定方法別処理◎

### 振込先を指定する方法は以下の5つからご選択ください。

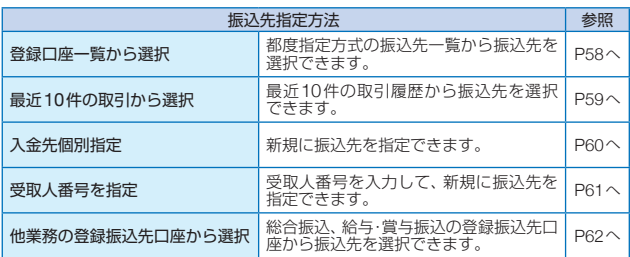

振込・振替承認機能を利用するお客さま

## **登録口座一覧から選択**

※本手順はP56~57の続きです。

**手順1** 振込先口座指定方法を選択

振込先口座指定方法選択画面が表示されますので、「登 録口座一覧から選択」ボタンをクリックしてください。

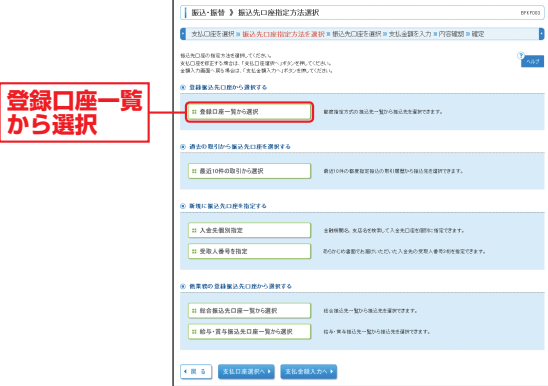

### **手順2** 振込先口座を選択

都度指定方式振込先口座選択画面が表示されます。登 緑振込先一覧から振込先口座をチェックし、「次へ」ボ タンをクリックしてください。

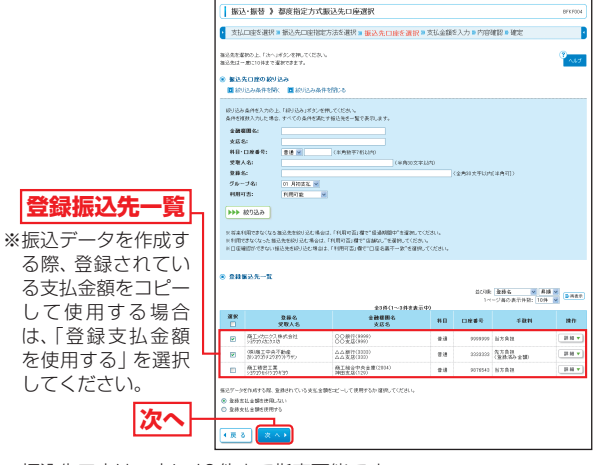

※振込先口座は一度に10件まで指定可能です。

キャンプ こうしゃ しゅうしょう しゅうしょう しゅうしょう しょうしゅう しゅうしょう しょうしょう しょうしょう

ータ作成

振込振替デ

# **最近 10 件の取引から選択**

※本手順はP56~57の続きです。

#### **手順1** 振込先口座指定方法を選択

振込先口座指定方法選択画面が表示されますので、「最近 10件の取引から選択1ボタンをクリックしてください。

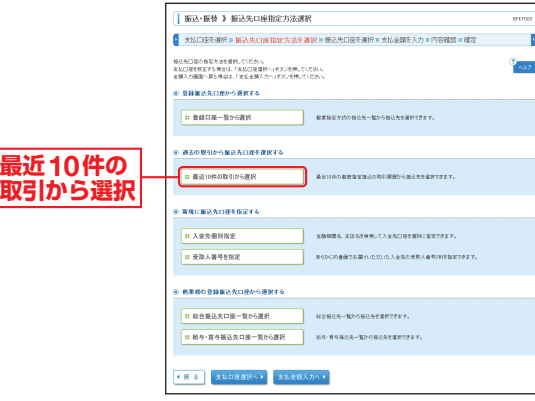

### **手順2** 振込先口座を選択

過去振込先口座選択画面が表示されます。最近10件の 振込先から振込先口座をチェックし、「次へ」ボタンを クリックしてください。

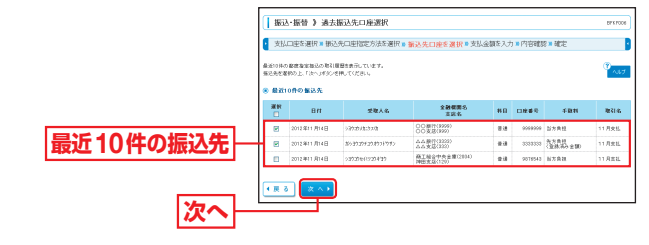

#### 振込・振替承認機能を利用するお客さま

# **入金先個別指定**

※本手順はP56~57の続きです。

#### **手順1** 振込先口座指定方法を選択 振込先口座指定方 **| 振込·振替 》振込先口座指定方法選択** ● 支払口座を運択 = 振込先口座指定方法を選択 = 振込先口座を運択 = 支払金額を入力 = 内容確認 = 確定 法選択画面が表示 報告先日届の報告方法を確認してくだかい。<br>来私口提案程言する理由は、「来私口提案所へ」ギタンを押してください<br>※相も一部期へ 世を進めて、Corel ※相も一に、ぜん (600) インドロ されますので、「入 。<br>※ 登録案込先口座から連載する 金先個別指定」ボ  $B = 2000 - 20000$ · 総営指定方式の部分先一覧から部分先を確保できます。 タンをクリックし 。<br>※ 通去の取引から届込先口座を選択する てください。 **HERMANNINGS** ● 最近10年の都営指定職込の取引展示50年込先生提供できます -<br>1990年度以外の部を投票する **入金先個別指定 E ASSESSE 11 93.489981** - 自然的の自動量以外の部から運動する ■ 総合振込先口座一覧から選択 **は合格と先一覧から構と先を定式できます** ■ 結与·賞与議込先ロ産一覧から選択 ■ 経る・食る様込先一覧から様込先を確認できま ● 最 る | 支払口座選択へ ▶ | 支払金額入力

## **手順2** 振込先口座を選択

新規口座入力画面が表示されます。「金融機関名」「支店 名」「科目・口座番号」「受取人名」「手数料」(任意で「登 緑名」「支払金額1)を入力し、「次へ」ボタンをクリック してください。

当振込先を振込先登録する場合は次の支払金額入力画 面で支払金額を入力してください。

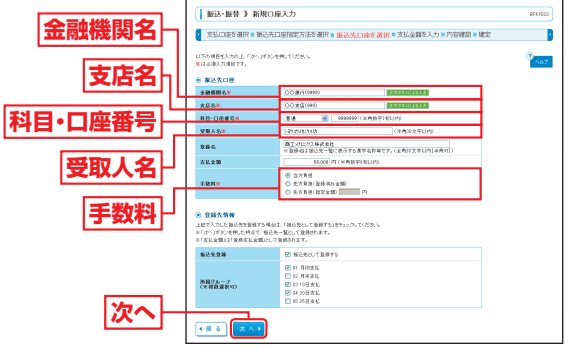

※「文字ボタンによる入力」ボタンをクリックすると、金融機関名、支 店名を検索することができます。

※入力した振込先を登録する場合は、「振込先として登録する」(任意で 「所属グループ」)をチェックしてください。

#### **■ P63へお進みください。**

資金移動

|夕作成

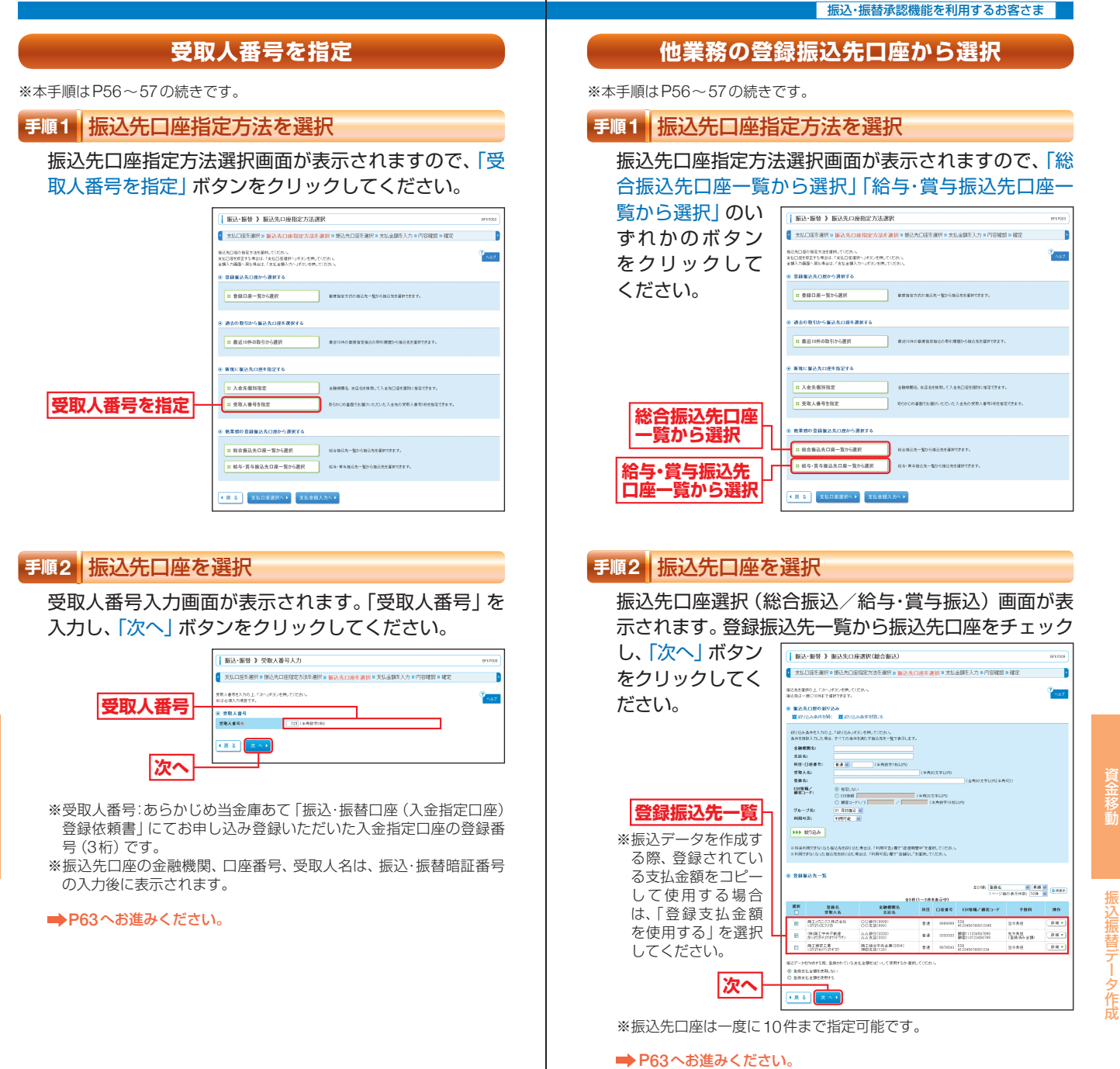

資金移動

キャンプ こうしゃ しゅうしょう しゅうしょう しゅうしょう しょうしゅう しゅうしょう しょうしょう しょうしょう

夕作

葴

# ◎共通後処理◎

#### **手順1** 支払金額を入力

支払金額入力画面が表示されます。「振込指定日」「支払 金額」「手数料」(任意で「取引名」)を入力し、「次へ」ボ タンをクリックしてください。

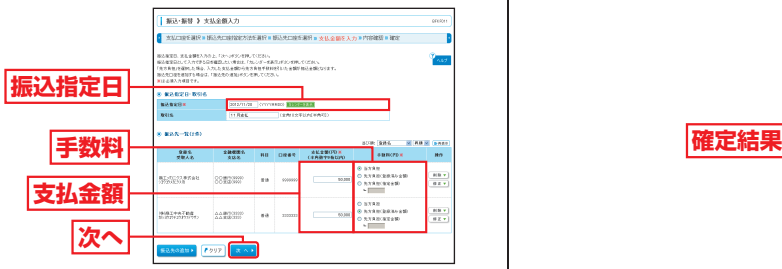

※「振込先の追加」ボタンをクリックすると、振込先口座指定方法選択 画面に戻り、振込先を追加することができます。 ※「クリア」ボタンをクリックすると、入力項目を未入力状態に更新す

ることができます。

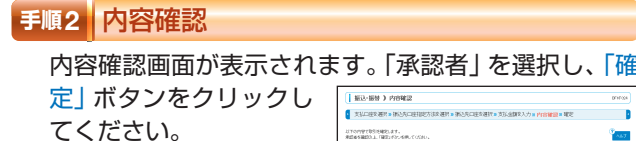

n 以下の内容で取引を検定します。<br>実際の多期間の上に確認しられる個人での2002<br>実際のそうなはまが提供される場合、確認してものます確認を行うことにつきま<br>お自然をにてもあり確認した場合は、確認してものます確認を行うことにつきま 12-52 **ANTIBORY**  $\begin{array}{r} 33880000 \\ 0.0890000 \\ 0.0890000 \\ \end{array}$ SERICAL PRO  $d$  means **承認者 確定**

- ※承認者へのメッヤージとして、任意で「コメント」を入力することができます。 ※「取引情報の修正」ボタンをクリックすると、取引情報を修正することができます。 ※「支払口座の修正」ボタンをクリックすると、支払口座を変更すること ができます。
- ※「明細の修正」ボタンをクリックすると、支払金額入力画面にて、明 細を修正することができます。
- ※承認権限のあるユーザで、自身を承認者として設定した場合、「確定して承認 へ」ボタンをクリックすると、続けて振込データの承認を行うことができます。 ※「印刷」ボタンをクリックすると、印刷用PDFファイルが表示されます。

#### 振込・振替承認機能を利用するお客さま

### **手順3** 確定

承認依頼確定結果画面が表示されますので、確定結果 をご確認ください。

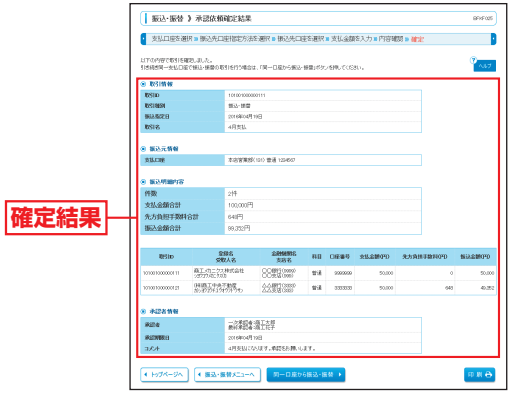

※「同一口座から振込・振替」ボタンをクリックすると、同一口座から 振込・振替の取引を連続して行うことができます。

※「印刷」ボタンをクリックすると、印刷用PDFファイルが表示されます。

キャンプ こうしゃ しゅうしょう しゅうしょう しゅうしょう しょうしゅう しゅうしょう しょうしょう しょうしょう

蒧

資金移動

遊移動

# 資金移動 **振込データの状況照会・取消**

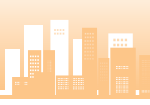

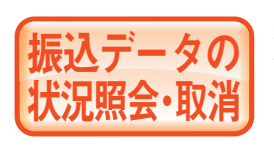

# 過去に行った取引の状況照会や、<br>予約中取引の取消が可能です。

# **手順1** 業務を選択

「資金移動」メニューをクリックしてください。続いて 業務選択画面が表示されますので、「振込・振替」ボタン をクリックしてください。

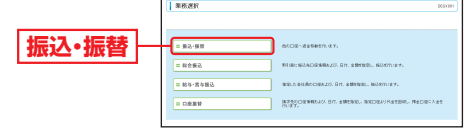

### **手順2** 作業内容を選択

作業内容選択画面が表示されますので、「振込データの 状況照会・取消」ボタンをクリックしてください。

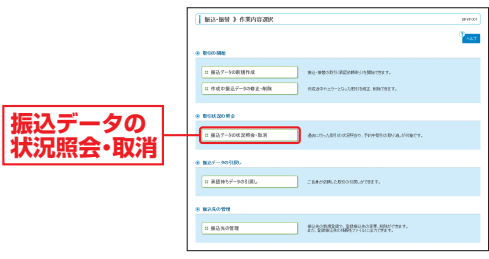

# **手順3** 取引状況照会方法を選択

取引状況照会方法選択画面が表示されます。 承認済み取引の照会や取消を行う場合は、「承認済み取 引の状況照会」ボタンをクリックして、P66へお進み ください。

未承認取引の照会を行う場合は、「未承認取引の状況照 会」ボタンをクリックして、P68へお進みください。

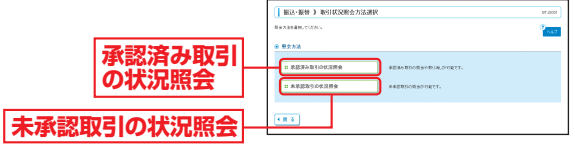

振込・振替承認機能を利用するお客さま

# **承認済み取引の状況照会**

※本手順はP65の続きです。

#### **手順1** 取引を選択

承認済み取引一覧画面が表示されますので、取引一覧 から対象の取引を選択してください。

- ・照会を行う場合は、認証情報から「照会」を選択し、「振 込・振替暗証番号」を入力後、「次へ」ボタンをクリッ クして、手順2-1へお進みください。
- ・取消を行う場合は、認証情報から「取消」を選択し、「振 込・振替暗証番号」を入力後、「次へ」ボタンをクリッ クして、手順2-2へお進みください。

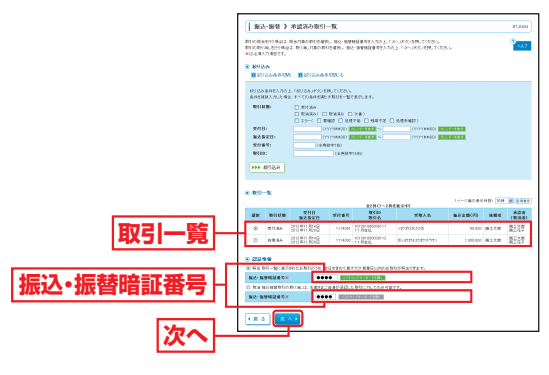

# **手順2-1** 照会結果

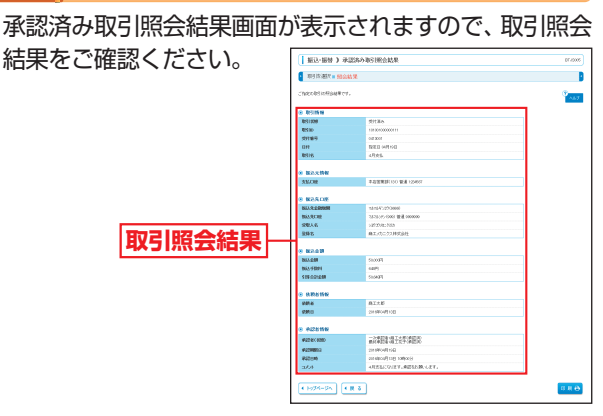

※「印刷」ボタンをクリックすると、印刷用PDFファイルが表示されます。

振込データの状況照会 ・ 取消

振込データの状況照会

・取消

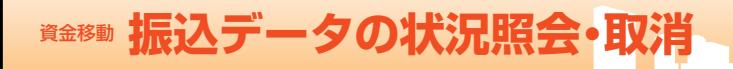

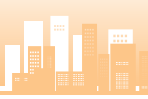

# **手順2-2** 取消内容を確認

承認済み取引取消内容確認画面が表示されます。取消 **Ⓐ** 内容をご確認のうえ、「承認暗証番号(ご利用のお客さ ま)」を入力し、「実行」ボタンをクリックしてください。

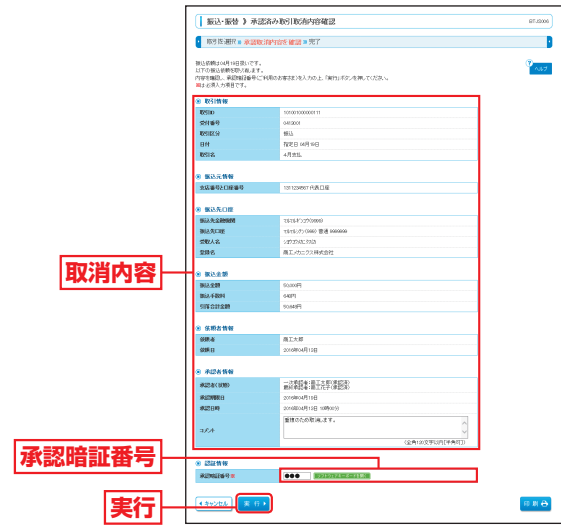

※「印刷」ボタンをクリックすると、印刷用PDFファイルが表示されます。

**B**承認済み取引取消結果画面が表示されますので、取消 結果をご確認ください。

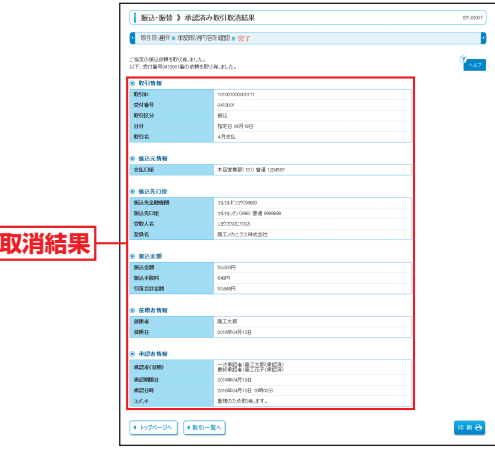

※「印刷」ボタンをクリックすると、印刷用PDFファイルが表示されます。

#### 振込・振替承認機能を利用するお客さま

# **未承認取引の状況照会**

※本手順はP65の続きです。

#### **手順1** 取引を選択

未承認取引一覧画面が表示されます。取引一覧から対 象の取引を選択し、「照会」ボタンをクリックしてくだ さい。

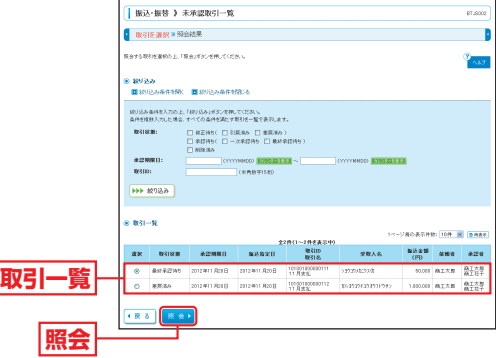

## **手順2** 照会結果

未承認取引照会結果画面が表示されますので、照会結 果をご確認ください。

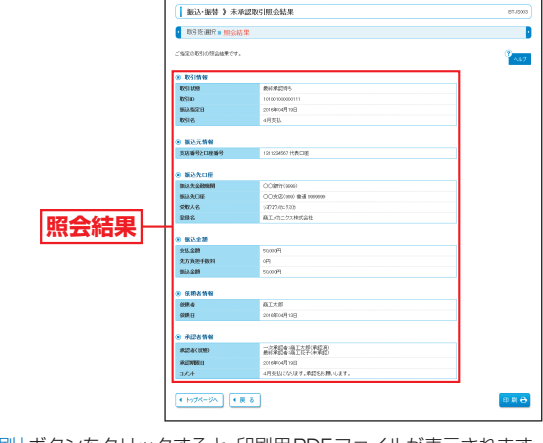

※「印刷」ボタンをクリックすると、印刷用PDFファイルが表示されます。

振込データの状況照会 ・ 取消

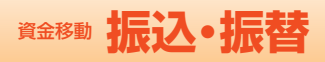

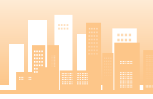

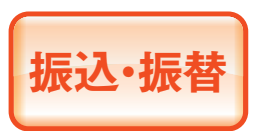

ご利用口座から、ご指定の口座へ 資金移動ができます。

※下記手順は振込・振替承認機能を利用しないお客さま用の手順です。 振込・振替承認機能を利用するお客さまはP56以降をご覧ください。

# ◎共通前処理◎

# **手順1** 業務を選択

「資金移動」メニューをクリックしてください。続いて 業務選択画面が表示されますので、「振込・振替」ボタン をクリックしてください。

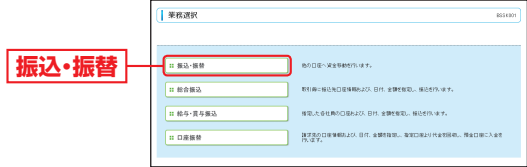

### **手順2** 作業内容を選択

作業内容選択画面が表示されますので、「新規取引」ボ タンをクリックしてください。

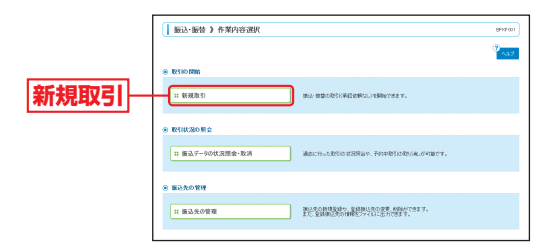

- ※「振込先の管理」ボタンをクリックすると、振込先の新規登録や、登 録振込先の変更、削除ができます。また、登録振込先の情報をファイル に出力できます。
	- また、振込データ作成時に、検索条件としてご利用いただける振込先 グループ名の登録・グループの編集を行うことができます。最大20 グループまでご登録いただけます。

#### 振込・振替承認機能を利用しないお客さま

### **手順3** 支払口座を選択

支払口座選択画面が表示されます。対象口座から「支払 口座」を選択し、「次へ」ボタンをクリックしてください。

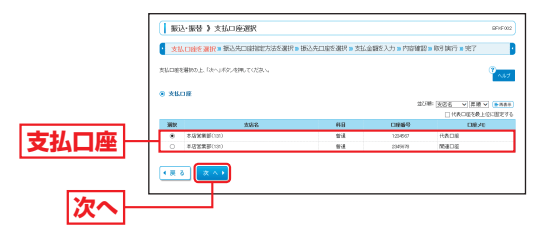

# ◎振込先指定方法別処理◎

振込先を指定する方法は以下の5つからご選択ください。

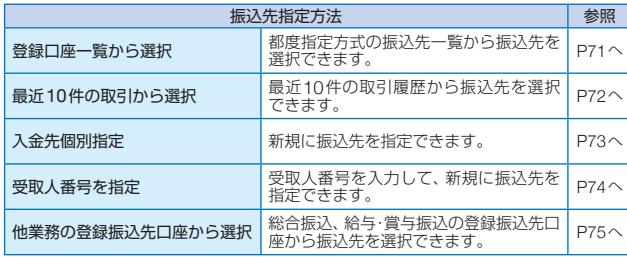

振込 ・ 振替

振込·振替

資金移動

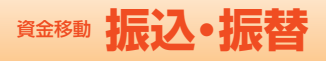

# 10 I

| 振込・振替承認機能を利用しないお客さま |

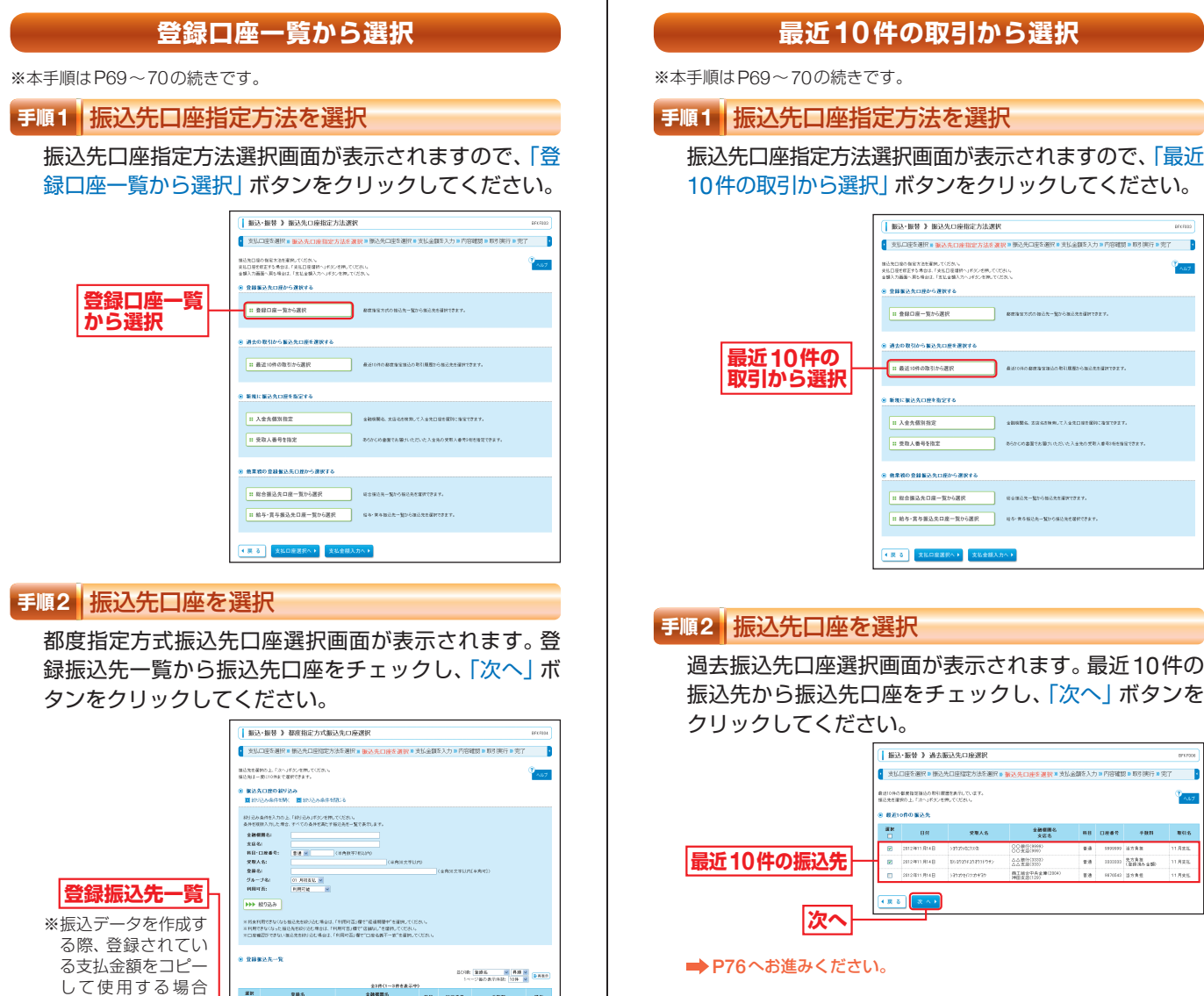

振込·振替

資金移動

資金移動

振込 ・ 振替

※振込先口座は一度に10件まで指定可能です。

 $\frac{1}{2}$ 

 $rac{986}{28110}$ 

 $B = \frac{\frac{1}{\sqrt{3} \cdot 2} \cdot \frac{1}{2} \cdot 1}{\frac{1}{\sqrt{3} \cdot 2} \cdot \frac{1}{2} \cdot 2 \cdot 2}{\frac{1}{2} \cdot \frac{1}{2} \cdot \frac{1}{2} \cdot 2 \cdot 2}{\frac{1}{2} \cdot \frac{1}{2} \cdot \frac{1}{2} \cdot 2 \cdot 2}{\frac{1}{2} \cdot \frac{1}{2} \cdot 2 \cdot 2 \cdot 2}{\frac{1}{2} \cdot \frac{1}{2} \cdot 2 \cdot 2 \cdot 2}$ 

- ANDREWSTON

 $(1, 3)$   $(3, 4)$ 

 $20008$ 

 $\begin{array}{r} 88.87(3880) \\ 88.83(388) \\ 0.089(388) \\ 0.089(388) \\ 0.089(388) \\ 0.089(388) \\ 0.089(388) \\ 0.089(388) \\ \end{array}$ 

。<br>ほどゲークを作成する際、登場がれている水ビ金額を出亡して使用するか運動してください。<br>© 全線交比金額を使用する<br>© 全線交比金額を使用する

- みみ実証(202)<br>- 商工販会中共金庫(2304)<br>- 開催式店(123)

 $\mathbf{m}=\mathbf{m}\mathbf{m}$ 

 $\langle \sin$ 

 $\mathbf{m}$ 

 $188.7$  $\frac{1}{2}$ 

 $\frac{1}{100}$ 

**次へ** 

は、「登録支払金額 を使用する」を選択 してください。

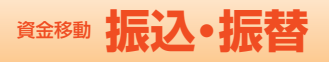

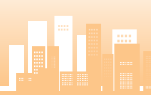

振込・振替承認機能を利用しないお客さま

#### **入金先個別指定 受取人番号を指定** ※本手順はP69~70の続きです。 ※本手順はP69~70の続きです。 **手順1** 振込先口座指定方法を選択 **手順1** 振込先口座指定方法を選択 振込先口座指定方法選択画面が表示されますので、「入 振込先口座指定方法選択画面が表示されますので、「受 金先個別指定」ボタンをクリックしてください。 取人番号を指定 ポタンをクリックしてください。 | 新込·振替 》 振込先口座指定方法選択 | 新込→振替 》 振込先口座指定方法選択 ● 支払口座を選択 ■ 服込先口座指定方法を選択 ■ 部込先口座を選択 ■ 支払金額を入力 ■ 内容確認 ■ 取引実行 ■ 完了 | | | | | | | <br>まは口腔を検定する場合は、「まな口腔循数へ」そのつき物してください<br>※相々や細胞へ常の用から「feel &相々へ」がかりの用ってください 様込先日最の教育方法を実施してください。<br>英払口屋を探索する場合は、「英払口屋積持へ」作の2号押してください<br>全額入力画面へ戻る場合は、「女払全額入力へ」すうしを抱してください .<br>A BORACHAARRIX ※ 京都製造先口座から運転する  $-8808 - 88688$ おおきにカットのあいたーなからあらえも確保できます  $- 0.0000 - 0.0000$ BRANSKOMAN-NO-MARSHITTERY. 。<br>※ 調査の取引から販売先は用を選択する 。<br>※ 通常の数引から数込業ロ連を運動する **E BEIORORSINGER** 最近10件の都度番電機込の取引機器から輸送先を確保できます。 **THERMANENT** A VIOLATORATELLA ELITRA A ECONOMIA DE L' .<br>Die eine Statistike Ora .<br>A Meridian member 2 **入金先個別指定** 日入全先個別指定 AMERIC ACOUNT CARPINSHIPS NOTHER **HASSERS 受取人番号を指定**■ 受取人番号を指3 <br>あらからの番類でお届けいただいた入金先の受取入番号2を活躍 ■ 受取人番号を指定 .<br>A MEMO DEMOCENTRA ARRE **A 99 YO A REACT A FURNIC SHOP HIPASSANS-THANS** usua-gromanizatezy **HEARNEDE-BIARR** 、<br>はな様にサー型から様にかが変化できます。 ||1 給与·賞与振込先日座一覧から選択 | なる· まるねらたー ND-0205まは20021 ● 展 春 | 支払口座選択へ) | 支払金購入力へ) ● 東 る | 東部口座選択へ♪ | 東部金額入力へ **手順2** 振込先口座を選択 **手順2** 振込先口座を選択 新規口座入力画面が表示されます。「金融機関名」「支店 受取人番号入力画面が表示されます。「受取人番号」を 名」「科目・口座番号」(任意で「登録名」)を入力し、「次へ」 入力し、「次へ」ボタンをクリックしてください。 ボタンをクリックしてください。 ■ 振込·振替 》 受取人番号入力 **BOOTH AT SHOPLAN** ■ 支払口主を選択 ■ 振込先口主指定方法を選択 ■ 振込 先口 康多 遺訳 ■ 支払金額を入力 ■ 内容確認 ■ 取引 陳行 ■ 完了 ―― ■ **Now in the State of the Automobile Contract Contract Contract Contract Contract Contract Contract Contract Contract Contract Contract Contract Contract Contract Contract Contract Contract Contract Contract Contract Contra 受取人番号 金融機関名** \* \*\*\*\*\* **REASEK Banane 支店名** 4 限 る  $\overline{a}$ **次へ** 森エッカニクス株式会社 **\*\*\*\*\*\*\*\*\*\*\*\*\*\* 科目・口座番号**  $-$ ※受取人番号:あらかじめ当金庫あて「振込・振替口座(入金指定口座) 登録依頼書」にてお申し込み登録いただいた入金指定口座の登録番 号(3桁)です。 **次へ** ※振込先口座の金融機関、口座番号、受取人名は、振込・振替暗証番号 の入力後に表示されます。 ※「文字ボタンによる入力」ボタンをクリックすると、金融機関名、支 店名を検索することができます。 **■ P76へお進みください。 ■ P76へお進みください。**

資金移動

鹜

振込·振替

振込・振替承認機能を利用しないお客さま

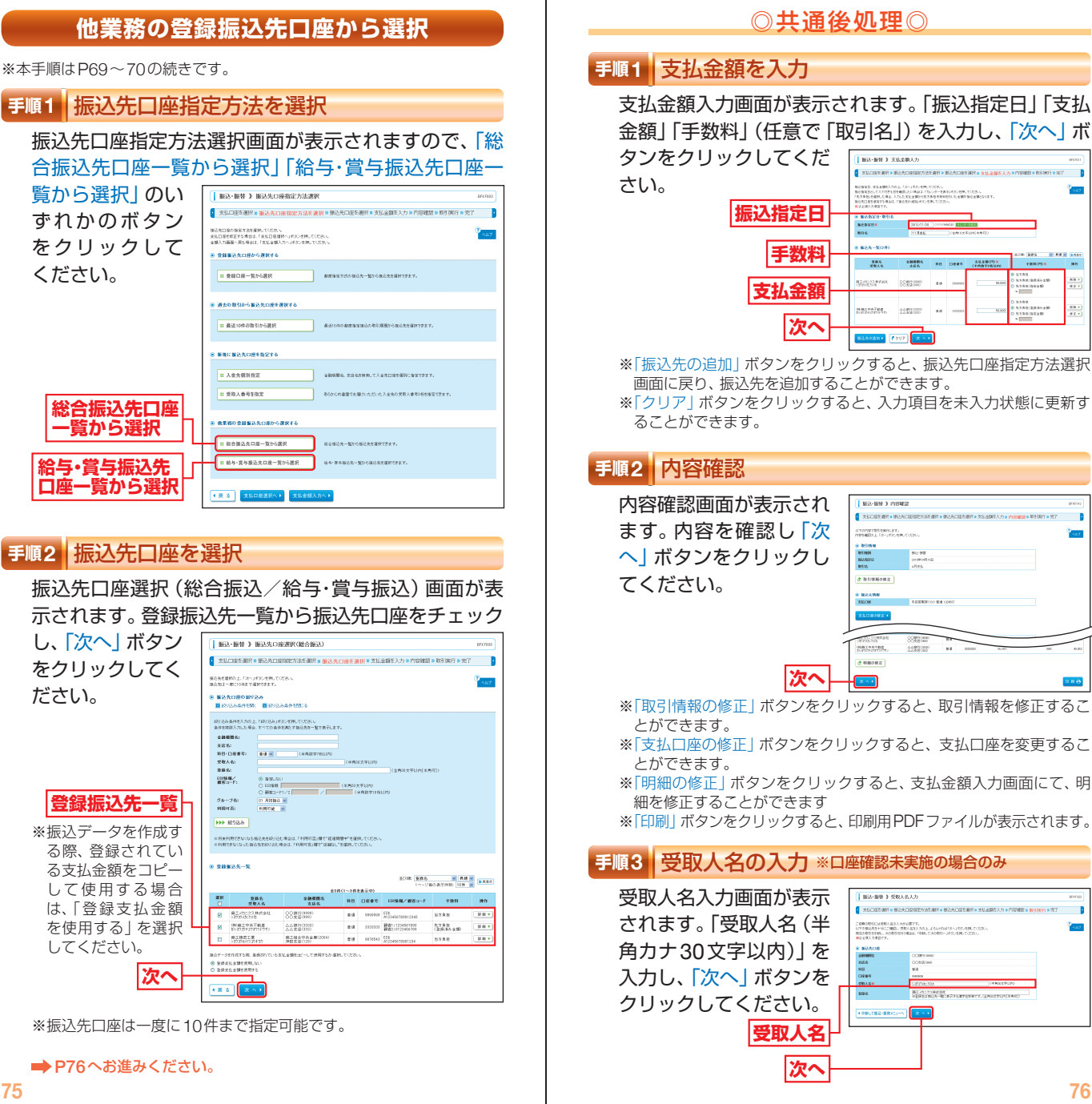

振込·振替

資金移動

振込 ・ 振替

**汉·振替** 

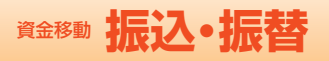

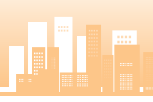

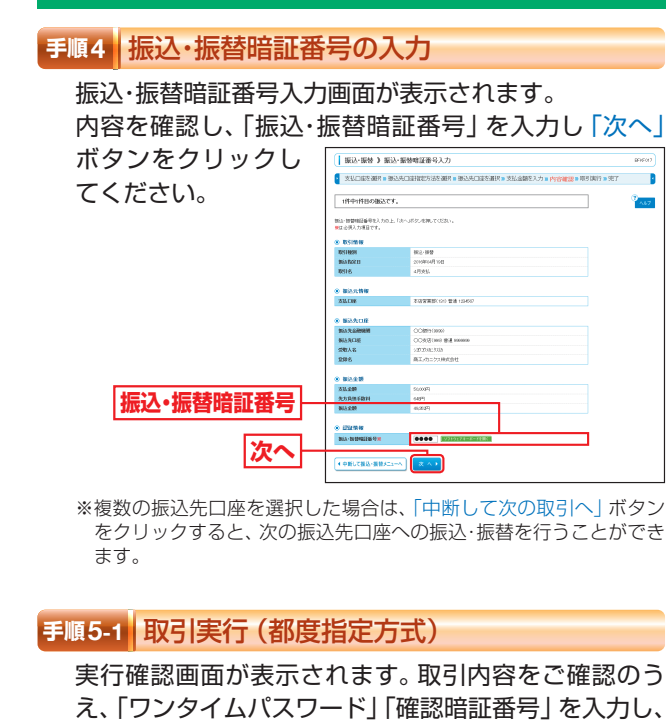

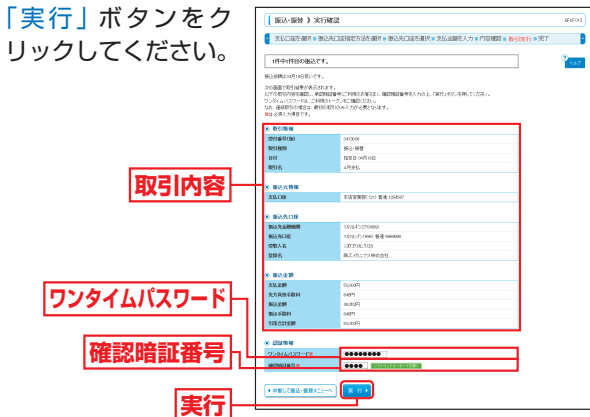

資金移動

※既に同一振込情報(「受付日」または「指定日」「支払口座」「入金先口 座情報」「振込金額」)が存在する場合、二重振込警告メッセージが表 示されます。依頼内容をご確認後、お取引を継続する場合は「取引を 継続する| をチェックし、「実行| ボタンをクリックしてください。 ※複数の振込先口座を選択した場合は、「中断して次の取引へ」ボタン をクリックすると、次の振込先口座への振込・振替を行うことができ ます。

#### 振込・振替承認機能を利用しないお客さま

### **手順5-2** 取引実行(事前登録方式)

実行確認画面が表示されます。取引内容をご確認のう え、「承認暗証番号(ご利用のお客さま)」を入力し、「実 行」ボタンをクリックしてください。

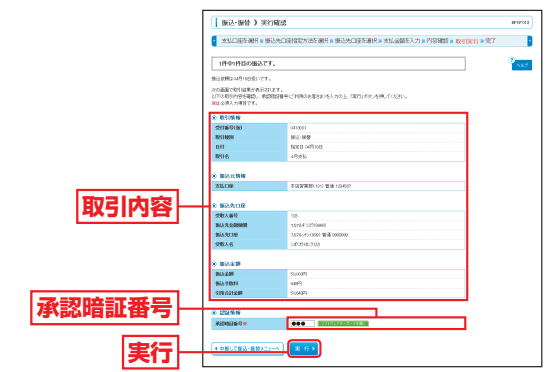

※既に同一振込情報(「受付日」または「指定日」「支払口座」「入金先口 座情報」「振込金額」)が存在する場合、二重振込警告メッセージが表 示されます。依頼内容をご確認後、お取引を継続する場合は「取引を 継続する」をチェックし、「実行」ボタンをクリックしてください。 ※複数の振込先口座を選択した場合は、「中断して次の取引へ」ボタン をクリックすると、次の振込先口座への振込・振替を行うことができ ます。

### **手順6** 完了

実行結果画面が表示されますので、実行結果をご確認 ください。

**NO-NO EXPIRE** WELFIELD WAS ARRESTED FOR A 49YO F WAS ARRESTED FOR A 49YO F AND A 49YO F WAS 4.40 yang kecamatan pengarun dari ke 1114363<br>NGC 1978<br>NGC 1978<br>NGC 1978 **実行結果** HMOZOVIO<br>HASTOVIO ∰∄199

※入力した振込先を登録・更新する場合は、「振込先口座に登録」ボタン をクリックし、振込先登録画面で登録先情報を入力のうえ、「登録」 ボタンをクリックしてください。

※複数の振込先口座を選択した場合は、「次の取引へ」ボタンをクリッ クすると、次の振込先口座への振込・振替を行うことができます。 ※「印刷」ボタンをクリックすると、印刷用PDFファイルが表示されます。 資金移動

振込·振替

# 資金移動 **振込データの状況照会・取消**

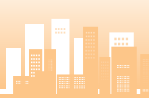

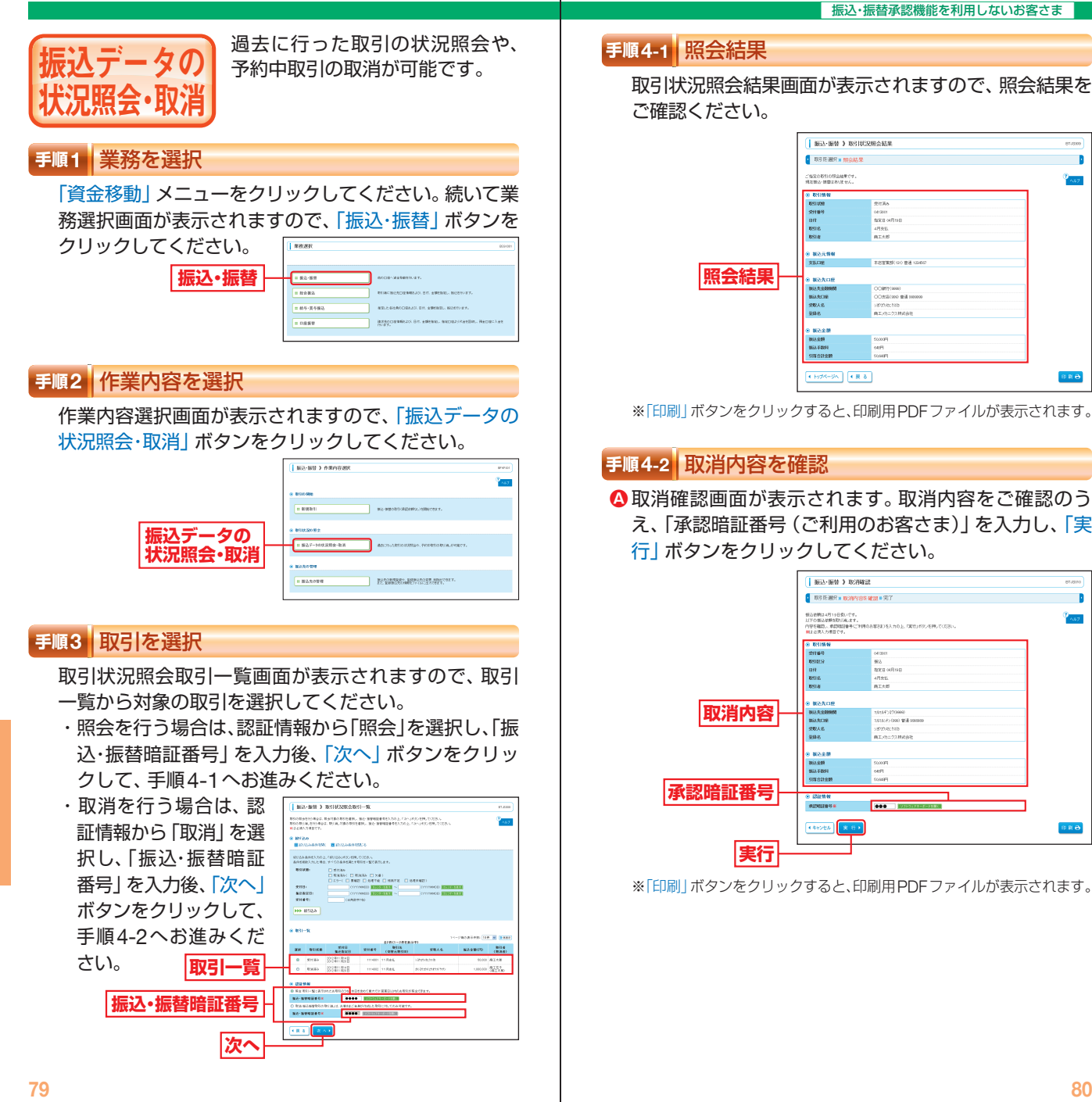

資金移動

振込データの状況照会 ・ 取消

・タの状況照会・取消

振込テー

# **食金移動振込データの状況照会・取消 真面白 総合振込**

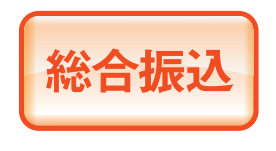

取引毎に振込先口座情報および、 日付、金額を指定し、振込を行う ことができます。 ※ご利用には「Webデータ伝送サービ ス」のお申し込みが必要です。

### **手順1** 業務を選択

「資金移動」メニューをクリックしてください。続いて業 務選択画面が表示されますので、「総合振込」ボタンをク リックしてください。

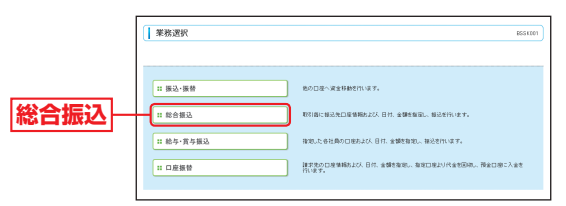

取消結果画面が表示されますので、取消結果をご確認 **B** ください。

振込・振替承認機能を利用しないお客さま

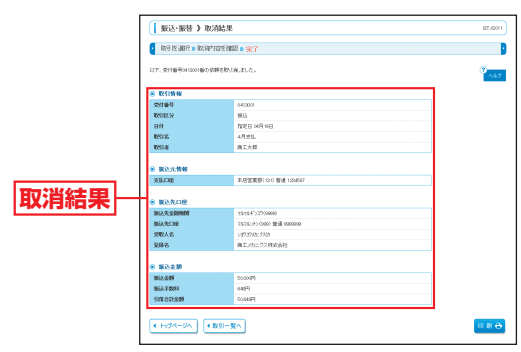

※「印刷」ボタンをクリックすると、印刷用PDFファイルが表示されます。

資金移動

資金移動

総合振込

# 資金移動 **総合振込**

## **手順2** 作業内容を選択

作業内容選択画面が表示されますので、「振込データの 新規作成 ポタンをクリックしてください。

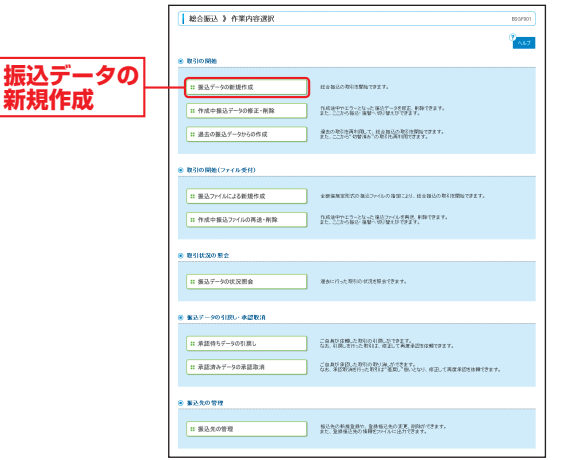

- ※「作成中振込データの修正・削除」ボタンをクリックすると、作成途 中の取引やエラーとなった取引を修正、削除できます。また、ここか ら振込・振替へ切替ができます。(P100参照)
- ※「過去の振込データからの作成」ボタンをクリックすると、過去の取 引を再利用して、総合振込の取引を開始できます。また、ここから "切替済み"の取引も再利用できます。(P106参照)
- ※「振込ファイルによる新規作成」ボタンをクリックすると、振込ファ イル(全銀協規定形式の振込ファイル)の指定により、総合振込の取 引を開始できます。(P108参照)
- ※「作成中振込ファイルの再送・削除」ボタンをクリックすると、作成 途中やエラーとなった振込ファイルを再送、削除できます。また、こ こから振込・振替への切替ができます。
- ※「振込データの状況照会」ボタンをクリックすると、過去に行った取 引の状況を照会できます。(P110参照)
- ※「承認待ちデータの引戻し」ボタンをクリックすると、ご自身が依頼 した取引の引戻しができます。なお、引戻しを行った取引は、修正し て再度承認を依頼できます。(P114参照)
- ※「承認済みデータの承認取消」ボタンをクリックすると、ご自身が承 認した取引の取消ができます。取消ができるのはサーバに格納中の データとなります。なお、承認取消を行った取引は、修正して再度承 認を依頼できます。(P117参照)
- ※「振込先の管理」ボタンをクリックすると、振込先の新規登録や、登 録振込先の変更、削除ができます。また、登録振込先の情報をファイ ルに出力できます。
	- また、振込データ作成時に、検索条件としてご利用いただける振込先 グループ名の登録・グループの編集を行うことができます。最大20 グループまでご登録いただけます。

### **手順3** 取引情報を入力

取引情報入力画面が表示されます。「振込指定日」(任意 で「取引名」)を入力し、「次へ」ボタンをクリックして ください。

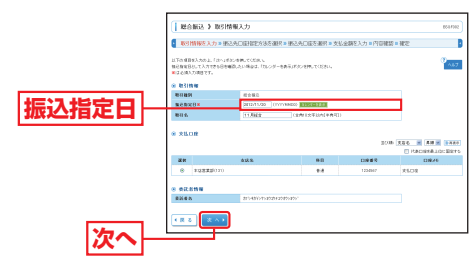

※取引名が未入力の場合、「○月○日作成分」が設定されます。(○月○ 日は振込データ作成日)

#### **手順4** 振込先口座指定方法を選択

振込先口座指定方法選択画面が表示されます。 振込先一覧登録済みの振込先の場合は、「総合振込先口 座一覧から選択」ボタンをクリックし、手順5-1へお進 みください。

I MASS & SCARTSBORNERS

はじめての振込先の場合 は、「新規に振込先口座を 入力」ボタンをクリック し、手順5-2へお進みく ださい。

**新規に振込先口座を入力**

**総合振込先口座 一覧から選択**

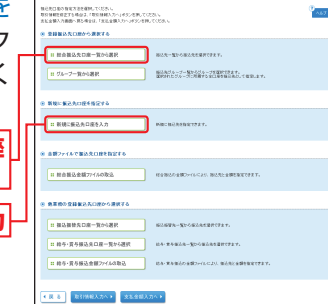

- ※「グループ一覧から選択」ボタンをクリックすると、振込先グループ 一覧からグループを選択できます。選択されたグループに所属する 全口座を振込先として指定します。
- ※「総合振込金額ファイルの取込」ボタンをクリックすると、総合振込 の金額ファイルにより、振込先と金額を指定できます。
- ※「振込振替先口座一覧から選択」ボタンをクリックすると、振込振替 先一覧から振込先を選択できます。
- ※「給与・賞与振込先口座一覧から選択」ボタンをクリックすると、給与・ 賞与振込先一覧から振込先を選択できます。
- ※「給与・賞与振込金額ファイルの取込」ボタンをクリックすると、給与・ 賞与振込の金額ファイルにより、振込先と金額を指定できます。

総合振込

# 資金移動 **総合振込**

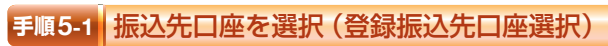

#### 登録振込先口座選択画面が表示されます。登録振込先

 $\label{eq:R1} B(ABABANIM, L^{\dagger}BAABABCDABCDIM, L^{\dagger}L^{\dagger}L^{\dagger$ 

 $\frac{200}{200}$  $\frac{\sigma_{A}\sim \rho_{A}}{1001B}$ O BEHTY<br>HISSBORG<br>TORICE SE **MA MEDA** 

**TRANSPORT** 

 $\overline{m}$ .

一覧から振込先をチェック し、「次へ」ボタンをクリッ クして、手順6へお進みくだ さい。

※振込先を追加する際、登録されて いる支払金額をコピーして使用す る場合は、「登録支払金額を使用 する」を選択してください。 **次へ 登録振込先一覧**

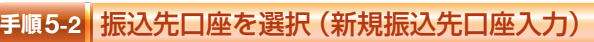

#### 新規振込先口座入力画面が表示されます。「振込先情報」

「振込先登録」(表参照)を入 力し、「次へ」ボタンをクリッ クして、手順6へお進みくだ さい。

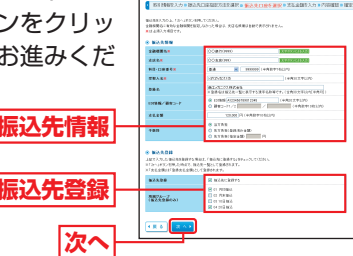

BASE FREEZADEAN

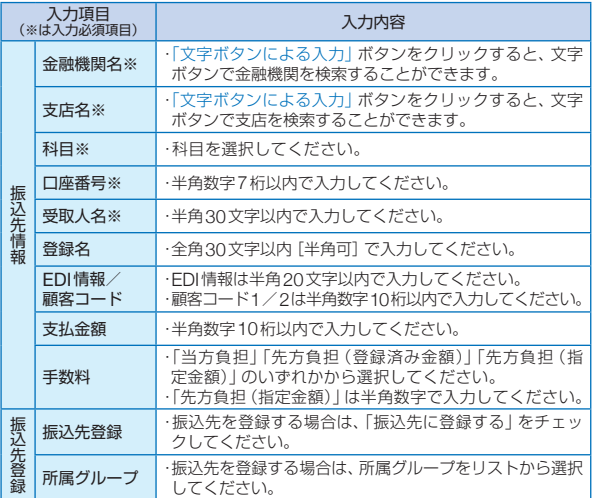

# **手順6** 支払金額を入力

#### 支払金額入力画面が表示されます。「支払金額」「手数料」 を入力し、「次へ」ボタンをクリックしてください。

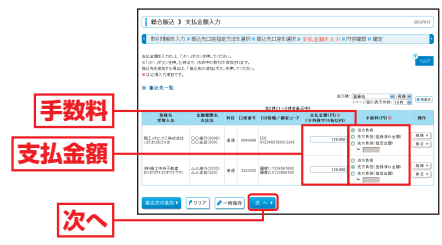

- ※「振込先の追加」ボタンをクリックすると手順4に戻り、振込先を追 加することができます。
- ※「クリア」ボタンをクリックすると、入力項目を未入力状態に更新す ることができます。
- ※「一時保存」ボタンをクリックすると、作成しているデータを一時的 に保存することができます。

### **手順7** 内容確認

#### 内容確認[画面入力]画面が表示されます。「承認者」を選 択し、「確定」ボタンをクリックしてください。

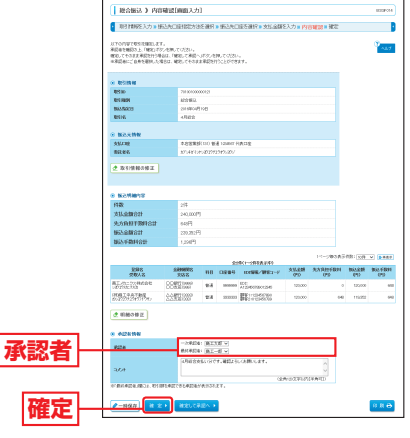

※「取引情報の修正」ボタンをクリックすると、取引情報修正画面にて、 取引情報を修正することができます。

※「明細の修正」ボタンをクリックすると、支払金額入力画面にて、明 細を修正することができます。

※承認者へのメッセージとして、任意で「コメント」を入力することができます。 ※「一時保存」ボタンをクリックすると、作成しているデータを一時的

- に保存することができます。
- ※「確定して承認へ」ボタンをクリックすると、承認権限のあるユーザ が、自身を承認者として設定した場合に、続けて振込データの承認を 行うことができます。

※「印刷」ボタンをクリックすると、印刷用PDFファイルが表示されます。

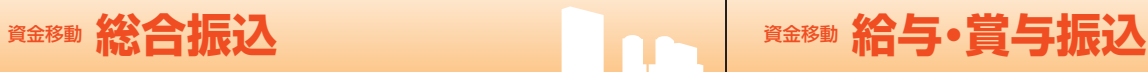

# **手順8** 確定

確定結果 [画面入力] 画面が表示されますので、確定結 果をご確認ください。

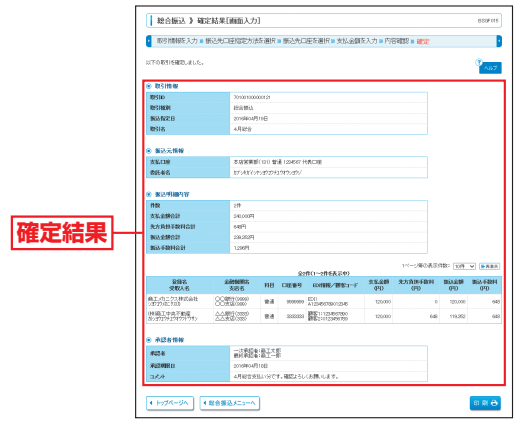

※「印刷」ボタンをクリックすると、印刷用PDFファイルが表示されます。

給与・ 賞与振込 指定した各社員の口座および、日 付、金額を指定し、振込を行うこ とができます。 ※ご利用には「Webデータ伝送サービ ス」のお申し込みが必要です。

1a 1

# **手順1** 業務を選択

「資金移動」メニューをクリックしてください。 続いて業務選択画面が表示されますので、「給与・賞与振 込」ボタンをクリックしてください。

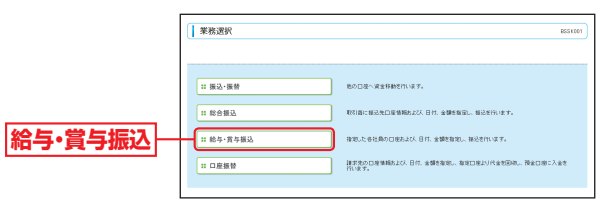

資金移動

資金移動

給与 ・ 賞与振込

給与·賞与振込

# 資金移動 **給与・賞与振込**

# **手順2** 作業内容を選択

作業内容選択画面が表示されますので、「給与振込デー タの新規作成」または「賞与振込データの新規作成」ボ タンをクリックしてください。

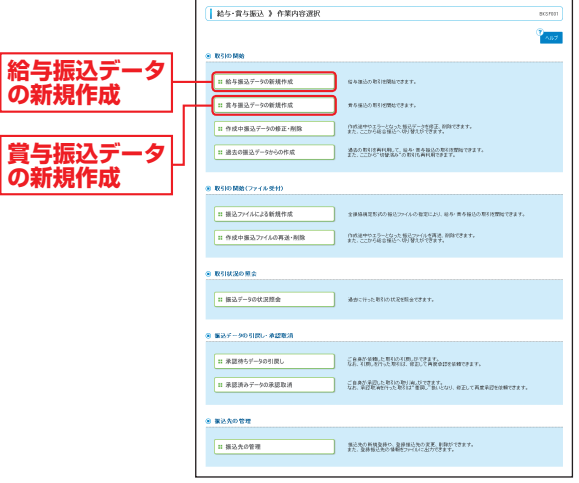

- ※「作成中振込データの修正・削除」ボタンをクリックすると、作成途 中の取引やエラーとなった取引を修正、削除できます。また、ここか ら総合振込へ切替ができます。(P104参照)
- ※「過去の振込データからの作成」ボタンをクリックすると、過去の取 引を再利用して、給与・嘗与振込の取引を開始できます。また、ここ から"切替済み"の取引も再利用できます。(P106参照)
- ※「振込ファイルによる新規作成」ボタンをクリックすると、振込ファイ ル (全銀協規定形式振込ファイル) の指定により、給与・嘗与振込の取 引を開始できます。(P108参照)
- ※「作成中振込ファイルの再送・削除」ボタンをクリックすると、作成 途中やエラーとなった振込ファイルの再送、削除ができます。また、 ここから総合振込へ切替できます。
- ※「振込データの状況照会」ボタンをクリックすると、過去に行った取 引の状況を照会できます。(P110参照)
- ※「承認待ちデータの引戻し」ボタンをクリックすると、ご自身が依頼 した取引の引戻しができます。なお、引戻しを行った取引は、修正し て再度承認を依頼できます。(P114参照)
- ※「承認済みデータの承認取消」ボタンをクリックすると、ご自身が承 認した取引の取消ができます。取消ができるのはサーバに格納中の データとなります。なお、承認取消を行った取引は、修正して再度承 認を依頼できます。(P117参照)
- ※「振込先の管理」ボタンをクリックすると、振込先の新規登録や、登 録振込先の変更、削除ができます。また、登録振込先の情報をファイ ルに出力できます。

また、振込データ作成時に、検索条件としてご利用いただける振込先 グループ名の登録・グループの編集を行うことができます。最大20 グループまでご登録いただけます。

# **手順3** 取引情報を入力

取引情報入力画面が表示されます。「振込指定日」(任意 で「取引名」)を入力し、「次へ」ボタンをクリックして ください。

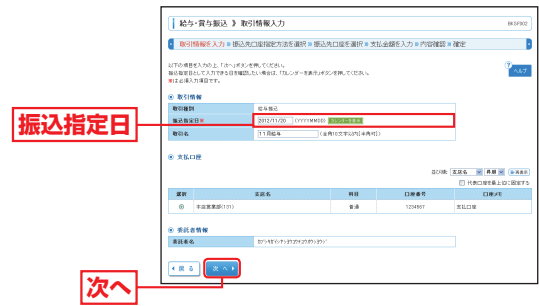

※取引名が未入力の場合、「○月○日作成分」が設定されます。(○月○日 は振込データ作成日)

### **手順4** 振込先口座指定方法を選択

振込先口座指定方法選択画面が表示されます。

振込先一覧登録済みの振込先の場合は、「給与・賞与振 込先口座一覧から選択」ボタンをクリックし、手順5-1 へお進みください。

はじめての振込先の場合は、「新規に振込先口座を入力」 ボタンをクリックし、手順5-2へお進みください。

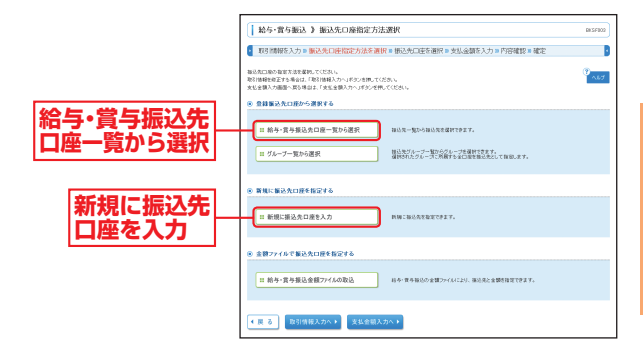

※「グループ一覧から選択」ボタンをクリックすると、振込先グループ 一覧からグループを選択できます。選択されたグループに所属する 全口座を振込先として指定します。

※「給与・賞与振込金額ファイルの取込」ボタンをクリックすると、給与・ 賞与振込の金額ファイルにより、振込先と金額を指定できます。

給与 ・ 賞与振込

# 資金移動 **給与・賞与振込**

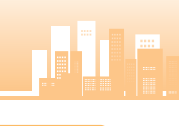

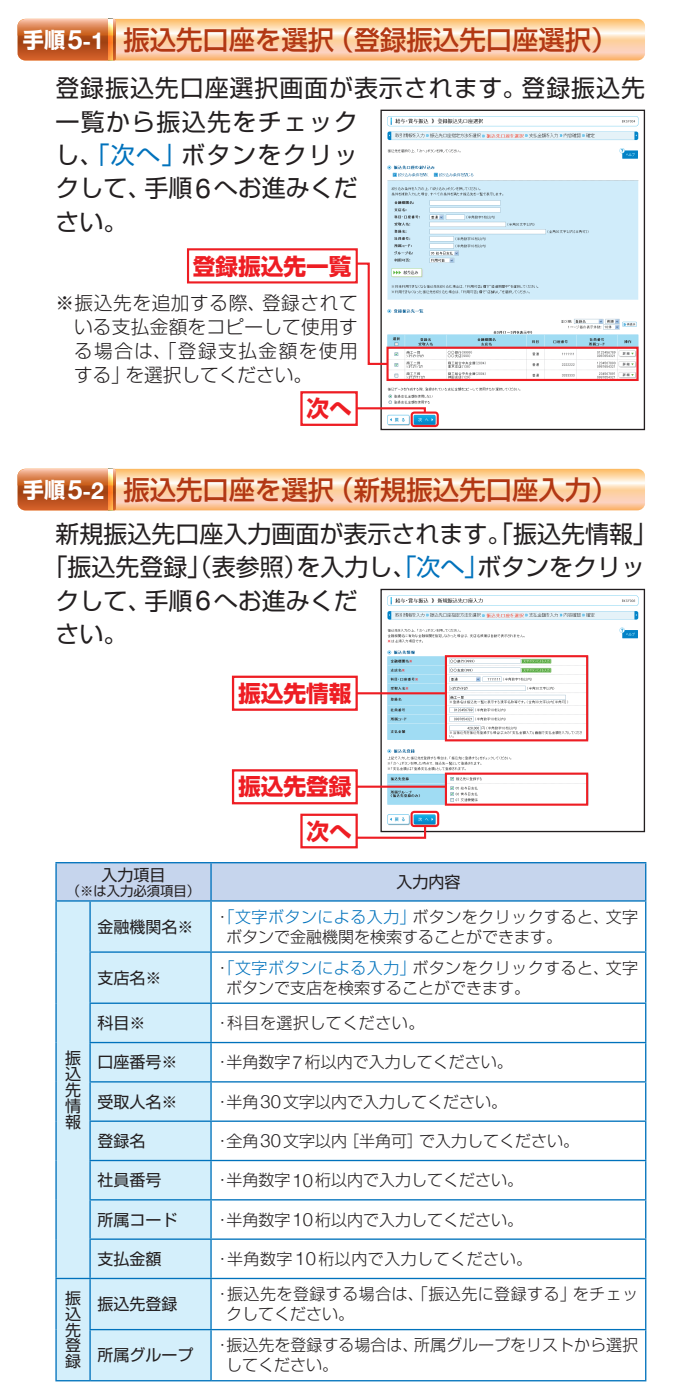

# **手順6** 支払金額を入力

#### 支払金額入力画面が表示されます。「支払金額」を入力

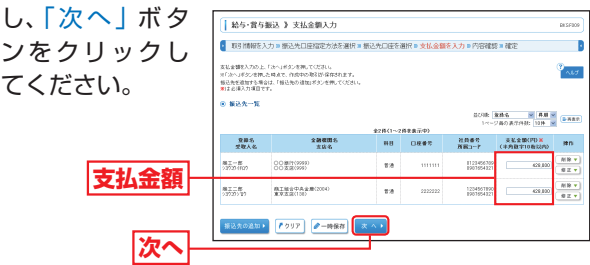

- ※「振込先の追加」ボタンをクリックすると手順4に戻り、振込先を追 加することができます。
- ※「クリア」ボタンをクリックすると、入力項目を未入力状態に更新す ることができます。
- ※「一時保存」ボタンをクリックすると、作成しているデータを一時的 に保存することができます。

### **手順7** 内容確認 内容確認[画面入力]画面が表示されます。「承認者」を 選択し、「確定」ボタンを **Les costas y dispostancias** クリックしてください。 85986<br>2020 1923  $*800$ **MONE** CORSONI<br>BISSTANDONI<br>FREGIONI  $200000$ **承認者ESE:** BIAR)<br>NGC 1874F1 **確定** -880 821 820782

給与 ・ 賞与振込

・賞与振込

給与

- ※「取引情報の修正」ボタンをクリックすると、取引情報修正画面にて、 取引情報を修正することができます。
- ※「給与/賞与振込へ切替| ボタンをクリックすると、取引情報修正画面 にて、給与・賞与の各振込に切替えることができます。
- ※「明細の修正」ボタンをクリックすると、支払金額入力画面にて、明細 を修正することができます。

※承認者へのメッセージとして、任意で「コメント」を入力することができます。 ※「一時保存」ボタンをクリックすると、作成しているデータを一時的 に保存することができます。

※「確定して承認へ」ボタンをクリックすると、承認権限のあるユーザ が、自身を承認者として設定した場合に、続けて振込データの承認を 行うことができます。

※「印刷」ボタンをクリックすると、印刷用PDFファイルが表示されます。

資金移動

給与 ・ 賞与振込

給与・賞与振込

# **全球 給与・賞与振込 インストリック こうきゅう 口座振替**

# **手順8** 確定

確定結果 [画面入力] 画面が表示されますので、確定結 果をご確認ください。

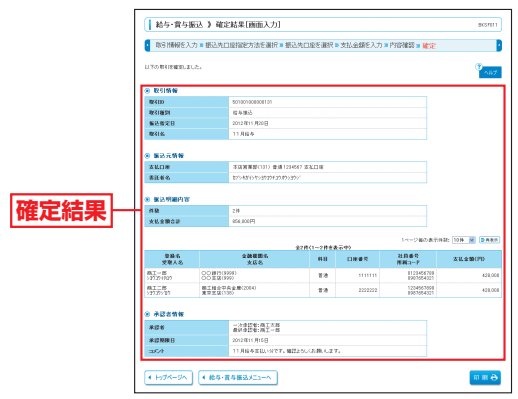

※「印刷」ボタンをクリックすると、印刷用PDFファイルが表示されます。

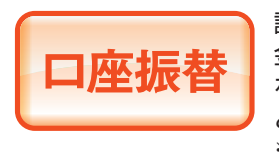

請求先の口座情報および、日付、 金額を指定し、指定口座より代金 を回収して、口座に入金を行うこ とができます。

※ご利用には「Webデータ伝送サービ ス」のお申し込みが必要です。

### **手順1** 業務を選択

「資金移動」メニューをクリックしてください。 続いて業務選択画面が表示されますので、「口座振替」 のボタンをクリックしてください。

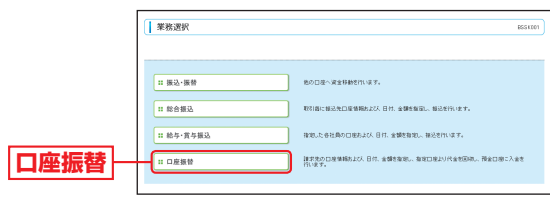

- コンピューター

口座振替

# **資金移動**

## **手順2** 作業内容を選択

作業内容選択画面が表示されますので、「請求データの 新規作成 | ボタンをクリックしてください。

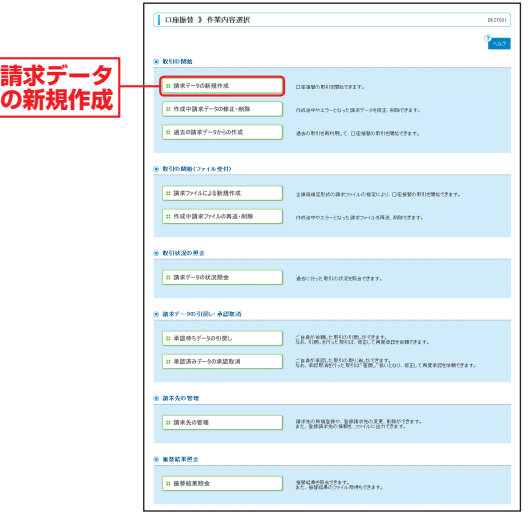

- ※「作成中請求データの修正・削除」ボタンをクリックすると、作成途 中の取引やエラーとなった取引を修正、削除できます。
- ※「過去の請求データからの作成」ボタンをクリックすると、過去の取 引を再利用して、口座振替の取引を開始できます。(P106参照)
- ※「請求ファイルによる新規作成」ボタンをクリックすると、請求ファ イル(全銀協規定形式請求ファイル)の指定により、口座振替の取引 を開始できます。(P108参照)
- ※「作成中請求ファイルの再送・削除」ボタンをクリックすると、作成 途中やエラーとなった請求ファイルを再送、削除できます。
- ※「請求データの状況照会」ボタンをクリックすると、過去に行った取 引の状況を照会できます。(P110参照)
- ※「承認待ちデータの引戻し」ボタンをクリックすると、ご自身が依頼 した取引の引戻しができます。なお、引戻しを行った取引は、修正し て再度承認を依頼できます。(P114参照)
- ※「承認済みデータの承認取消」ボタンをクリックすると、ご自身が承 認した取引の取消ができます。取消ができるのはサーバに格納中の データとなります。なお、承認取消を行った取引は、修正して再度承 認を依頼できます。(P117参照)
- ※「請求先の管理」ボタンをクリックすると、請求先の新規登録や、登 録請求先の変更、削除ができます。また、登録請求先の情報をファイ ルに出力できます。
	- また、請求データ作成時に、検索条件としてご利用いただける請求先 グループ名の登録・グループの編集を行うことができます。最大20 グループまでご登録いただけます。
- ※「振替結果照会」ボタンをクリックすると、振替結果を照会できます。 また、振替結果のファイル取得もできます。

# **手順3** 入金先情報を入力

入金先情報入力画面が表示されます。「引落指定日」(任 意で「取引名」)を入力し、「次へ」ボタンをクリックし てください。

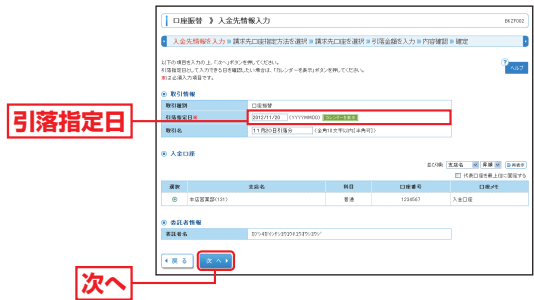

※取引名が未入力の場合、「○月○日作成分」が設定されます。(○月○ 日は請求データ作成日)

#### **手順4** 請求先口座指定方法を選択

請求先口座指定方法選択画面が表示されます。 請求先一覧登録済みの請求先の場合は、「請求先口座一覧 から選択」ボタンをクリックし、手順5-1へお進みください。 はじめての請求先の場合は、「新規に請求先口座を入力」 ボタンをクリックし、手順5-2へお進みください。

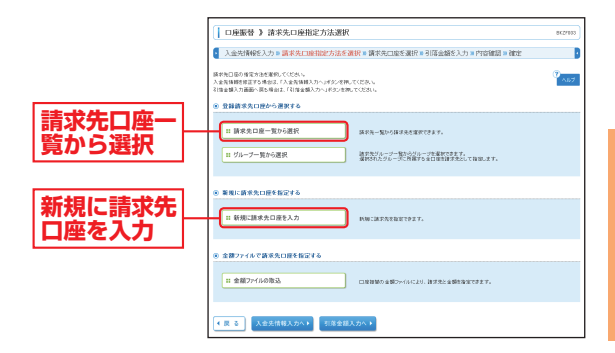

※「グループ一覧から選択」ボタンをクリックすると、請求先グループ 一覧からグループを選択できます。選択されたグループに所属させ ている全口座を請求先として指定します。

※「金額ファイルの取込」ボタンをクリックすると、口座振替の金額ファ イルにより、請求先と金額を指定できます。

資金移動

- コンピューター

口座振替

# 資金移動 **口 胚期需整**

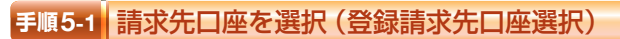

登録請求先口座選択画面が表示されます。登録請求先 一覧から請求先をチェックし、「次へ」ボタンをクリッ

クして、手順6へお進みくだ さい。

する」を選択してください。

ORNE > SHERAGERS 3266<br>2861<br>8962<br>25-251  $-18300$ 登録請求先-**He stas** VANDERVOLKSASSILDENS (1981), GENERALSER ※請求先を追加する際、登録されて いる引落金額をコピーして使用す る場合は、「登録引落金額を使用 **次へ**

#### **手順5-2** 請求先口座を選択(新規請求先口座入力)

新規請求先口座入力画面が表示されます。「請求先情報」 「請求先登録」(表参照)を入力し、「次へ ポタンをクリッ クして、手順6へお進みください。

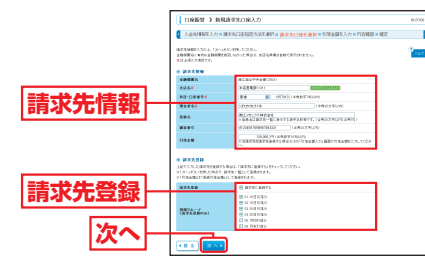

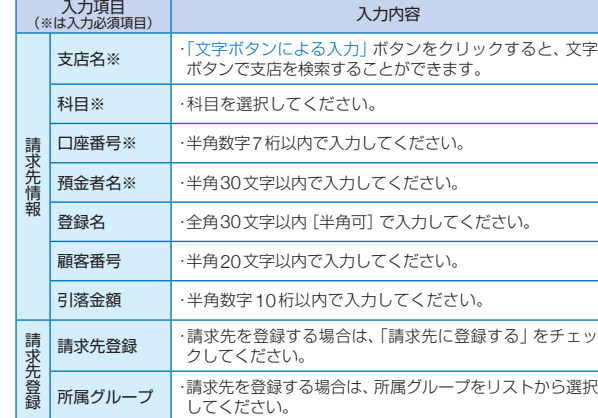

# **手順6** 引落金額を入力

#### 引落金額入力画面が表示されます。「引落金額」を入力 し、「次へ」ボタンをクリックしてください。

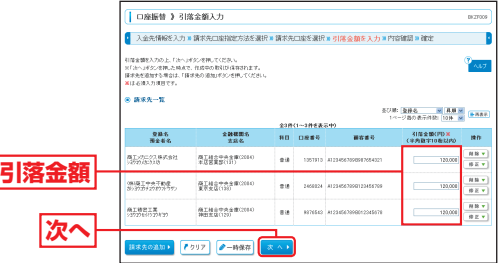

- ※「請求先の追加」ボタンをクリックすると手順4に戻り、請求先を追 加することができます。
- ※「クリア」ボタンをクリックすると、入力項目を未入力状態に更新す ることができます。
- ※「一時保存」ボタンをクリックすると、作成しているデータを一時的 に保存することができます。

#### **手順7** 内容確認

内容確認[画面入力]画面が表示されます。「承認者」を 選択し、「確定」ボタンを -<br>| OBNN 3-ABRE(WN3-5)  $\label{eq:1} \mathcal{A}^{\dagger}(\mathcal{A}) = \mathcal{A}^{\dagger}(\mathcal{A}) = \mathcal{A}^{\dagger}(\mathcal{A}) = \mathcal{A}^{\dagger}(\mathcal{A}) = \mathcal{A}^{\dagger}(\mathcal{A}) = \mathcal{A}^{\dagger}(\mathcal{A}) = \mathcal{A}^{\dagger}(\mathcal{A}) = \mathcal{A}^{\dagger}(\mathcal{A}) = \mathcal{A}^{\dagger}(\mathcal{A}) = \mathcal{A}^{\dagger}(\mathcal{A}) = \mathcal{A}^{\dagger}(\mathcal{A}) = \mathcal{A}^{\dagger}(\mathcal{$ クリックしてください。 <br>-<br>- 「電話」で発表へ」がタンボ用してください。 EDISHI<br>DRWM<br>DRWM<br>DRUMI ANG **A BORGARY** RINT-HARBONO<br>TUKBECII)<br>RING-HARBONO<br>RENG-HI  $0.18918...$  $0.18495$  $ATHOMV$ 

- コンピューター

口座

※「取引情報の修正」ボタンをクリックすると、取引情報修正画面にて、 取引情報を修正することができます。

**確定 承認者**

※「明細の修正」ボタンをクリックすると、引落金額入力画面にて、明細 を修正することができます。

※承認者へのメッセージとして、任意で「コメント」を入力することができます。 ※「一時保存」ボタンをクリックすると、作成しているデータを一時的 に保存することができます。

※「確定して承認へ」ボタンをクリックすると、承認権限のあるユーザ が、自身を承認者として設定した場合に、続けて請求データの承認を 行うことができます。

※「印刷」ボタンをクリックすると、印刷用PDFファイルが表示されます。

# **◎金移動 □座振替 オンライン マイオ マイオ ( ) インス しゅう ( ) ※ 後合振込から振込・振替への切替**

# **手順8** 確定

確定結果 [画面入力] 画面が表示されますので、確定結 果をご確認ください。

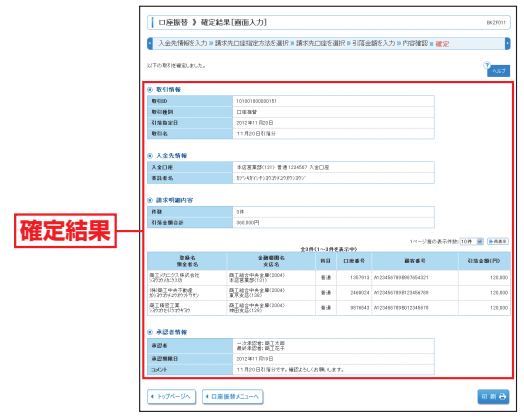

※「印刷」ボタンをクリックすると、印刷用PDFファイルが表示されます。

総合振込から 振込・振替への切替 作成中の取引について振込・振替 への切替ができます。振込・振替は 都度指定方式でのご利用となりま す。(都度指定方式をお申し込みい ただいているお客さまがご利用い ただけます。)

振込・振替に切替えた振込明細は、切替元の総合振込の明 細データより削除されます。

また、操作中に「中断して次の取引へ」や「中断して振込・ 振替メニューへ」ボタンをクリックした場合、承認機能利 用の場合で確定されなかった場合にも切替元の総合振込の 明細データより削除されますのでご注意ください。

※本手順はP82 ~ 83(「作成中振込データの修正・削除」ボタンクリック後) の続きです。

#### **手順1** 作成中取引を選択

作成中取引選択画面が表示されます。 作成中取引一覧から対象の取引を選択し、「振込・振替 へ切替 | ボタンをクリックしてください。

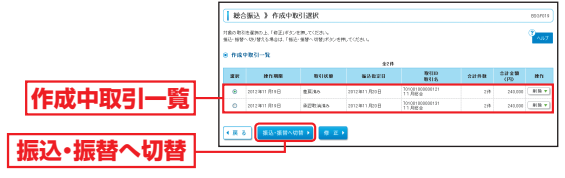

※「修正」ボタンをクリックすると、作成中の振込データを修正するこ とができます。

### **手順2** 切替対象を選択

#### 切替対象選択画面が表示されます。対象取引から切替

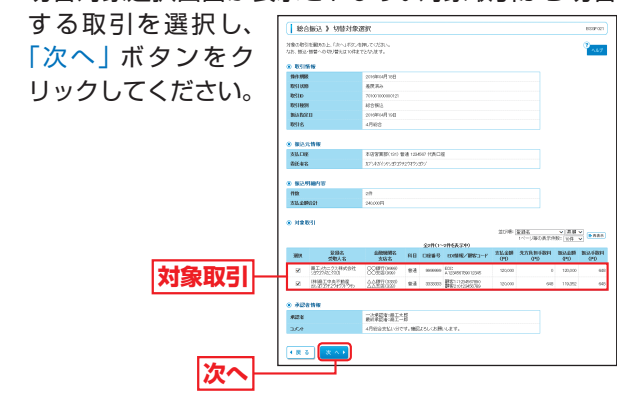

※振込先口座は一度に10件まで指定可能です。

# **手順3** 切替確認

切替確認画面が表示されます。切替内容をご確認のう え、「振込・振替へ切替」ボタンをクリックしてください。 承認機能を利用するお客さまは手順4-1にお進みくだ さい。

承認機能を利用しないお客さまは手順4-2にお進みく ださい。

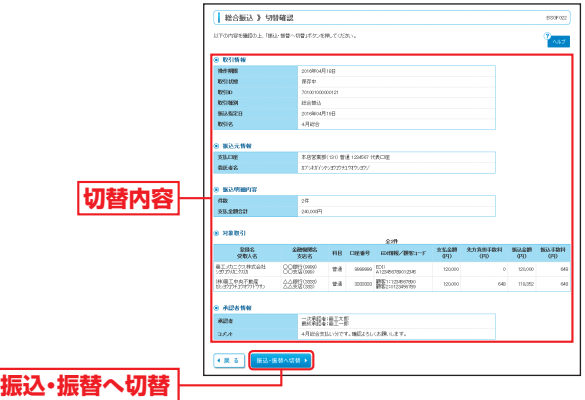

### **手順4-1** 内容確認

内容確認画面が表示されます。「承認者」を選択し、「確 定」ボタンをクリックして、P64手順3へお進みくだ さい。

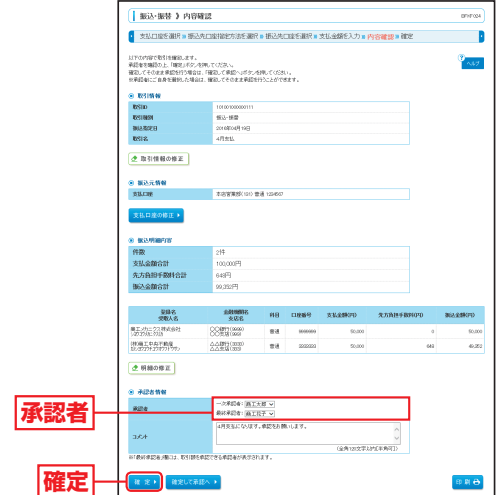

- ※「取引情報の修正」ボタンをクリックすると、取引情報を修正するこ とができます。
- ※「支払口座の修正」ボタンをクリックすると、支払口座を変更するこ とができます。
- ※「明細の修正」ボタンをクリックすると、支払金額入力画面にて、明 細を修正することができます。
- ※承認者へのメッセージとして、任意で「コメント」を入力することが できます。
- ※承認権限のあるユーザで、自身を承認者として設定した場合、「確定 して承認へ」ボタンをクリックすると、続けて振込データの承認を行 うことができます。

※「印刷」ボタンをクリックすると、印刷用PDFファイルが表示されます。

# **<sup>資金移動</sup> 総合振込から振込・振替への切替 │ 資金移動 給与・賞与振込から総合振込への切替**

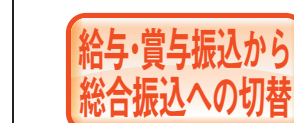

作成中の取引について総合振込へ の切替ができます。

※本手順はP88 ~ 89(「作成中振込データの修正・削除」ボタンクリック後) の続きです。

# **手順1** 作成中取引を選択

作成中取引選択画面が表示されます。 作成中取引一覧から対象の取引を選択し、「総合振込へ 切替」ボタンをクリックしてください。

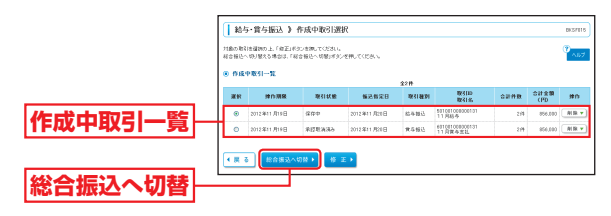

※「修正」ボタンをクリックすると、作成中の振込データを修正するこ とができます。

### **手順2** 切替確認

切替確認画面が表示されます。切替内容をご確認のう え、「総合振込へ切替」ボタンをクリックしてください。

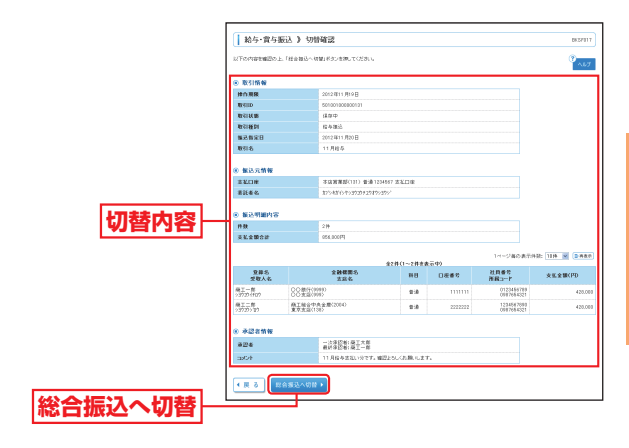

# **手順4-2** 内容確認

内容確認画面が表示されます。「次へ」ボタンをクリッ クして、P77手順4へお進みください。

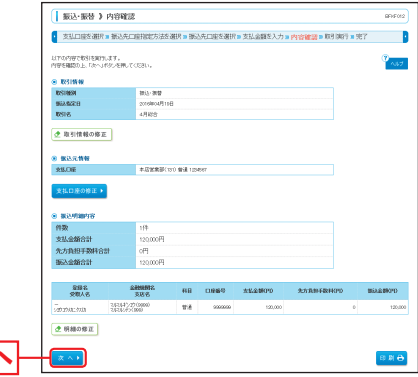

※「取引情報の修正」ボタンをクリックすると、取引情報を修正するこ とができます。

**次へ**

- ※「支払口座の修正」ボタンをクリックすると、支払口座を変更するこ とができます。
- ※「明細の修正」ボタンをクリックすると、支払金額入力画面にて、明 細を修正することができます。
- ※「印刷」ボタンをクリックすると、印刷用PDFファイルが表示されます。

# **<sup>資金移動</sup> 給与・賞与振込から総合振込への切替 │ 資金移動 過去の取引データからの作成**

# **手順3** 内容確認

内容確認[画面入力]画面が表示されます。 「承認者」を選択し、「確定」ボタンをクリックして、 P87手順8へお進みください。

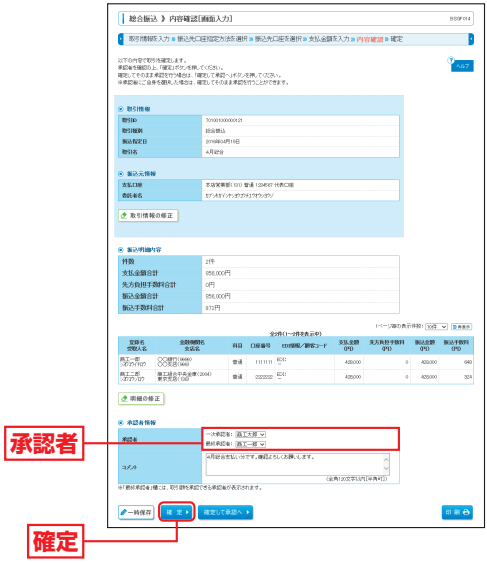

- ※「取引情報の修正」ボタンをクリックすると、取引情報修正画面にて、 取引情報を修正することができます。
- ※「明細の修正」ボタンをクリックすると、支払金額入力画面にて、明 細を修正することができます。
- ※承認者へのメッセージとして、任意で「コメント」を入力することができます。 ※「一時保存」ボタンをクリックすると、作成しているデータを一時的
- に保存することができます。 ※「確定して承認へ」ボタンをクリックすると、承認権限のあるユーザ が、自身を承認者として設定した場合に、続けて振込データの承認を 行うことができます。
- ※「印刷」ボタンをクリックすると、印刷用PDFファイルが表示されます。

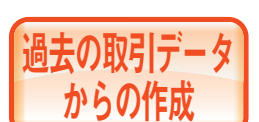

過去の取引を再利用して取引を開 始できます。 また、"切替済み"の取引も再利用 できます。

## **手順1** 業務を選択

「資金移動」メニューをクリックしてください。続いて業 務選択画面が表示されますので、「総合振込」/「給与・賞 与振込」/「口座振替」のいずれかのボタンをクリックし

てください。

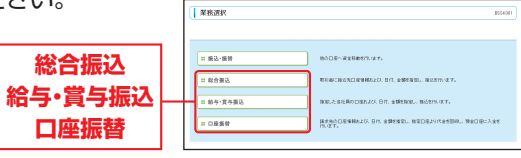

# **手順2** 作業内容を選択

#### 作業内容選択画面が表示されますので、「過去の振込/ 請求データからの作成」ボタンをクリックしてください。 I senata a Astronomia

 $\sqrt{\frac{1}{n}}$  as  $x$  -someons

**CONSTRUCTION** 

**過去の振込/請求 データからの作成**

BANDESHIRLY, EXERCITS HARVE 作成法学作業ウェとなった部品ファイル支援は、利用できます。<br>また、ここから様々・理解への行動をポックます。  $-$  807-209.884 。<br>※ 後のアータの引用し·ゆ話取消 **COMPRESSIONATES** Canyan, a travel worker п качени MANAHARAN SANANGKE BROTT

# **手順3** 過去取引を選択

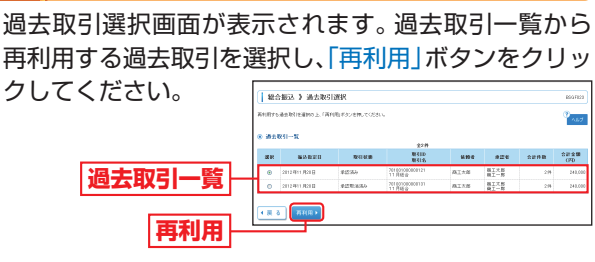

資金移動

資金移動

# **食金移動 過去の取引データからの作成 ┃ 黄金移動 ファイルによる新規作成**

ファイルによる

全銀協規定形式の振込(請求)ファ イルの指定により、各取引を開始

# **手順4** 内容確認

内容確認[画面入力]画面が表示されます。「承認者」を 選択し、「確定」ボタンをクリックしてください。

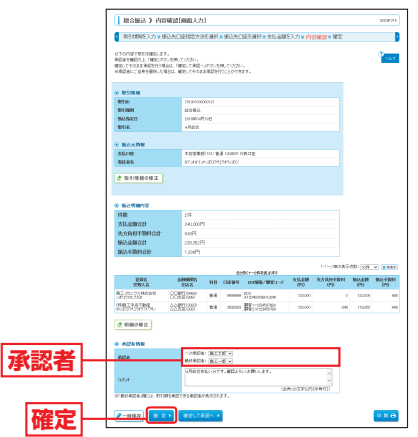

- ※「取引情報の修正」ボタンをクリックすると、取引情報修正画面にて、 取引情報を修正することができます。
- ※「明細の修正」ボタンをクリックすると、支払(引落)金額入力画面 にて、明細を修正することができます。
- ※承認者へのメッセージとして、任意で「コメント」を入力することが できます。
- ※「一時保存」ボタンをクリックすると、作成しているデータを一時的 に保存することができます。
- ※「確定して承認へ」ボタンをクリックすると、承認権限のあるユーザ が、自身を承認者として設定した場合に、続けて取引データの承認を 行うことができます。
- ※「印刷」ボタンをクリックすると、印刷用PDFファイルが表示されます。

#### **手順5** 確定

確定結果 [画面入力] 画面が表示されますので、確定結 果をご確認ください。

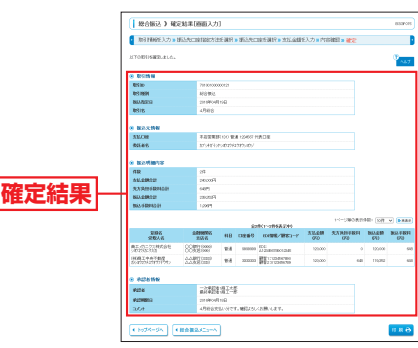

※「印刷」ボタンをクリックすると、印刷用PDFファイルが表示されます。

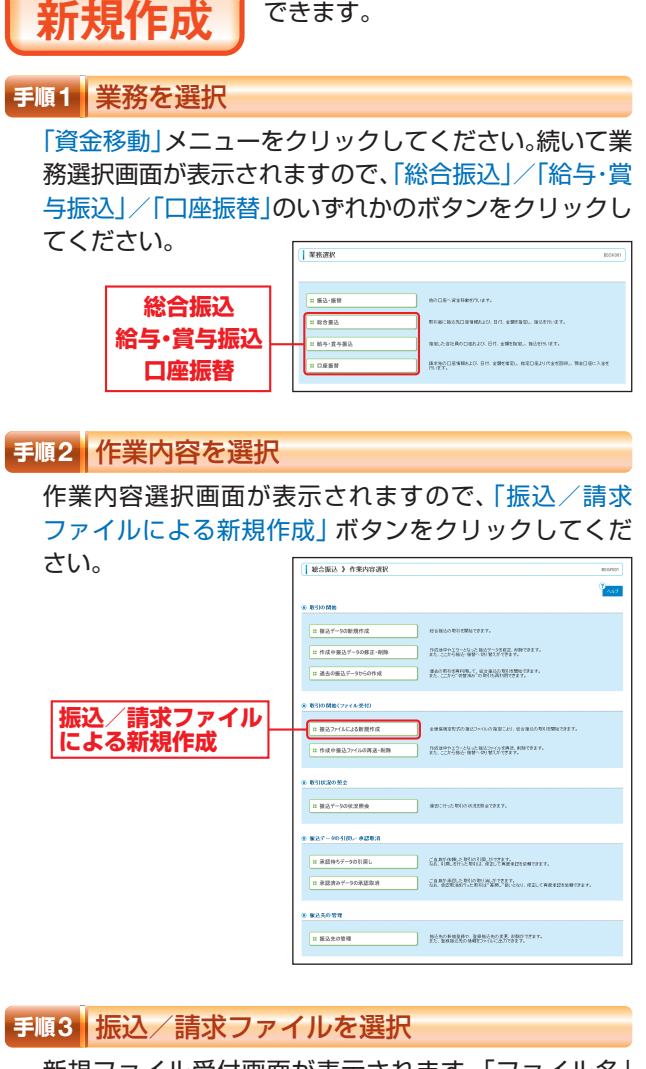

新規ファイル受付画面が表示されます。「ファイル名」 (任意で「取引名」)を入力し、「ファイル受付」ボタンを クリックしてください。

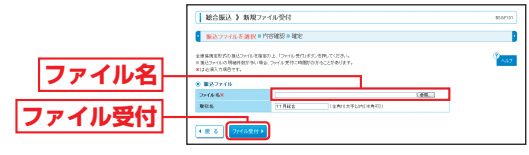

ファイルには コンピュータ こうしょう しゅうしょう しんしゃ しゅうしゃ しんしゃ しゅうしゃ しゅうしゃ しゅうしゅう しんしゅう しんしゅう しんしゅう しんしゅう しんしゅう しんしゅう しんしゅう しんしゅう

イルによる新規作成

ファ

# 資金移動 **ファイルによる新規作成** 資金移動 **取引情報の照会**

## **手順4** 内容確認

内容確認[ファイル受付]画面が表示されます。ファイ ル内容をご確認のうえ、「承認者」を選択し、「確定」ボ タンをクリックして手順5へお進みください。

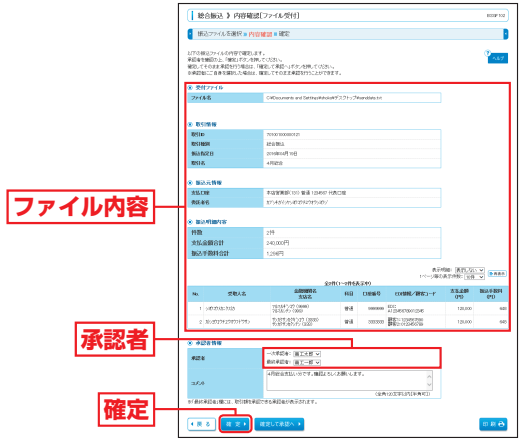

- ※承認者へのメッセージとして、任意で「コメント」を入力することが できます。
- ※「確定して承認へ」ボタンをクリックすると、承認権限のあるユーザ が、自身を承認者として設定した場合に、続けて取引データの承認を 行うことができます。

※「印刷」ボタンをクリックすると、印刷用PDFファイルが表示されます。

### **手順5** 確定

確定結果「ファイル受付]画面が表示されますので、ファ イル内容をご確認ください。

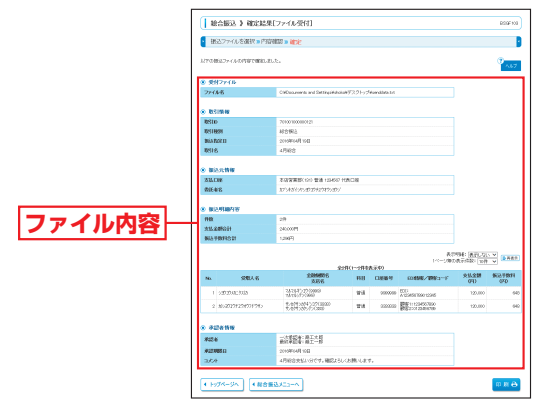

※「印刷」ボタンをクリックすると、印刷用PDFファイルが表示されます。

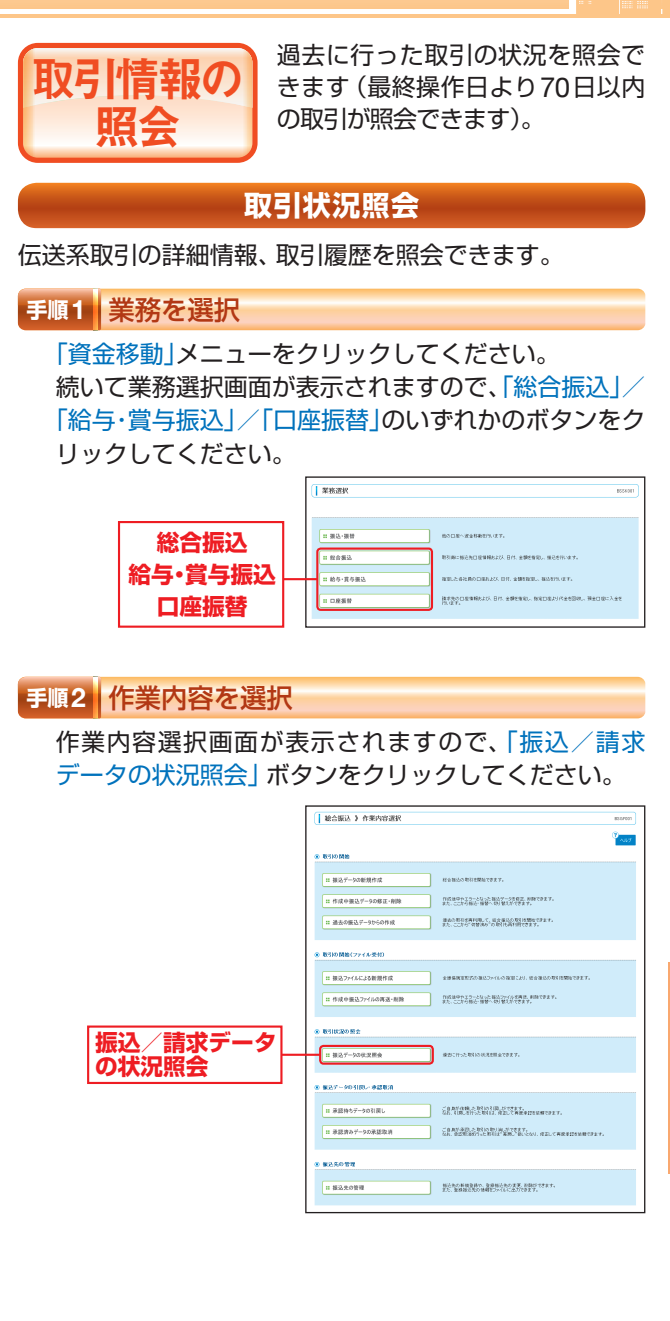

資金移動

移動

ファイルには コンピュータ こうしょう しゅうしょう しんしゃ しゅうしゃ しんしゃ しゅうしゃ しゅうしゃ しゅうしゅう しんしゅう しんしゅう しんしゅう しんしゅう しんしゅう しんしゅう しんしゅう しんしゅう

ファ

# **資金移動 取引情報の照会**

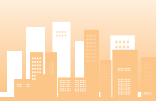

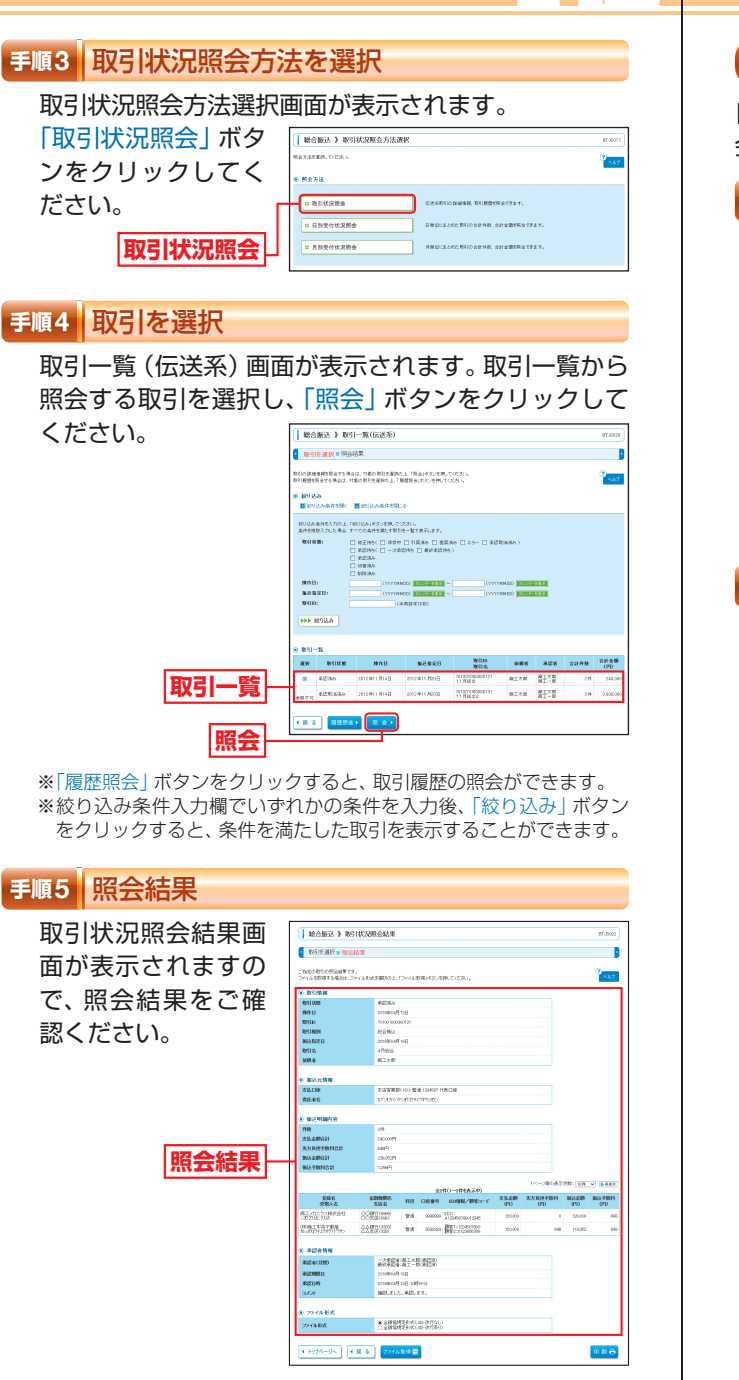

※「印刷」ボタンをクリックすると、印刷用PDFファイルが表示されます。

# **受付状況照会**

日または月単位にまとめた取引の合計件数、合計金額を照 会できます。

### **手順1** 業務を選択

「資金移動」メニューをクリックしてください。 続いて業務選択画面が表示されますので、「総合振込」/ 「給与・嘗与振込」/「口座振替」のいずれかのボタンをク リックしてください。

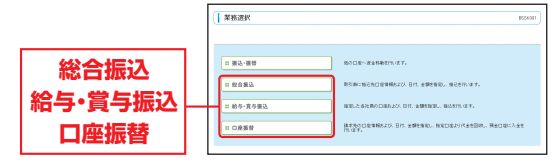

### **手順2** 作業内容を選択

振込/請求デ **の状況照会**

作業内容選択画面が表示されます。「振込/請求データ の状況照会 | ボタンをクリックしてください。

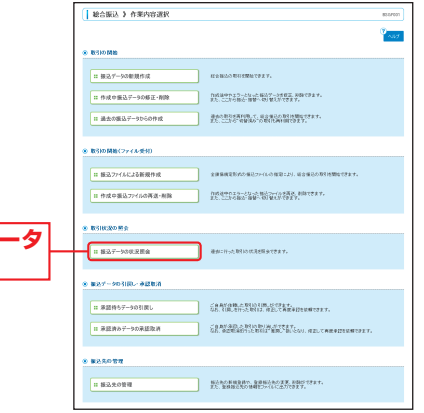

資金移動

- キャンプ - キャンプ - キャンプ - キャンプ - キャンプ - キャンプ - キャンプ - キャンプ - キャンプ - キャンプ - キャンプ - キャンプ - キャンプ - キャンプ - キャンプ - キャンプ

報の

照会

取引情

# **★ 本動 取引情報の照会 スポップ インス 真 電磁動 承認待ちデータの引戻し ■ す**

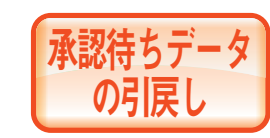

ご自身が依頼した承認待ちの取引 を引戻しすることができます。 なお、引戻しを行った取引は、修 正して再度承認を依頼できます。

## **手順1** 業務を選択

「資金移動」メニューをクリックしてください。 続いて業務選択画面が表示されますので、「振込・振替」/ 「総合振込」/「給与・嘗与振込」/「口座振替」のいずれか のボタンをクリックしてください。

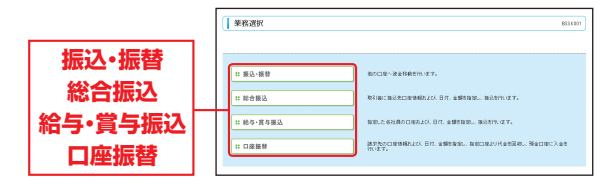

# **手順2** 作業内容を選択

作業内容選択画面が表示されますので、「承認待ちデー タの引戻し」ボタンをクリックしてください。

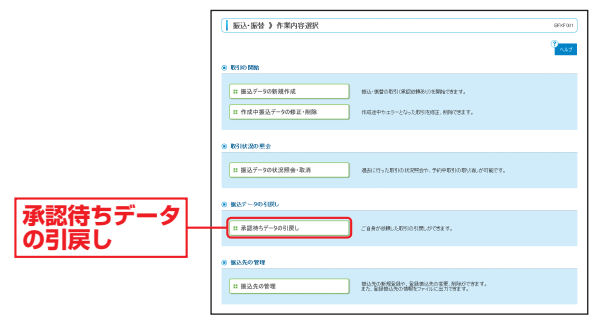

資金移動

# **手順3** 取引状況照会方法を選択

取引状況照会方法選択画面が表示されます。 「日別受付状況照会」が ンをクリックしてください。

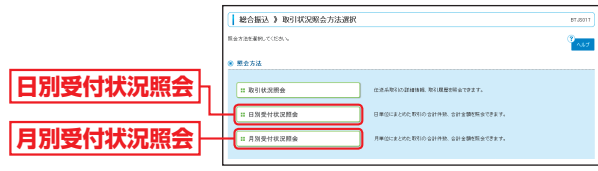

### **手順4** 照会結果

日 (月) 別受付状況照会結果画面が表示されますので、 照会結果をご確認ください。

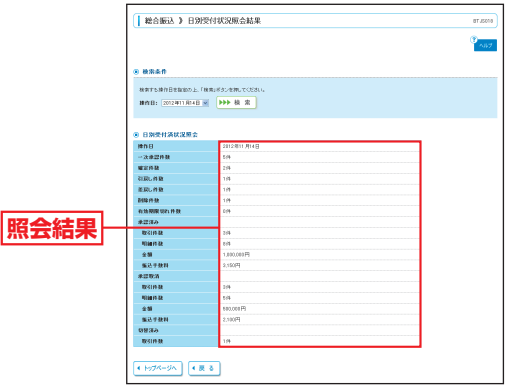

※照会する受付状況を変更する場合は、操作日(月)を選択して、「検索」 ボタンをクリックしてください。

# 資金移動 **承認待ちデータの引戻し**

# **手順3** 取引を選択

引戻し可能取引一覧画面が表示されます。 取引一覧から対象の取引を選択し、「引戻し」ボタンを クリックしてください。

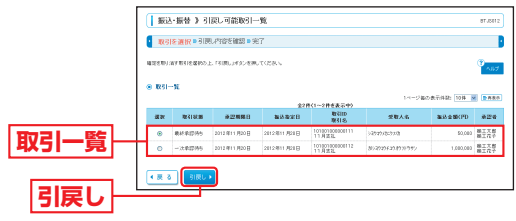

# **手順4** 引戻し内容を確認

引戻し内容確認画面が表示されます。引戻し内容をご 確認のうえ、「実行」ボタンをクリックしてください。

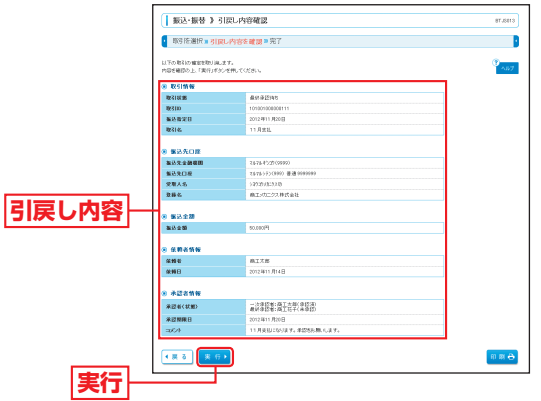

※「印刷」ボタンをクリックすると、印刷用PDFファイルが表示されます。

# **手順5** 完了

引戻し結果画面が表示されます。引戻し結果をご確認 ください。

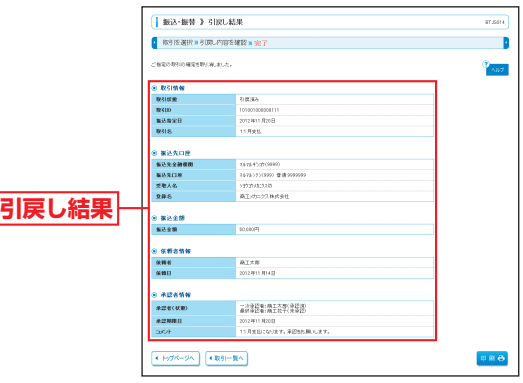

#### ※「印刷」ボタンをクリックすると、印刷用PDFファイルが表示されます。

承認待ちデータの引戻し

承認待ちデータの引戻し

資金移動

# **食金酸 承認済みデータの承認取消**

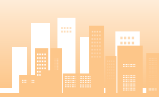

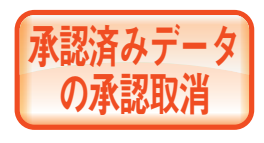

ご自身が承認した取引の取消がで きます。なお、承認取消を行った 取引は、修正して再度承認を依頼 できます。 取消ができるのはサーバに格納中

のデータとなります。

# **手順1** 業務を選択

「資金移動」メニューをクリックしてください。 続いて業務選択画面が表示されますので、「総合振込」/ 「給与・嘗与振込」/「口座振替」のいずれかのボタンをク リックしてください。

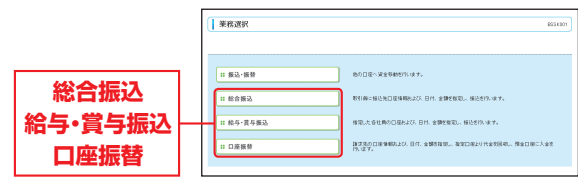

# **手順2** 作業内容を選択

**承認済みデータ の承認取消**

作業内容選択画面が表示されますので、「承認済みデー タの承認取消」ボタンをクリックしてください。

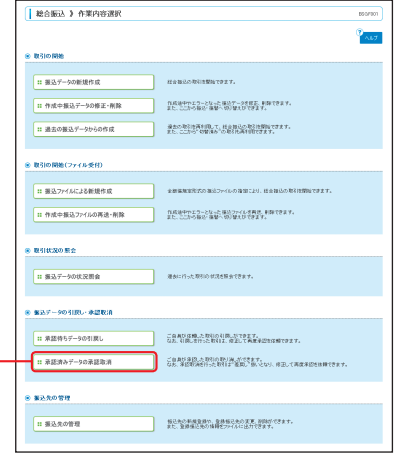

## **手順3** 取引を選択

承認取消可能取引一覧画面が表示されます。 承認取消可能取引一覧から対象の取引を選択し、「承認 取消 ボタンをクリックしてください。

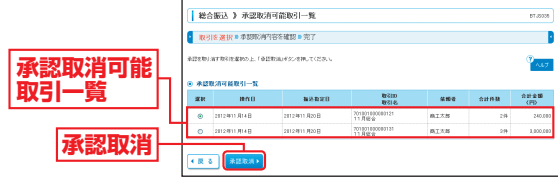

#### **手順4** 承認取消内容を確認

承認取消内容確認画面が表示されます。取消内容をご 確認のうえ、「承認実行暗証番号|「確認用パスワード」 を入力し、「実行」ボタンをクリックしてください。

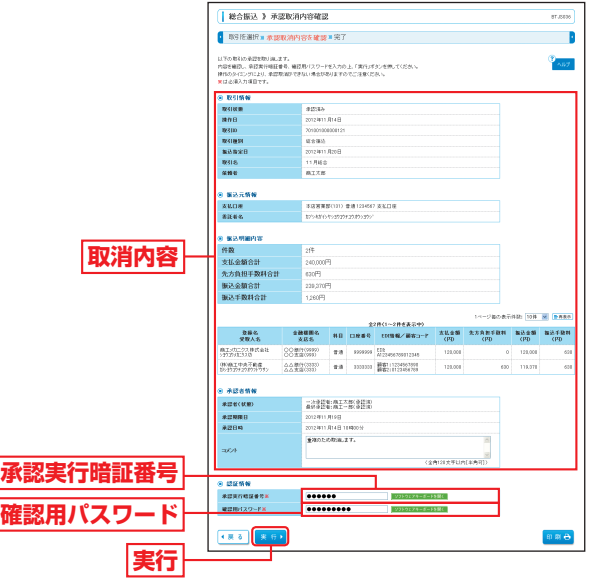

※「印刷」ボタンをクリックすると、印刷用PDFファイルが表示されます。

本語には、その他には、「大きなので、「大きなので、「大きなので、「大きなので、「大きなので、「大きなので、「大きなので、「大きなので、「大きなので、「大きなので、「大きなので、「大きなので、「大きなの

消

資金移動

遊移動

# 資金移動 **承認済みデータの承認取消** 資金移動 **承 認**

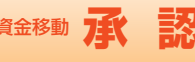

承認取消結果画面が表示されます。取消結果をご確認 ください。

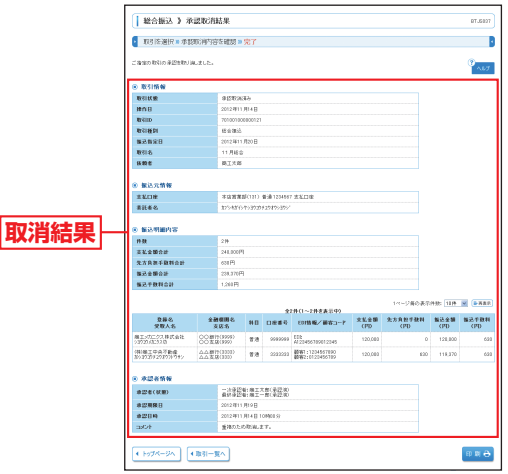

※「印刷」ボタンをクリックすると、印刷用PDFファイルが表示されます。 ※承認済みデータの承認取消可能時間

 ・8:00~11:00まで承認分 ⇒ 送信日の11:00まで ・11:00~15:00まで承認分 ⇒ 送信日の15:00まで ・15:00~17:00まで承認分 ⇒ 送信日の17:00まで ・17:00~21:00まで承認分 ⇒ 送信日の21:00まで

● 手順5 <mark>完了 ネット・・・・・・・・・・・・・・・・・・・・・・ インター インター インター 予測 承認権限を持つ利用者さまが、各</mark> 業務で確定された取引の依頼内容 を確認し、取引の承認・差戻し・削 除を行うことができます。

# **振込・振替一次承認**

### **手順1** 業務を選択

承 認

「承認」メニューをクリックしてください。 続いて業務 選択画面が表示されますので、「承認」ボタンをクリッ クしてください。

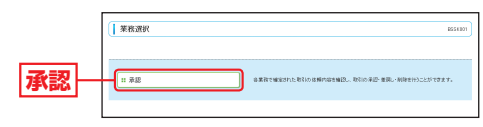

#### **手順2** 取引一覧

取引一覧画面が表示されますので、承認待ち取引一覧 (振込・振替(一次承認待ち))から対象の取引をチェッ クし、「承認」ボタンをクリックしてください。

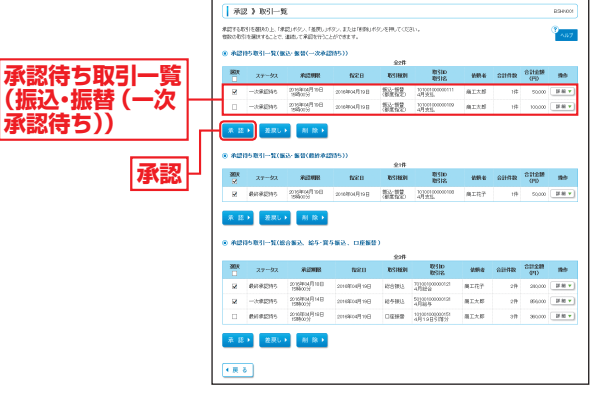

※複数の取引を選択すると、連続して承認をすることができます。 ※「詳細」ボタンをクリックすると、取引の詳細を表示することができます。 ※「差戻し」ボタンをクリックすると、依頼者によりデータを編集する ことができます。

※「削除」ボタンをクリックすると、取引を削除し、データを破棄する ことができます。削除されたデータの照会は可能です。

承 認

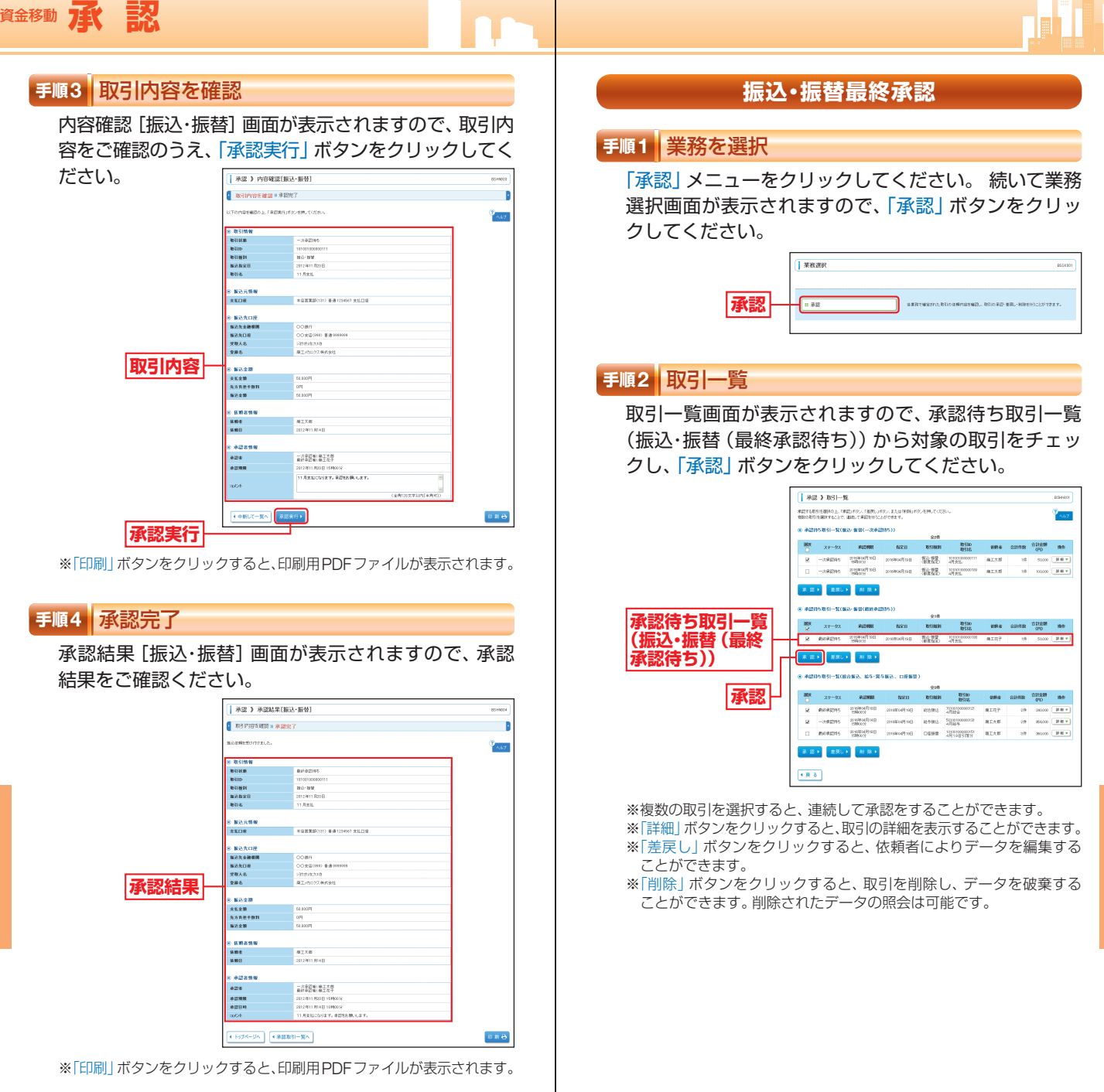

資金移動

資金移動

-<br>-<br>-

# 資金移動 **承 認**

# **手順3** 振込・振替暗証番号を入力

振込・振替暗証番号入力画面が表示されます。「振込・振 替暗証番号」を入力し、「次へ」ボタンをクリックして ください。  $\sqrt{1 + 2\pi}$  and  $\sqrt{1 + 2\pi}$  and  $\sqrt{1 + 2\pi}$ 

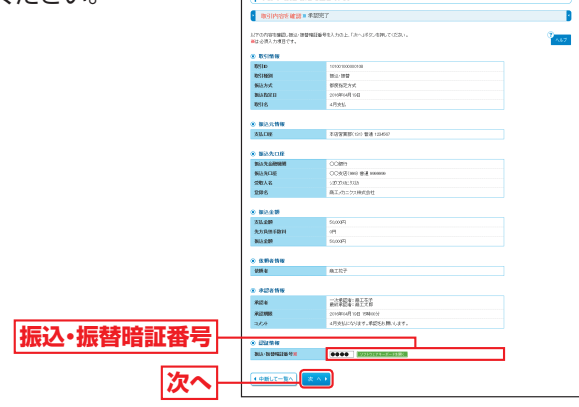

# **手順4-1** 取引内容を確認(都度指定方式)

内容確認[振込・振替]画面が表示されますので、取引 内容をご確認のうえ、「ワンタイムパスワード」「確認暗 証番号 | を入力して、「承認実行 | ボタンをクリックし てください。

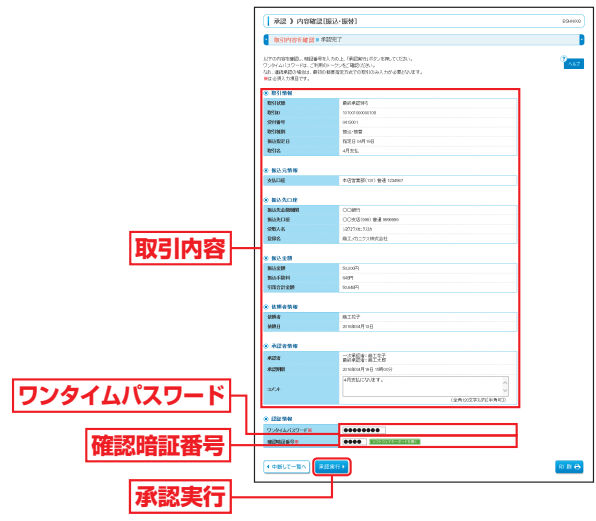

※「印刷」ボタンをクリックすると、印刷用PDFファイルが表示されます。

# **手順4-2** 取引内容を確認(事前登録方式)

内容確認[振込・振替]画面が表示されますので、取引 内容をご確認のうえ、「承認暗証番号(ご利用のお客さ ま)」を入力して、「承認実行」ボタンをクリックしてく ださい。 E as a transmission (1872-1888)  $\overline{\phantom{a}}$ 

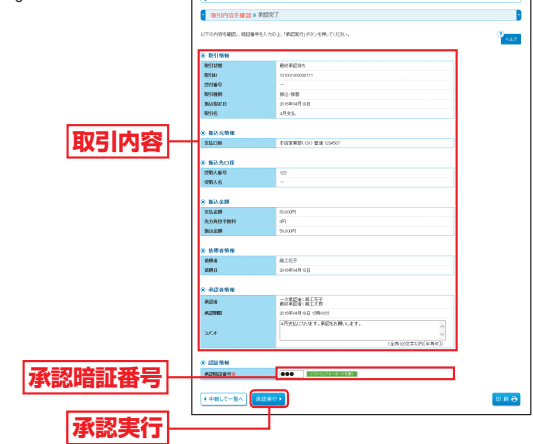

※「印刷」ボタンをクリックすると、印刷用PDFファイルが表示されます。

# **手順5** 承認完了

承認結果 [振込・振替] 画面が表示されますので、承認 結果をご確認ください。

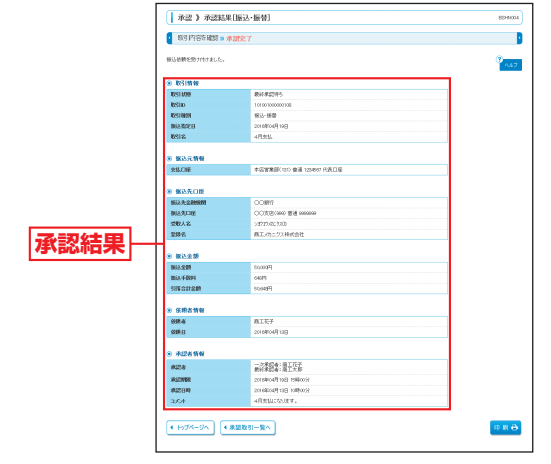

※「印刷」ボタンをクリックすると、印刷用PDFファイルが表示されます。

資金移動

奠金

務動

承 認

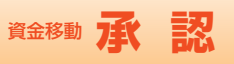

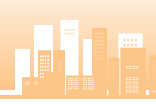

# **スマートフォンによる振込・振替一次承認**

※ご利用には「二経路認証」のお申し込みが必要ですので、お取引店までご 連絡ください。

二経路認証の承認はスマートフォン限定となります。携帯電話での二経 路認証の承認はできません。

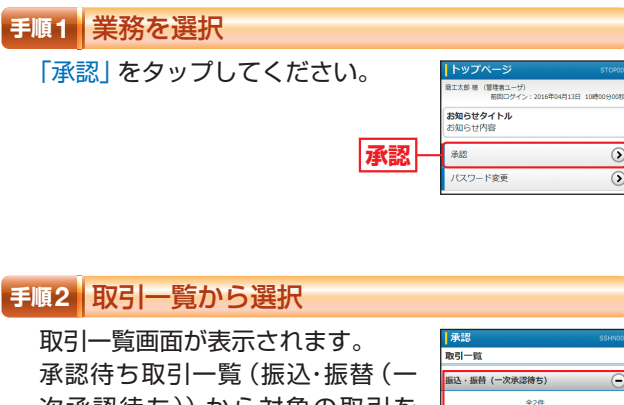

次承認待ち))から対象の取引を , 承指合取取依頼<br>(指定計300名)<br>(指定計300名) タップし、「承認」ボタンをタップ してください。 **承認待ち取引一覧** 第3、振赫 親庭編字】 **(振込・振替(一次 承認待ち)) 承認実行**

# $*24$ 宝2件<br>|振込・振替 都成指定]<br>|赤認期限 | 2016年04月19日 15時00分<br>|茄生日 | 2016年04月19日<br>| 合計金額 | 50,000円 100111 101001<br>4月支払<br>商工大郎 **承認** <br>**振込・振替(最終承認待ち)**

- ※「差戻し」ボタンをタップすると、依頼者によりデータを編集するこ とができます。
- ※「削除」ボタンをタップすると、取引を削除し、データを破棄するこ とができます。削除されたデータの照会は可能です。

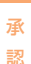

#### 二経路認証を利用するお客さま

承認

# **手順3** 取引内容を確認(承認実行)

内容確認[振込・振替]画面が表示さ れます。 取引内容をご確認のうえ、「承認実 行」ボタンをタップしてください。

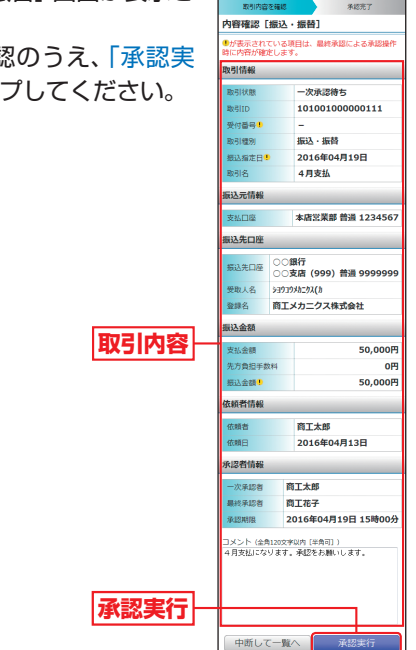

## **手順4** 承認完了

承認結果[振込・振替]画面が表示 されますので、承認結果をご確認く ださい。

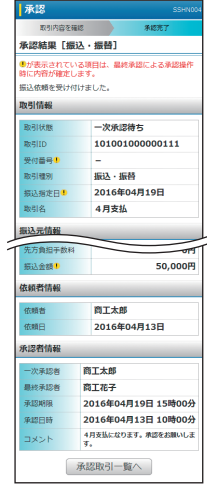

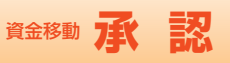

# **スマートフォンによる振込・振替最終承認**

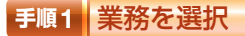

「承認」をタップしてください。

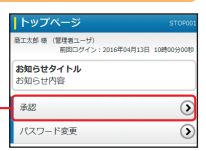

#### **手順2** 取引一覧から選択

取引一覧画面が表示されます。 承認待ち取引一覧(振込・振替(最 終承認待ち))から対象の取引を タップし、「承認」ボタンをタップ してください。

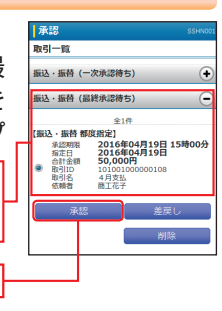

※「差戻し」ボタンをタップすると、依頼者によりデータを編集するこ とができます。

**承認**

**承認**

**承認待ち取引一覧 (振込・振替(最終 承認待ち))**

※「削除」ボタンをタップすると、取引を削除し、データを破棄するこ とができます。削除されたデータの照会は可能です。

### **手順3** 振込・振替暗証番号を入力

振込・振替暗証番号入力画面が表示 されます。 「振込・振替暗証番号」を入力し、「次 へ」ボタンをタップしてください。

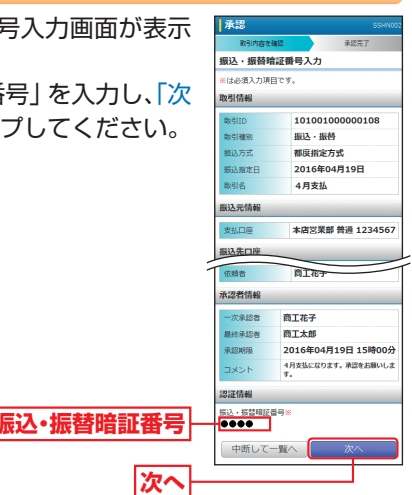

#### 二経路認証を利用するお客さま

## **手順4** 取引内容を確認(承認実行)

内容確認[振込・振替]画面が表示 されます。

取引内容をご確認のうえ、「確認暗 証番号(都度指定方式をお申込みの お客さま)」を入力して、「承認実行」 ボタンをタップしてください。

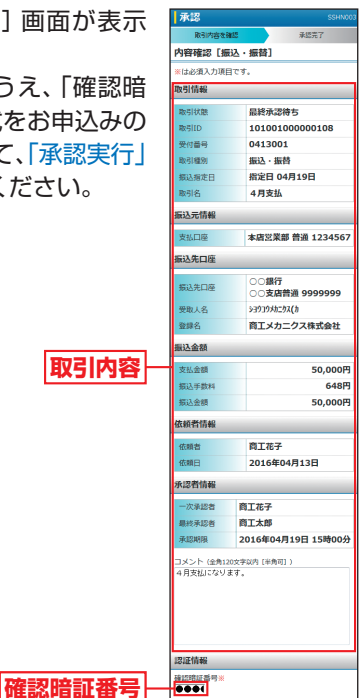

中断して一覧へ

#### **手順5** 承認完了

承認結果[振込・振替]画面が表示 されますので、承認結果をご確認く ださい。

**承認実行**

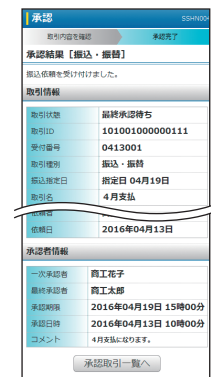

承 認

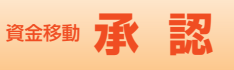

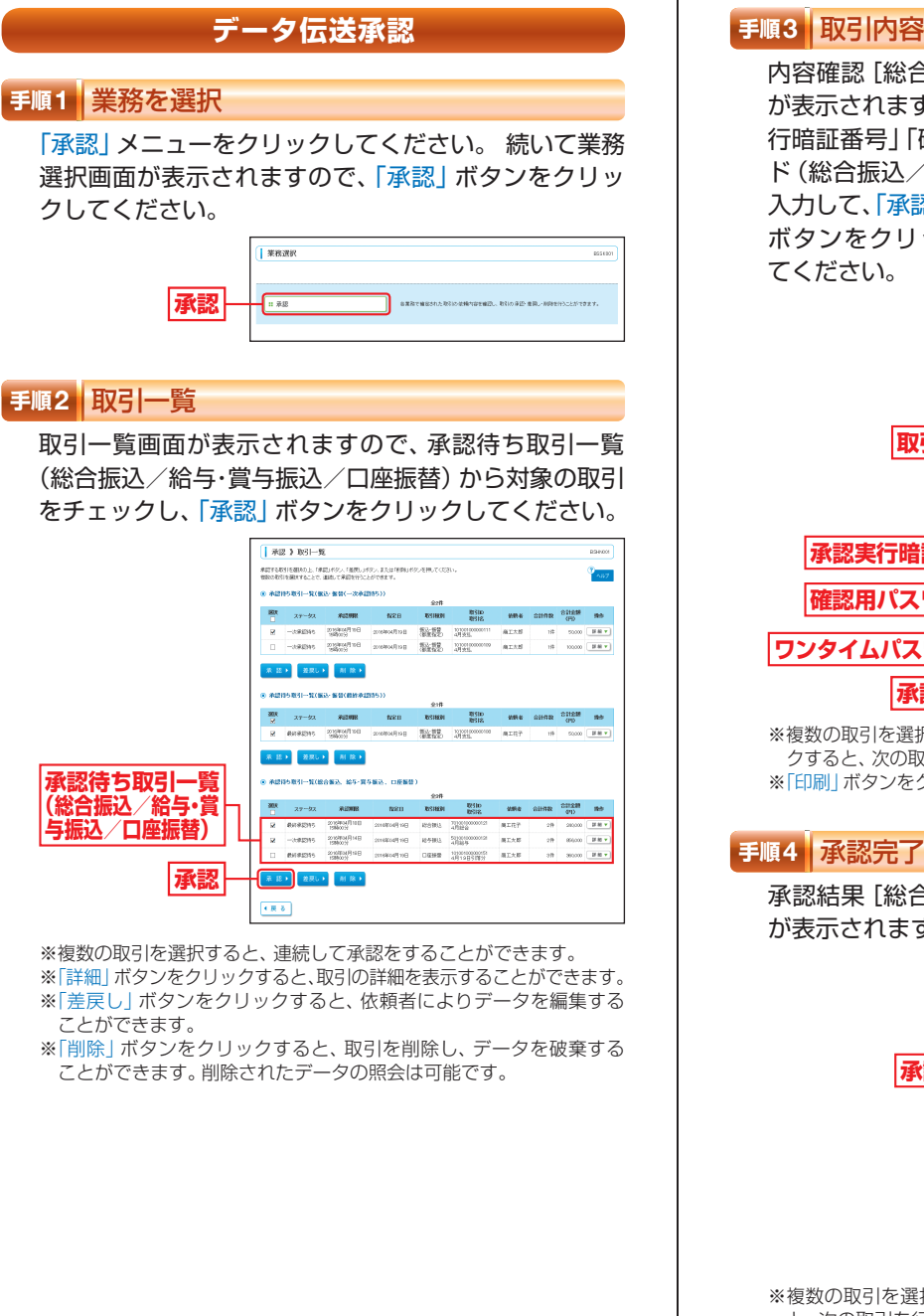

# **手順3** 取引内容を確認

内容確認[総合振込/給与・賞与振込/口座振替]画面 が表示されますので、取引内容をご確認のうえ、「承認実 行暗証番号」「確認用パスワード」「ワンタイムパスワー ド(総合振込/給与・賞与振込をご利用のお客さま)」を

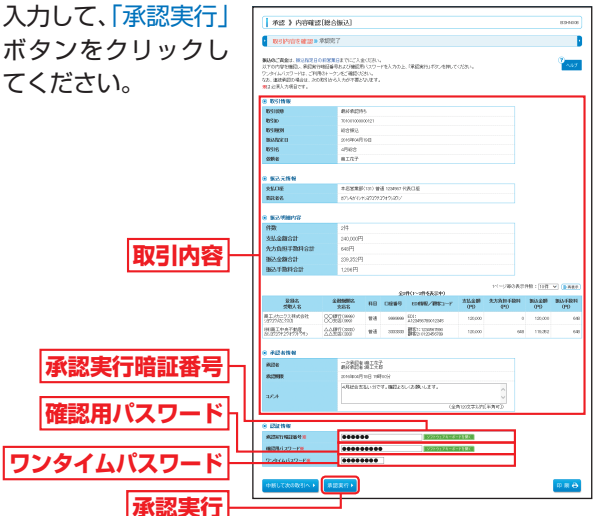

※複数の取引を選択した場合は、「中断して次の取引へ」ボタンをクリッ クすると、次の取引を行うことができます。

※「印刷」ボタンをクリックすると、印刷用PDFファイルが表示されます。

承認結果[総合振込/給与・賞与振込/口座振替]画面 が表示されますので、承認結果をご確認ください。

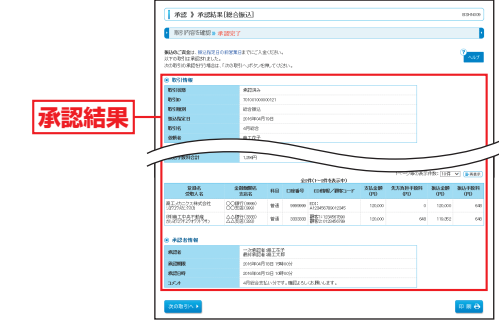

※複数の取引を選択した場合は、「次の取引へ」ボタンをクリックする と、次の取引を行うことができます。 ※「印刷」ボタンをクリックすると、印刷用PDFファイルが表示されます。 資金移動

承 認

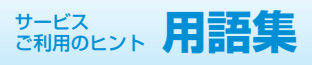

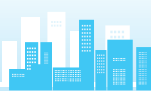

# **用語集**

#### ● Web照会サービス/ Web振込・振替サービス申込書

商工中金ビジネスWebの新規お申し込み、登録事項の変更、 解約に使用する申込書です。

#### ● Webデータ伝送サービス申込書

Webデータ伝送サービスの新規お申し込み、解約に使用する 申込書です。

#### ● Web振込・振替サービス (都度指定方式) 利用申込書

Web振込・振替サービスで都度指定方式の振込・振替サービス をご利用いただく場合の新規お申し込み、解約に使用する申 込書です。

#### ● 振込・振替口座(入金指定口座) 登録依頼書

Web振込・振替サービスで事前登録方式の振込・振替サービス をご利用いただく場合、振込先の指定・変更・抹消に使用する 依頼書です。

#### ● Web関連口座申込書

Web振込・振替サービスで代表口座に関連口座を登録してい ただくことで、関連口座でも「振込・振替取引」「入出金明細照 会取引」等を利用することができる依頼書です。

#### ★ ログインID

お客さまのお名前に代わるものであり、商工中金ビジネス Webにログインする際に入力していただきます。

### ★ ログインパスワード

商工中金ビジネスWebにログインする際に入力していただ く、お客さまがご本人であることを確認させていただくため の重要な情報です。

#### ★ 確認用パスワード

商工中金ビジネスWebで様々な登録事項を設定・変更、Web データ伝送サービスで依頼データの承認の際に入力していた だくものです。

### ★ ワンタイムパスワード

ワンタイムパスワードは60秒ごとに変更される「使い捨てパ スワード」で、安全性が高い認証方式です。

1度使用したパスワードは次回から無効となりますので、万が 一、パソコンのウイルス感染等により入力したパスワードが 盗まれても、不正利用されるリスクが極小化されます。 ※対象取引:都度指定方式による振込・振替取引、Webデー タ伝送サービスによる総合振込取引、給与・賞与振込取引

.<br>(注)★:本サービスのサービス画面から登録·変更が可能です。 ●:書面での登録・変更が必要になります。

# **用語集**

#### ● 二経路認証

「都度指定方式の振込・振替」において、パソコン(第一経路) で取引依頼し、スマートフォン(第二経路)で取引の承認を行 うことで、取引が完了する機能であり、セキュリティを強化す るものです。携帯電話ではご利用いただけません。 ご利用にあたっては、書面によるお申し込みが必要となりま すので、お取引店までご連絡ください。

#### ★ 電子証明書

契約者情報を保有した電子的なデータで、インターネット上 で契約者本人であることを確認するために用いられ、ユーザ ごとに1枚のみの発行となります。パソコン代替やOS再イン ストール等の場合は電子証明書の失効手続きをお願いします。 また、電子証明書の有効期限は1年です。有効期限到来の40 日前と10日前に電子メールで「有効期限切れ」のご案内をい たしますので、更新手続きをお願いします。

#### ● 照会用暗証番号

Web照会サービスでお申し込みの際にお客さまにご指定いた だく番号で、ご本人さまが行った照会であることを確認する ためのものです。

#### ● 振込・振替暗証番号

Web振込・振替サービスでお申し込みの際にお客さまにご指 定いただく番号で、ご本人さまが行った振込・振替であること を確認するためのものです。

#### ● 承認暗証番号

Web振込・振替サービスでお申し込みの際にお客さまにご指 定いただく番号で、ご本人さまが行った振込・振替であること を確認するためのものです。

承認暗証番号は振込・振替取引が成立のつどシステム変更され る可変式の暗証番号です。

#### ● 確認暗証番号

Web振込・振替サービスで都度指定方式のお申し込みの際に お客さまにご指定いただく番号で、ご本人さまが行った振込・ 振替であることを確認するためのものです。

#### ● 承認実行暗証番号

Webデータ伝送サービスでお申し込みの際にお客さまにご指 定いただく番号で、ご本人さまが行った振込や口座振替であ ることを確認するためのものです。

#### ● 受取人番号

あらかじめ当金庫あて「振込・振替口座(入金指定口座)登録 依頼書」にてお申し込み登録いただいた入金指定口座の登録 番号です。

サービスご利用のヒント

サービスご利用のヒント

用語集

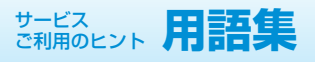

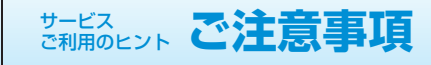

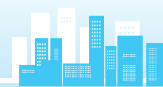

# **用語集**

#### ■ 事前登録方式による振込・振替

当金庫あて「振込・振替口座 (入金指定口座)登録依頼書」にて お申し込み登録いただいた入金指定口座に対して行う振込・振 替です。

#### ■ 都度指定方式による振込・振替

振込・振替の都度、画面上でご指定いただいた入金指定口座に 対して行う振込・振替です。 (都度指定方式はログイン方法を電子証明書方式としていただ いたお客さまが利用可能です。) ※ワンタイムパスワードの入力が必須です。

#### ■ マスターユーザ

マスターユーザは1口座で1人のみ登録できます。マスター ユーザは、初回のログインID取得を行った利用者さまであり、 自身を含むすべての利用者さまを管理できます。

#### ■ 管理者ユーザ

企業管理権限および利用者管理権限を持つ利用者さまのこと を指します。

#### ■ 一般ユーザ

マスターユーザまたは管理者ユーザにより追加登録された ユーザです。 付与された権限の範囲内で操作を行うことができます。管理

者ユーザと合わせて最大19名まで登録することが可能です。

#### ■ 依頼者

振込・振替情報、振込情報、請求情報を作成、編集、削除する権 限を持った利用者さまのことを指します。

#### ■ 承認者

依頼者より依頼データの承認を委託された人のことを指します。

### **ご注意事項**

#### ■ ログインIDを忘れた

ログインIDをお忘れになるとログインできません。マスター ユーザまたは管理者ユーザにご連絡いただくか、「商工中金 EBサポートデスク」(P5)までご連絡ください。

#### ■ ログインパスワードを忘れた

ログインパスワードをお忘れになるとログインできません。 マスターユーザは管理者ユーザにご連絡いただくか、「商 工中金EBサポートデスク」(P5)までご連絡ください。

#### ■ 確認用パスワードを忘れた

確認用パスワードをお忘れになると様々なご登録事項の設定· 変更、取引の承認がご利用になれなくなります。マスターユー ザまたは管理者ユーザにご連絡いただくか、「商工中金EBサ ポートデスク」(P5)までご連絡ください。

#### ■ 各暗証番号を忘れた

各暗証番号をお忘れになると様々なお取引ができなくなりま す。お取引店で暗証番号変更の手続きが必要となりますので、 お取引店までご連絡ください。

#### ■ ログインパスワード・確認用パスワードを間違えて入力した

パスワードを連続して誤入力すると、セキュリティ確保のた め一定時間商工中金ビジネスWebがご利用いただけなくなり ます。しばらく待って正しいログインパスワード・確認用パス ワードを入力してください。

ソフトウェアキーボードをご利用いただきますと、英字の大 文字・小文字を間違いなくご指定できます。

### ■ ログインパスワード・確認用パスワードが無効になった

さらにパスワードを連続して誤入力すると、セキュリティ確 保のためパスワードが無効になります。サービス再開にあたっ ては、マスターユーザまたは管理者ユーザにご連絡いただく か、「商工中金EBサポートデスク」(P5)までご連絡ください。

#### ■ 各暗証番号を間違えて入力した

各暗証番号を一定回数以上誤入力すると、セキュリティ確保 のため当日のサービスを停止させていただきます。サービス 再開は翌営業日以降になります。

#### ■ 携帯雷話の機種変更をする

旧携帯電話で使用しているワンタイムパスワードアプリの失効 手続き後、新しい携帯電話において再取得の操作が必要となり ます。手続きは下記のとおりです。

・パソコン上で、マスターユーザ(または管理者ユーザ)は管 理メニュー⇒利用者管理⇒トークンの失効から対象のユーザ を選択し、トークンの失効を行ってください。 (マスターユーザ(または管理者ユーザ)はご自身を含むすべ

てのユーザのトークンの失効の操作が可能です。)

※代替時にアプリをコピーすると正しく動作しないため、コピー された場合は、一旦携帯電話からアプリを削除してください。

用語集

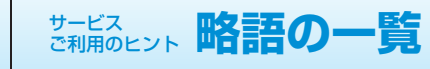

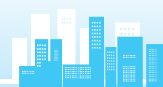

# **ご注意事項**

#### ■ 電子証明書の更新

電子証明書有効期限の40日前と10日前に「電子証明書有効 期限切れのご案内」メールが届きますので、メールに記載され ている有効期限までに更新手続きをお願いします。

トップページ画面の「電子証明書更新」ボタンをクリックし更 新手続きをしてください。

不要となった電子証明書は次の「■電子証明書の有効期限が 切れた」を参考に削除してください。

期限までに更新手続きが行われなかった場合は、ご利用の電子 証明書は失効いたしますので、次の「■電子証明書の有効期限 が切れた」を参考に電子証明書の取得手続きをお願いします。

### ■ 雷子証明書の有効期限がきれた

電子証明書の有効期限は1年です。有効期限内での更新手続 きをお願いします。有効期限経過後に更新いただく場合は、ロ グイン画面より「電子証明書の取得」を行ってください。有効 期限が切れた証明書はInternet Explorerの「ツール(T)」-「イ ンターネットオプション(O)」の「コンテンツ」タブの「証明書 (C)」ボタンをクリックして該当証明書を選択して削除します。

#### ■ パソコンを代替する

証明書をインストールしているパソコンを代替する場合は、マ スターユーザまたは管理者ユーザに連絡し、証明書を失効する か、当金庫に「電子証明書失効/ID・パスワード初期化依頼書」 をご提出いただき、旧パソコンで利用していた電子証明書の失 効手続き後、新しいパソコンで電子証明書の再取得をお願いし ます。

(マスターユーザおよび管理者ユーザは、ご自身を含む全ユー ザの電子証明書を失効することができます。)

※不正利用防止のため代替・廃棄するパソコンから証明書を削 除してください。

#### ■ 画面移動および終了時

ブラウザ上の「戻る」、「進む」ボタンは使用しないでください。 入力項目の移動は「マウスの左クリック」または「Tab」キー で行い、「Enter」キーは使用しないでください。 終了の時または離席されるときは画面上の「ログアウト」ボタ ンをクリックしてください。(ブラウザ上の「×」ボタンはク リックしないでください。)

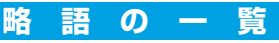

#### 略語を使用することができる用語および略語一覧

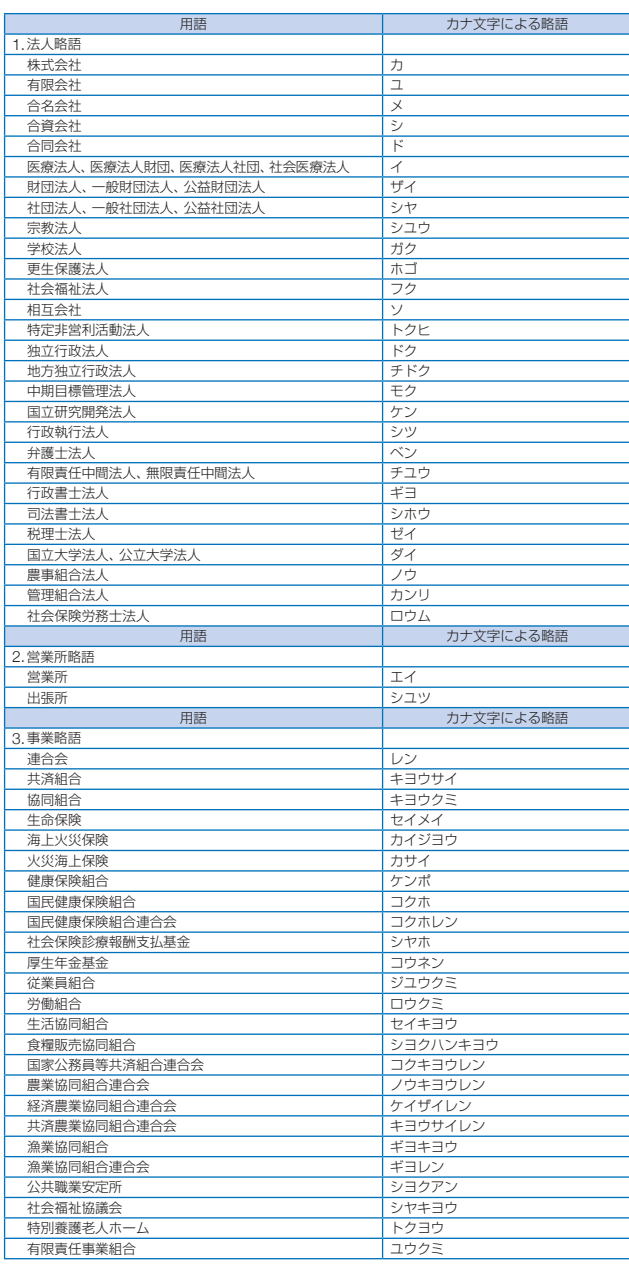

ご注意事項

番

늁

# サービス ご利用のヒント **CSVファイルによる振込(請求)先情報一括登録**

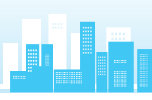

# CSVファイルによる振込 (請求)先情報一括登録 | C総合振込、給与·賞与振込の振込先情報ファイルの形式

振込(請求)先の情報を下記「CSV形式」ファイルで一括登録することができます。 ファイル形式:CSV形式(カンマ区切り) レコード形式:レコード毎に改行。改行コードは「CR+LF」、「CR」、「LF」の3種類。 文字コード:シフトJIS (漢字は第1水準、第2水準のみ)

#### ●振込・振替の振込先情報ファイルの形式

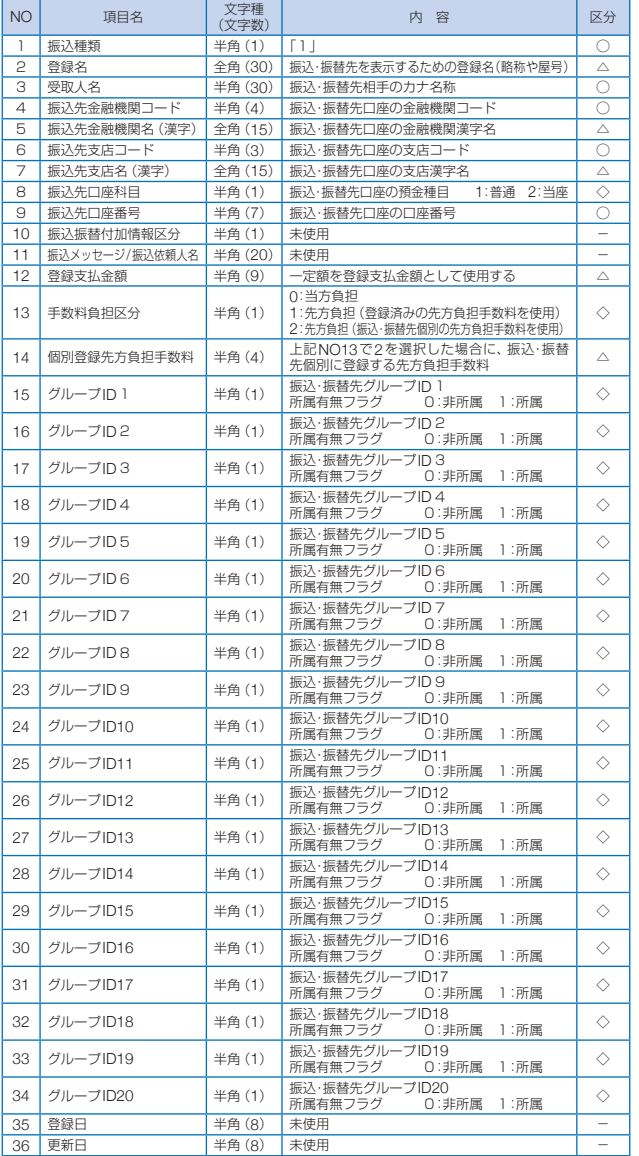

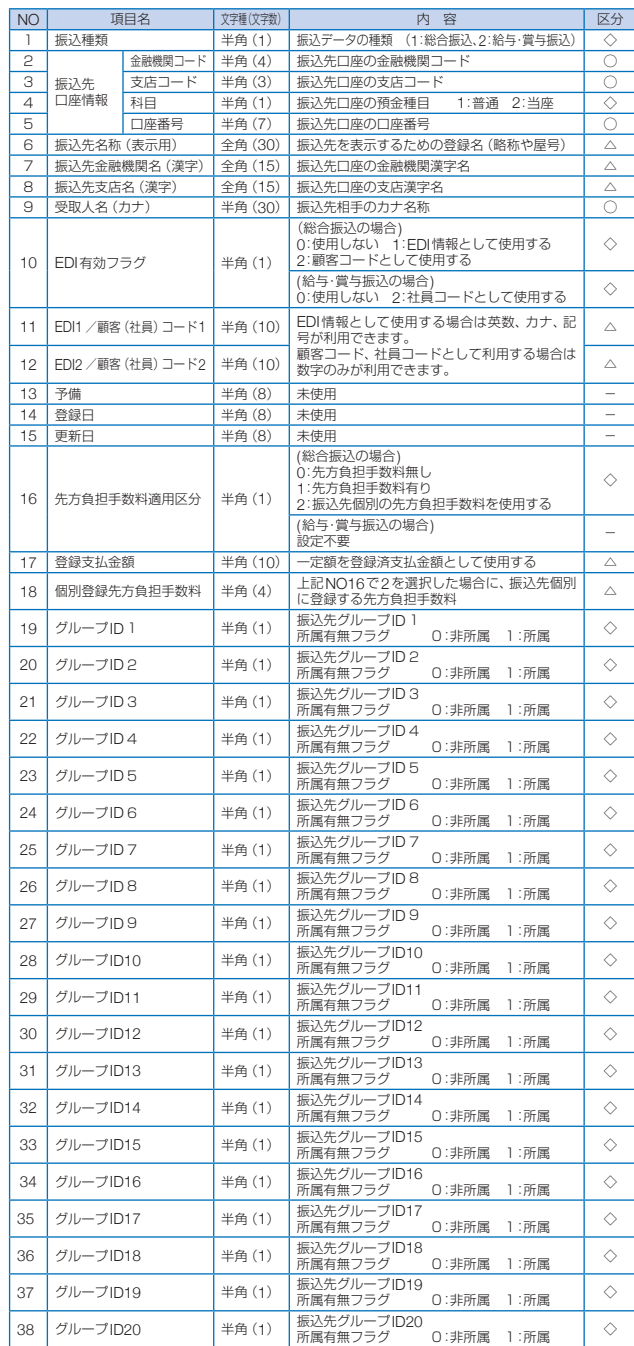

サービスご利用のヒント

サービスご利用のヒント

C

ファイルには、このような作品を活用している振覧を行う。 このような こうしんかん こうしんかん こうしんかん こうしんかん こうしんかん こうしんかん こうしんかん こうしんかん こうしんかん こうしんかん こうしんかん

# サービス ご利用のヒント **CSVファイルによる振込(請求)先情報一括登録**

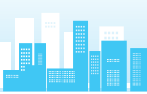

#### ●口座振替の請求先情報ファイルの形式

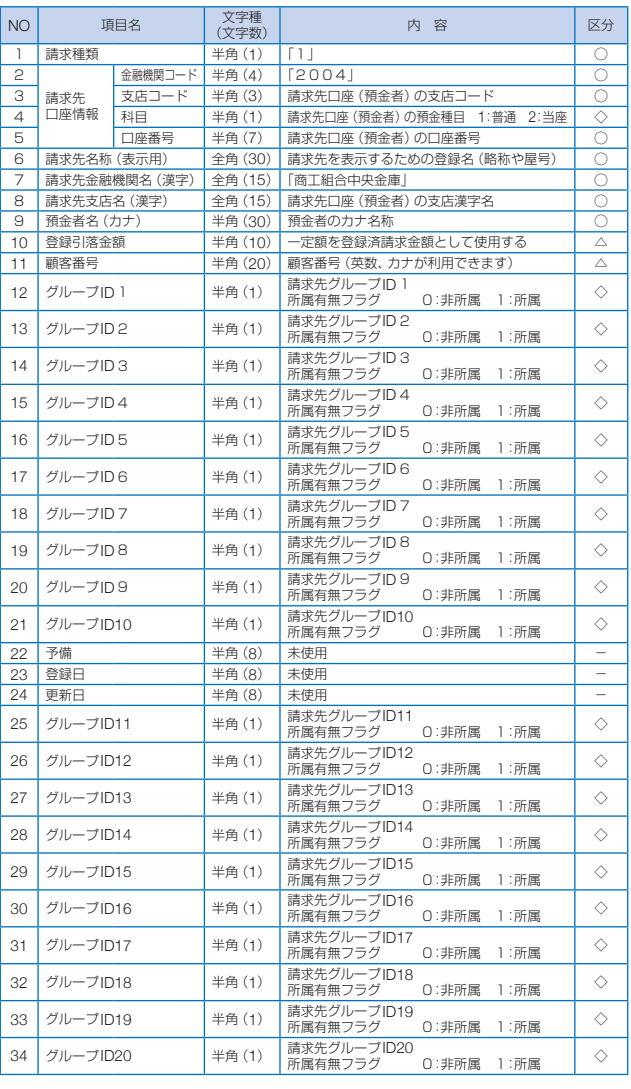

#### ※区分:○は必ずセットが必要な項目です。 △は任意入力項目です。<br>◇は0~2のコードをセット。 -は入力不要です。

### **MEMO**

-------------------------